# APPLICATION WHITE PAPER —GPON APP NOTE/EXAMPLE

Version V1.0.1

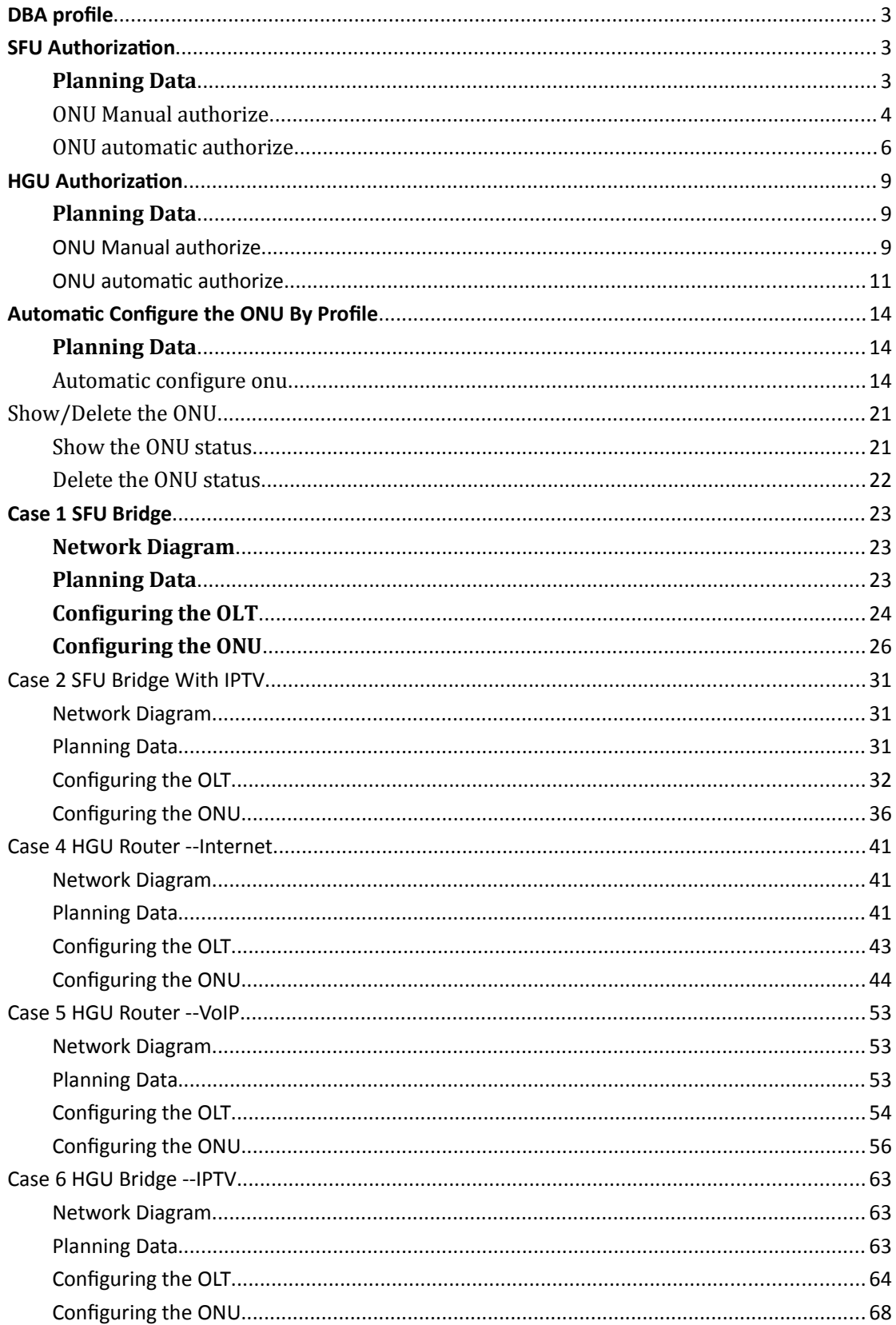

## Contents

## <span id="page-3-0"></span>**DBA profile**

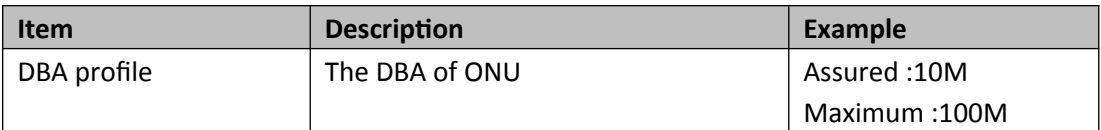

#### **By CLI --------------**

gpon-olt(config)# profile dba

#### gpon-olt(profile-dba:1)# type 3 assured 10000 maximum 100000

gpon-olt(profile-dba:1)# commit

#### **By Web --------------**

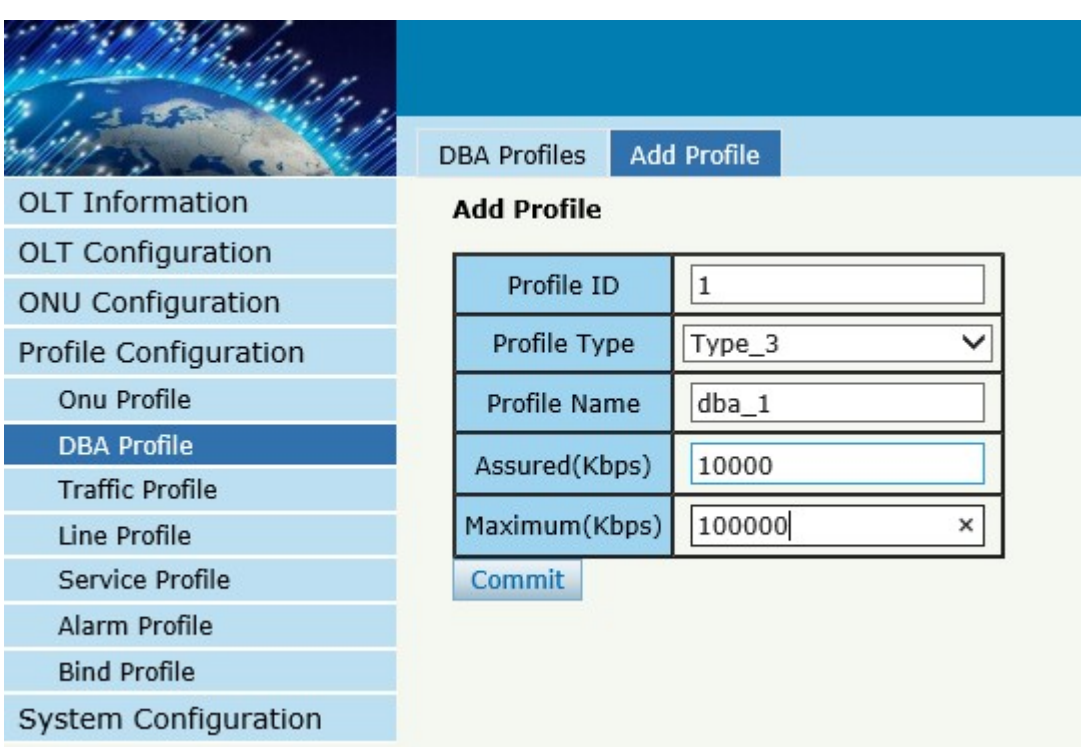

## <span id="page-4-2"></span>**SFU Authorization**

### <span id="page-4-0"></span>**Planning Data**

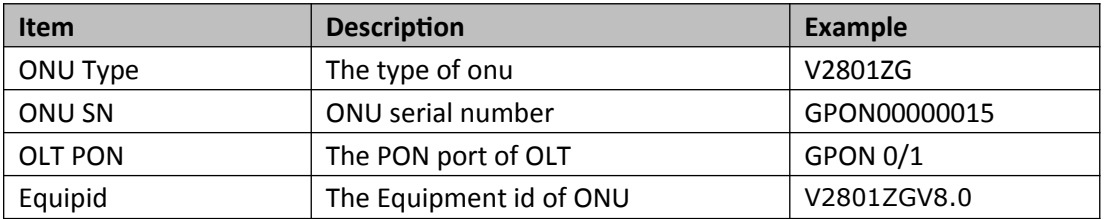

### <span id="page-4-1"></span>**ONU Manual authorize**

#### **By CLI --------------**

gpon-olt(config)# profile onu name V2801ZG

gpon-olt(profile-onu:3)# port-num eth 1

gpon-olt(profile-onu:3)# commit

gpon-olt(profile-onu:3)# exit

gpon-olt(config)# show onu auto-find

gpon-olt(config)# interface gpon 0/1

gpon-olt(config-pon-0/1)# onu add 1 profile V2801ZG sn GPON00000015

**By Web --------------**

1、Create ONU profile for 1GE ONU

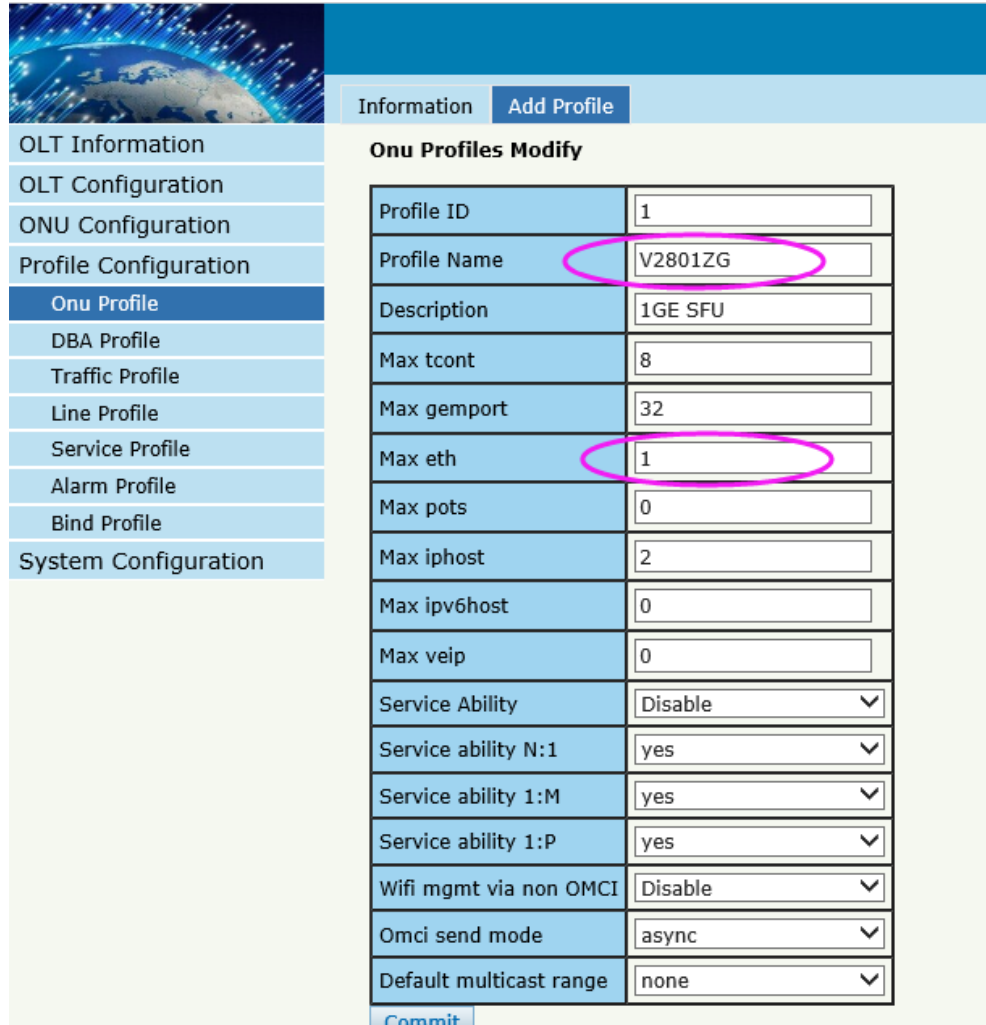

2, Find the ONU of Autofind lists and perform authorization operations on it

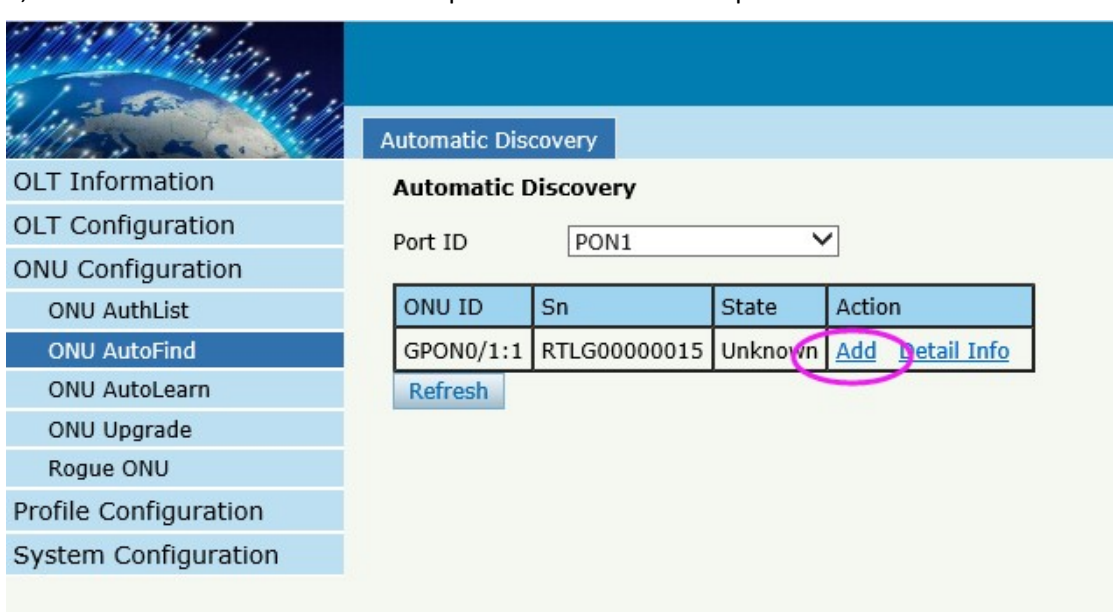

3, Select the 1GE ONU template

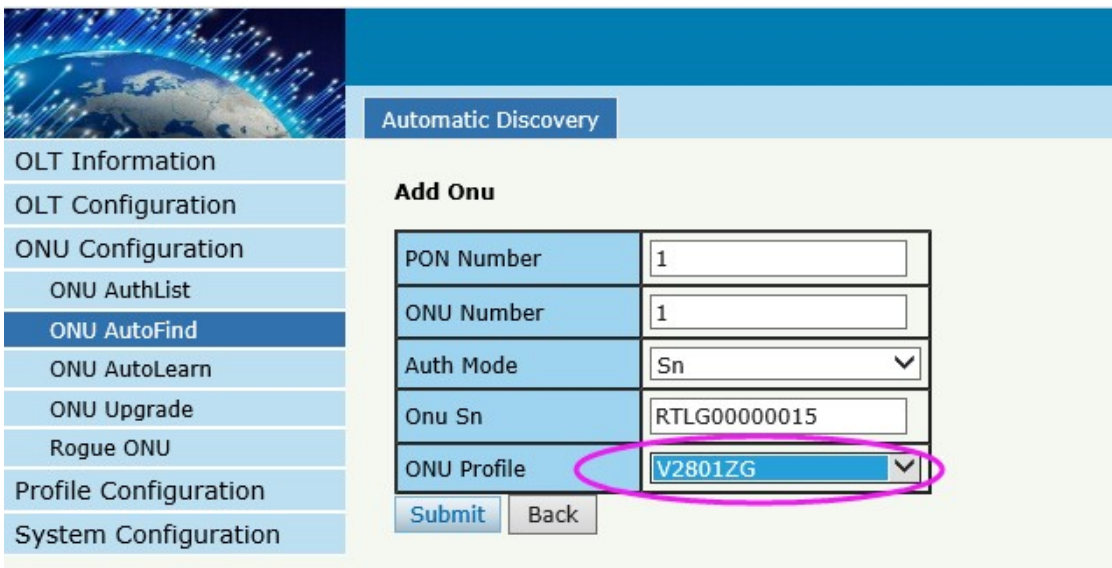

If ONU is successfully registered, working will be shown here

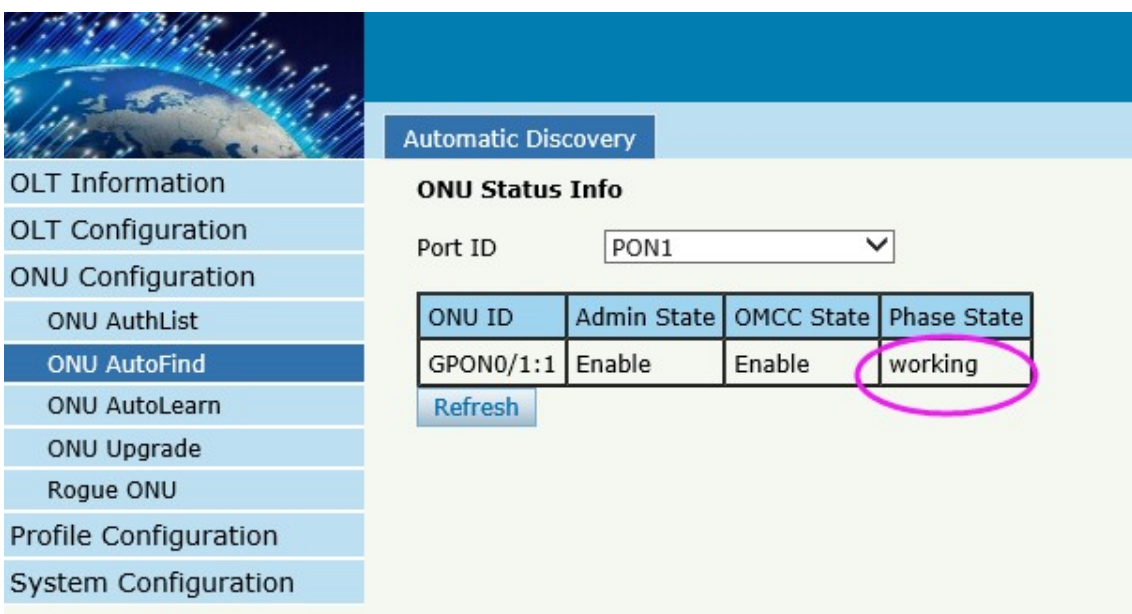

## <span id="page-6-0"></span>**ONU automatic authorize**

#### **By CLI --------------**

gpon-olt(config)# profile onu name V2801ZG

gpon-olt(profile-onu:3)# port-num eth 1

gpon-olt(profile-onu:3)# commit

gpon-olt(profile-onu:3)# exit

gpon-olt(config)# show onu auto-find detail-info

gpon-olt(config)# onu auto-learn bind onu-profile V2801ZGV8.0 V2801ZG

gpon-olt(config)# interface gpon 0/1

gpon-olt(config-pon-0/1)# onu auto-learn

#### **By Web --------------**

#### 1、Create ONU profile for 1GE ONU

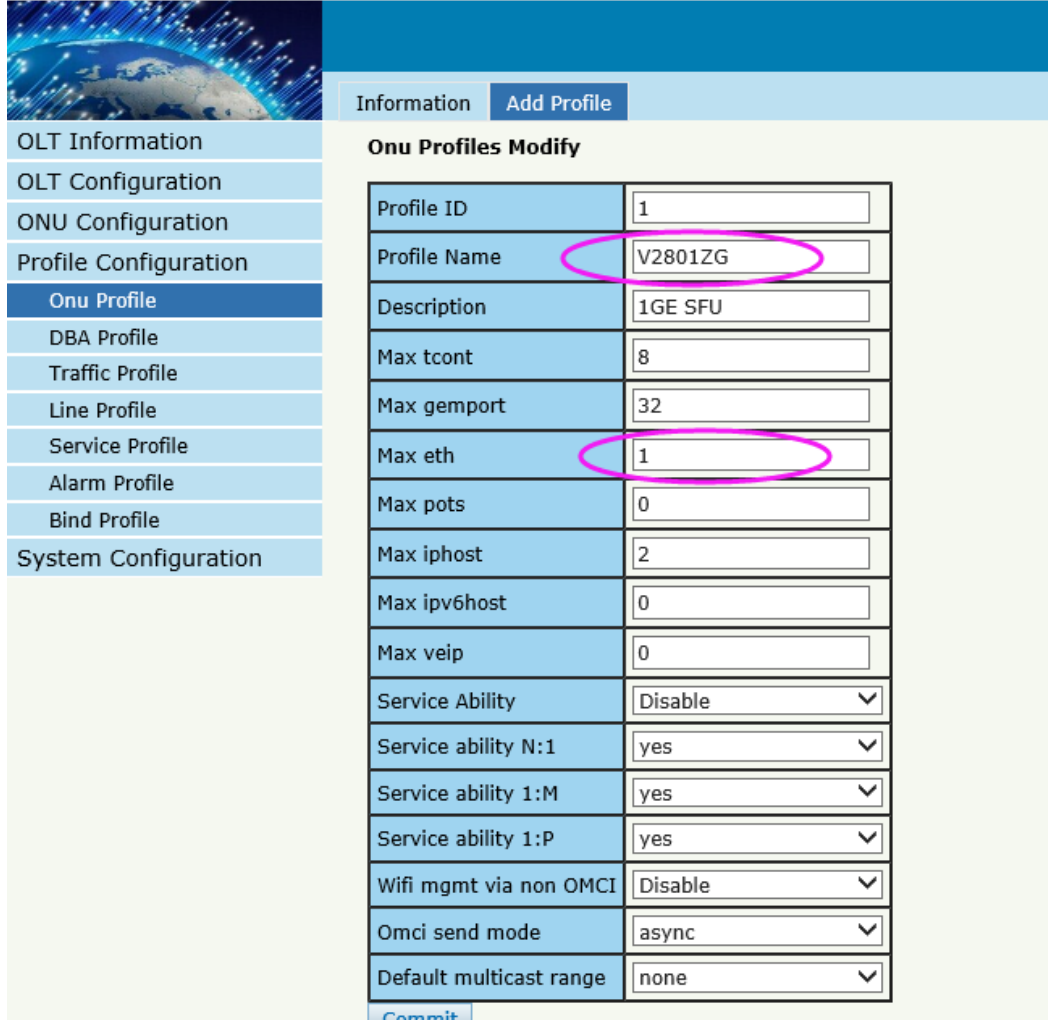

2, Equipment ID binding ONU profile

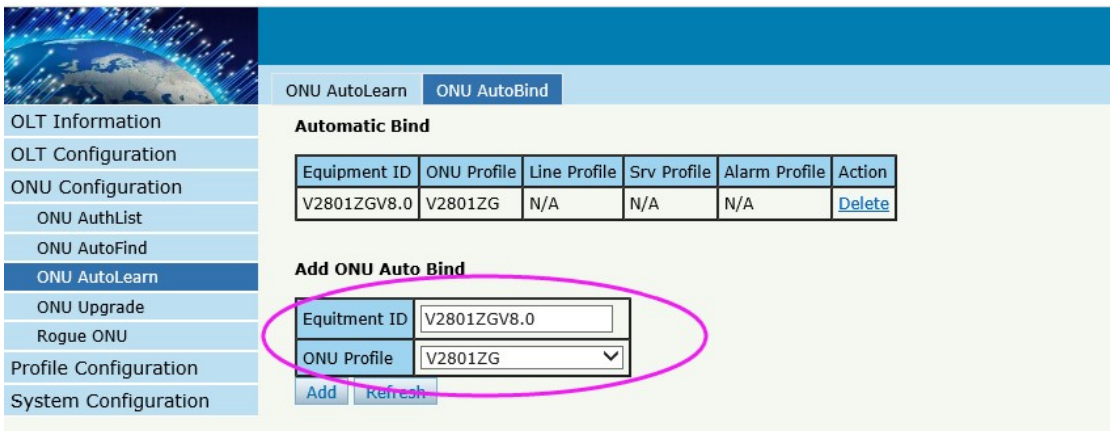

#### 3, enable automatic learn mode of PON port

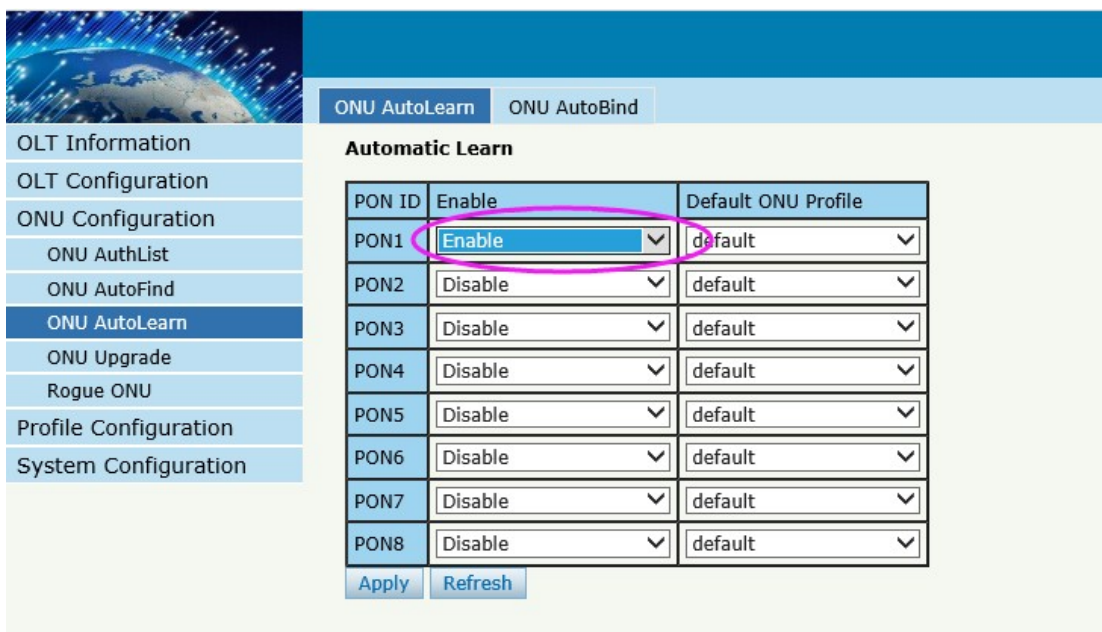

If ONU is successfully registered, working will be shown here

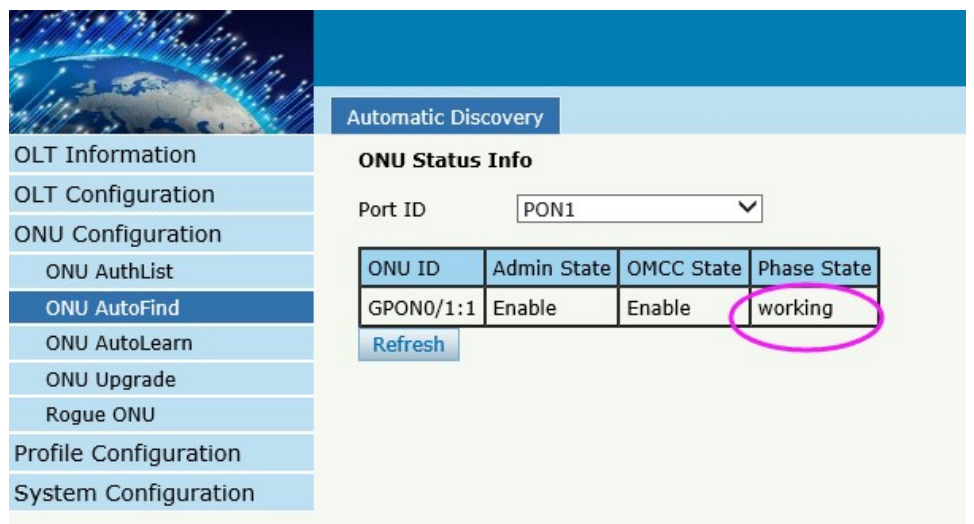

## <span id="page-9-0"></span>**HGU Authorization**

## <span id="page-9-1"></span>**Planning Data**

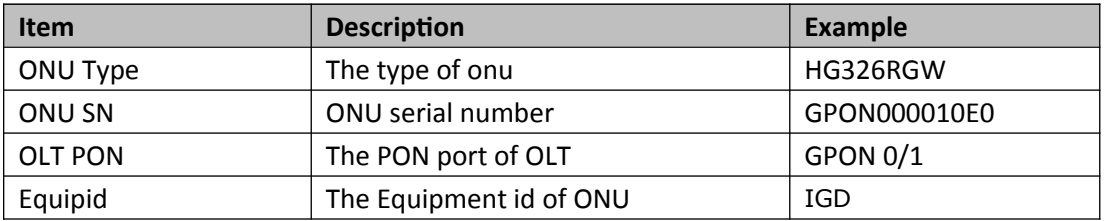

## <span id="page-9-2"></span>ONU Manual authorize

#### **By CLI --------------**

gpon-olt(config)# profile onu name HG326RGW

gpon-olt(profile-onu:3)# port-num veip 1

gpon-olt(profile-onu:3)# commit

gpon-olt(profile-onu:3)# exit

gpon-olt(config)# show onu auto-find

gpon-olt(config)# interface gpon 0/1

gpon-olt(config-pon-0/1)# onu add 1 profile HG326RGW sn GPON000010E0

#### **By Web --------------**

#### 1、Create ONU profile for 4GE HGU

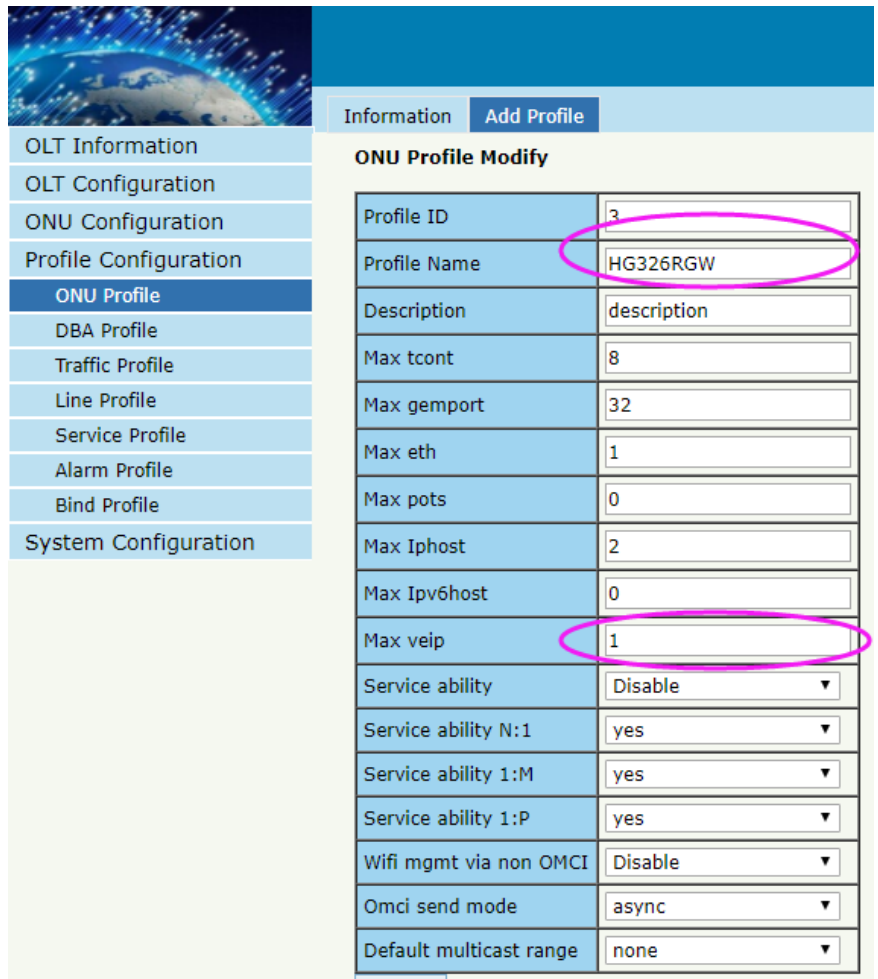

2, Find the ONU of Autofind lists and perform authorization operations on it

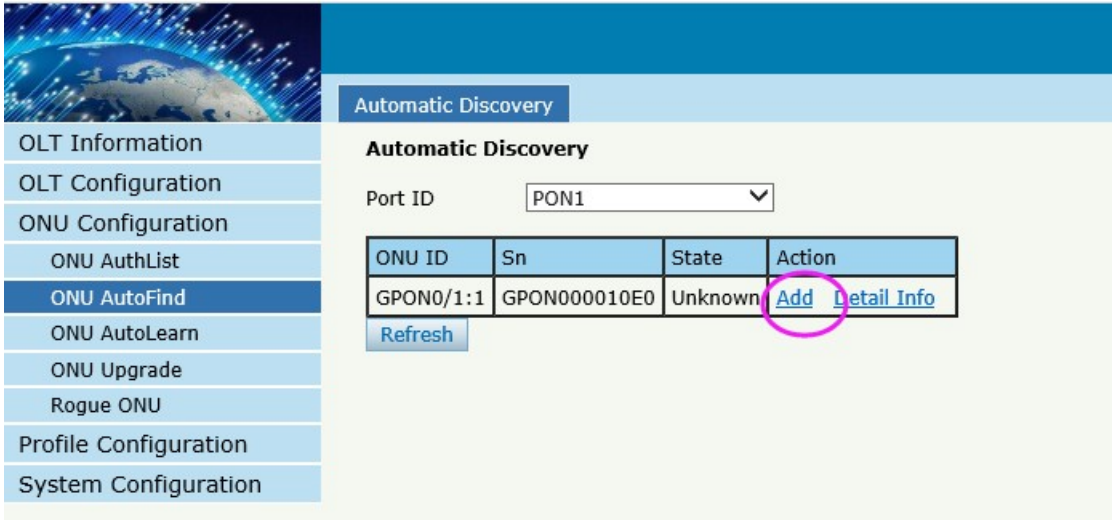

3, Select the ONU template

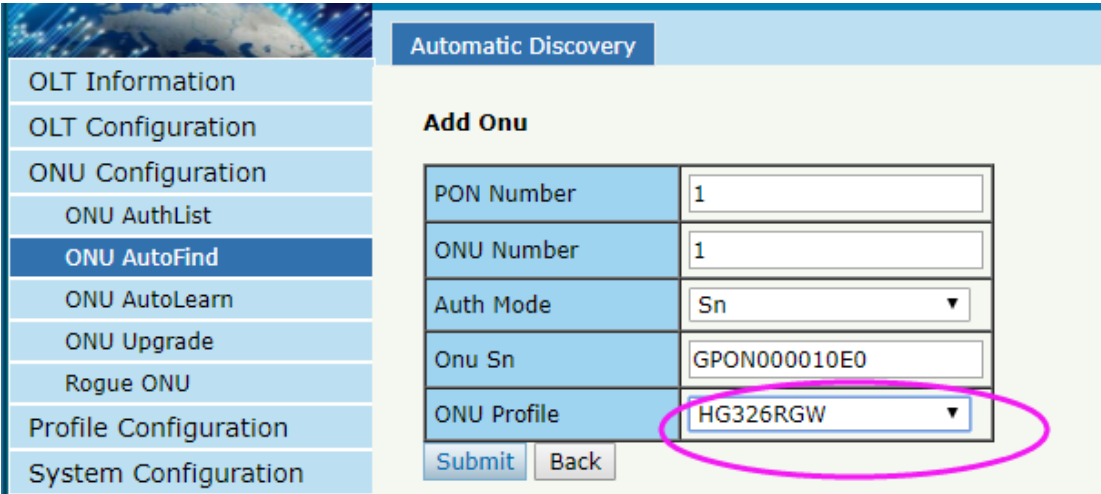

If ONU is successfully registered, working will be shown here

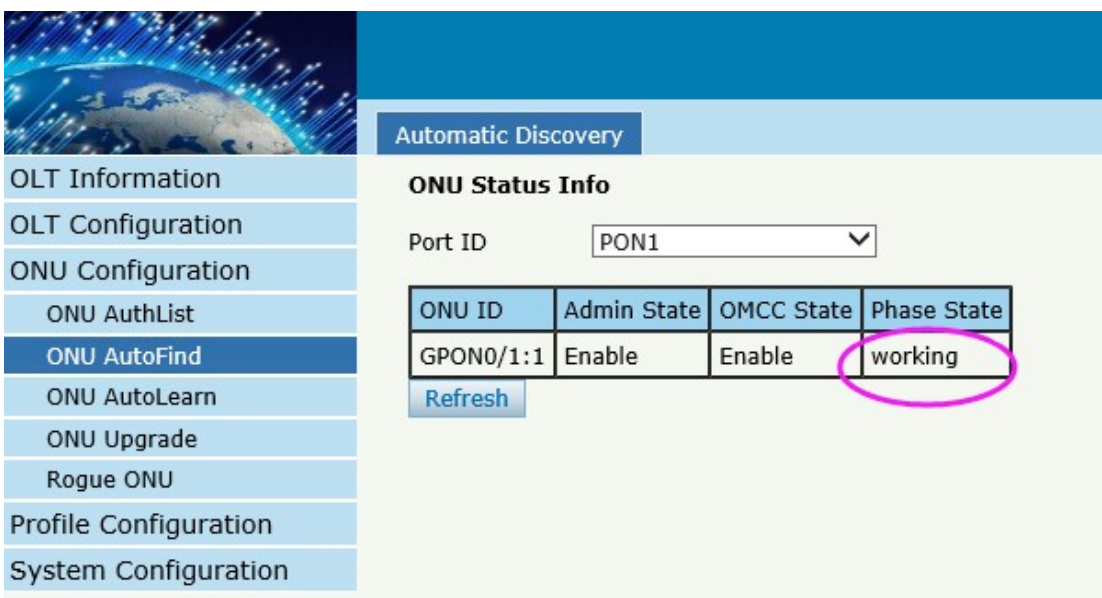

### <span id="page-12-0"></span>ONU automatic authorize

#### **By CLI --------------**

gpon-olt(config)# profile onu name HG326RGW

gpon-olt(profile-onu:3)# port-num veip 1

gpon-olt(profile-onu:3)# commit

gpon-olt(profile-onu:3)# exit

gpon-olt(config)# show onu auto-find detail-info

gpon-olt(config)# onu auto-learn bind onu-profile IGD HG326RGW

gpon-olt(config)# interface gpon 0/1

gpon-olt(config-pon-0/1)# onu auto-learn

#### **By Web --------------**

1、Create ONU profile for 4GE HGU

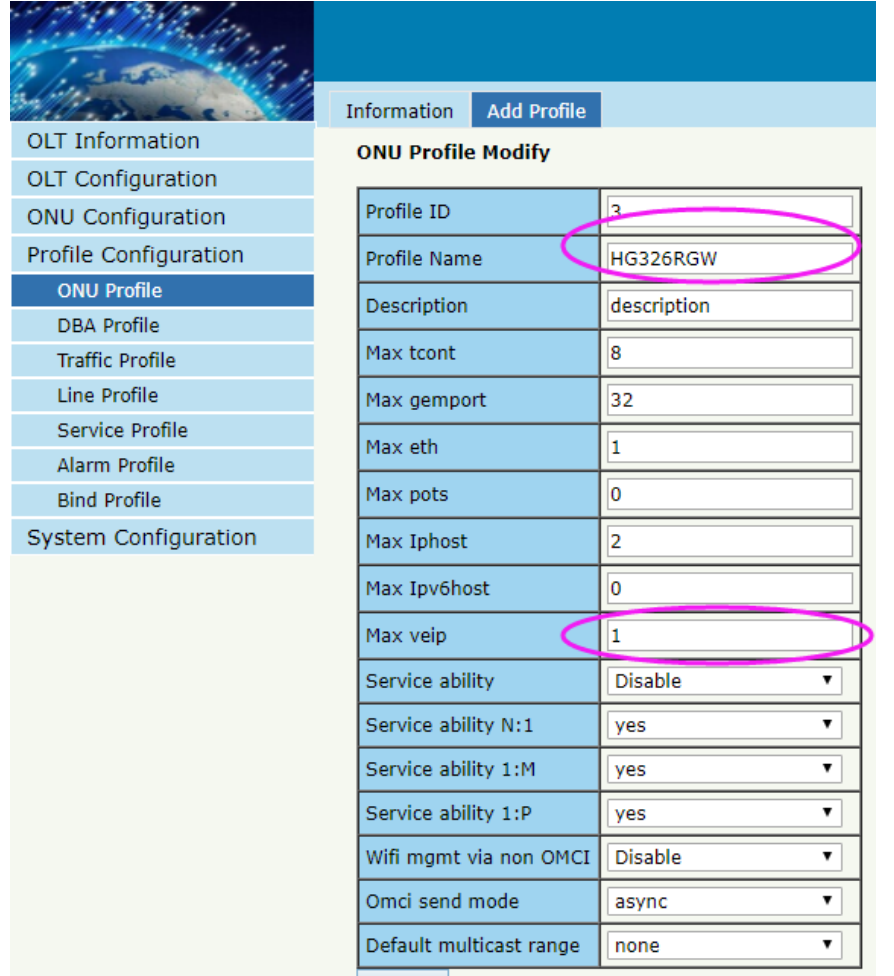

#### 2, Equipment ID binding ONU profile

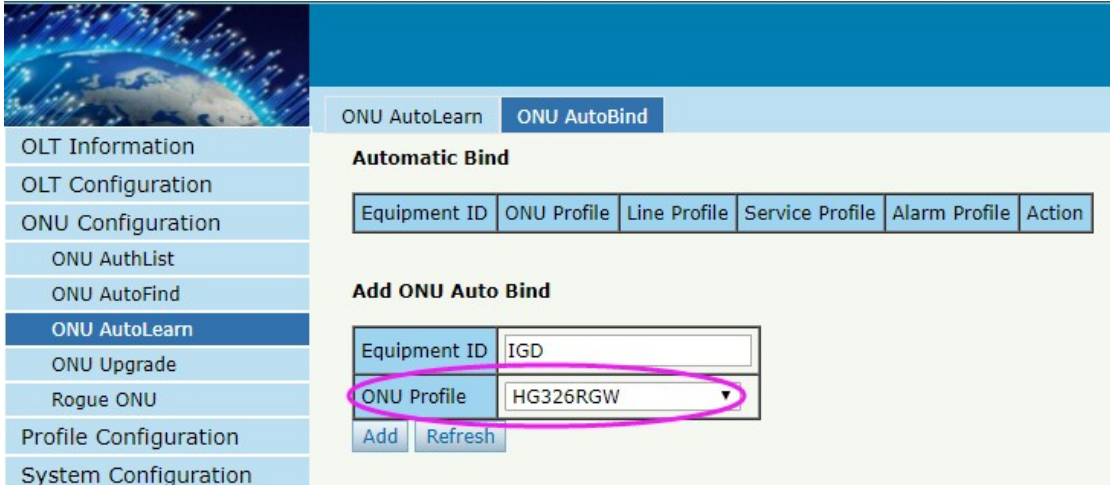

3, enable automatic learn mode

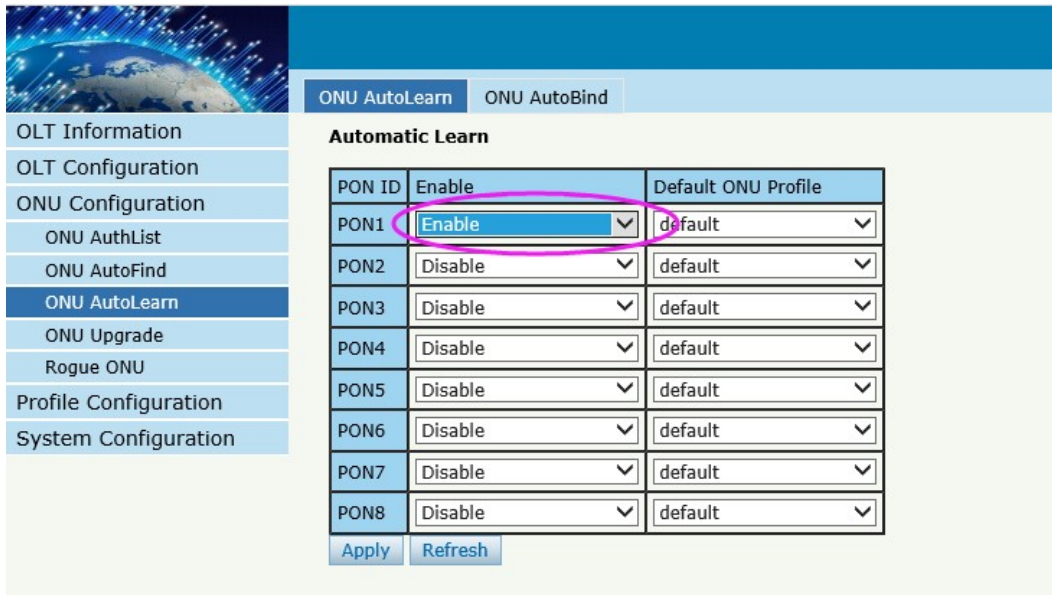

If ONU is successfully registered, working will be shown here

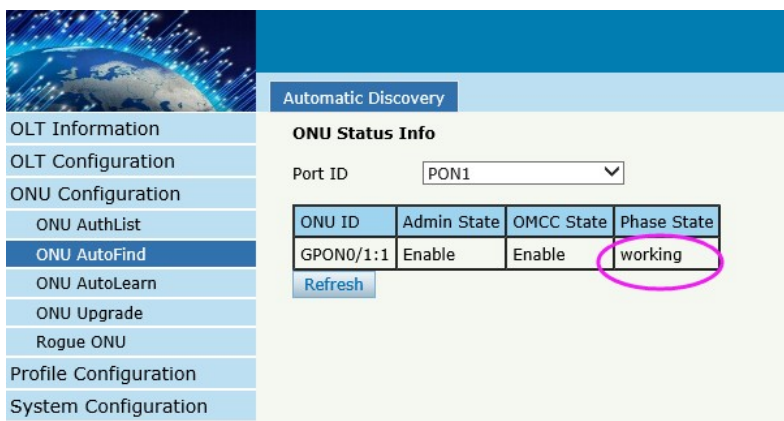

## <span id="page-14-0"></span>**Automatic Configure the ONU By Profile**

Create a line profile and srv profile. When the ONU online, it can be bound the corresponding line profile and srvprofile according to the Equipment id.

## <span id="page-14-1"></span>**Planning Data**

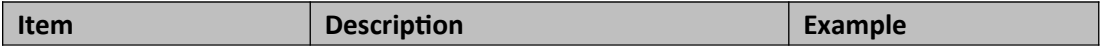

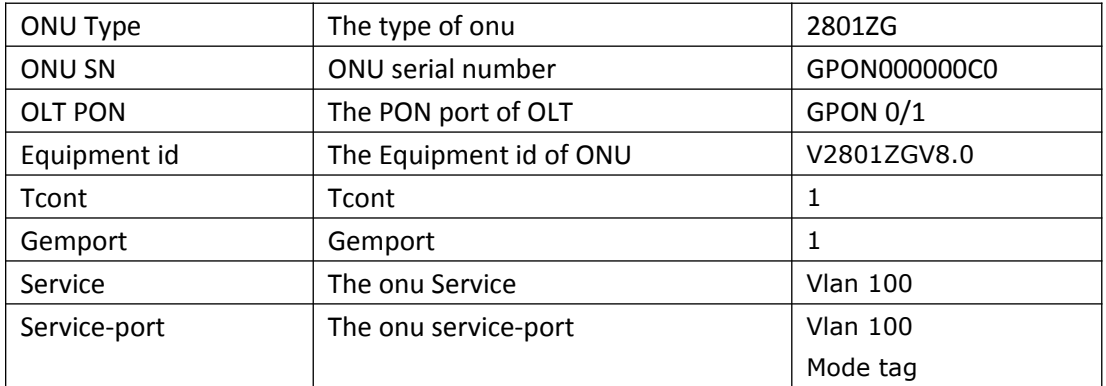

### <span id="page-15-0"></span>**Automatic configure onu**

#### **By CLI --------------**

gpon-olt(config)# profile onu name V2801ZG gpon-olt(profile-onu:3)# port-num eth 1 gpon-olt(profile-onu:3)# commit gpon-olt(profile-onu:3)# exit gpon-olt(config)# profile dba name dba\_1 gpon-olt(profile-dba:4)# type 3 assured 10000 maximum 100000 gpon-olt(profile-dba:4)# exit gpon-olt(profile-dba:4)# commit gpon-olt(config)# profile line name line1 gpon-olt(profile-line:1)# tcont 1 dba dba\_1 gpon-olt(profile-line:1)# gemport 1 tcont 1 gpon-olt(profile-line:1)# service 1 gemport 1 vlan 100 gpon-olt(profile-line:1)# service-port 1 gemport 1 uservlan 100 vlan 100 gpon-olt(profile-line:1)# commit gpon-olt(profile-line:1)# exit pon-olt(config)# profile srv name srv1

gpon-olt(profile-srv:1)# portvlan eth 1 mode hybrid def\_vlan 100 gpon-olt(profile-srv:1)# commit gpon-olt(profile-srv:1)# exit gpon-olt(config)# onu auto-learn bind onu-profile V2801ZG8.0 V2801ZG gpon-olt(config)# onu auto-learn bind line-profile V2801ZGV8.0 line1 gpon-olt(config)# onu auto-learn bind srv-profile V2801ZGV8.0 srv1 gpon-olt(config)# interface gpon 0/1 gpon-olt(config-pon-0/1)# onu auto-learn gpon-olt(config-pon-0/1)#exit

**By Web --------------**

1、Create ONU profile for 1GE ONU

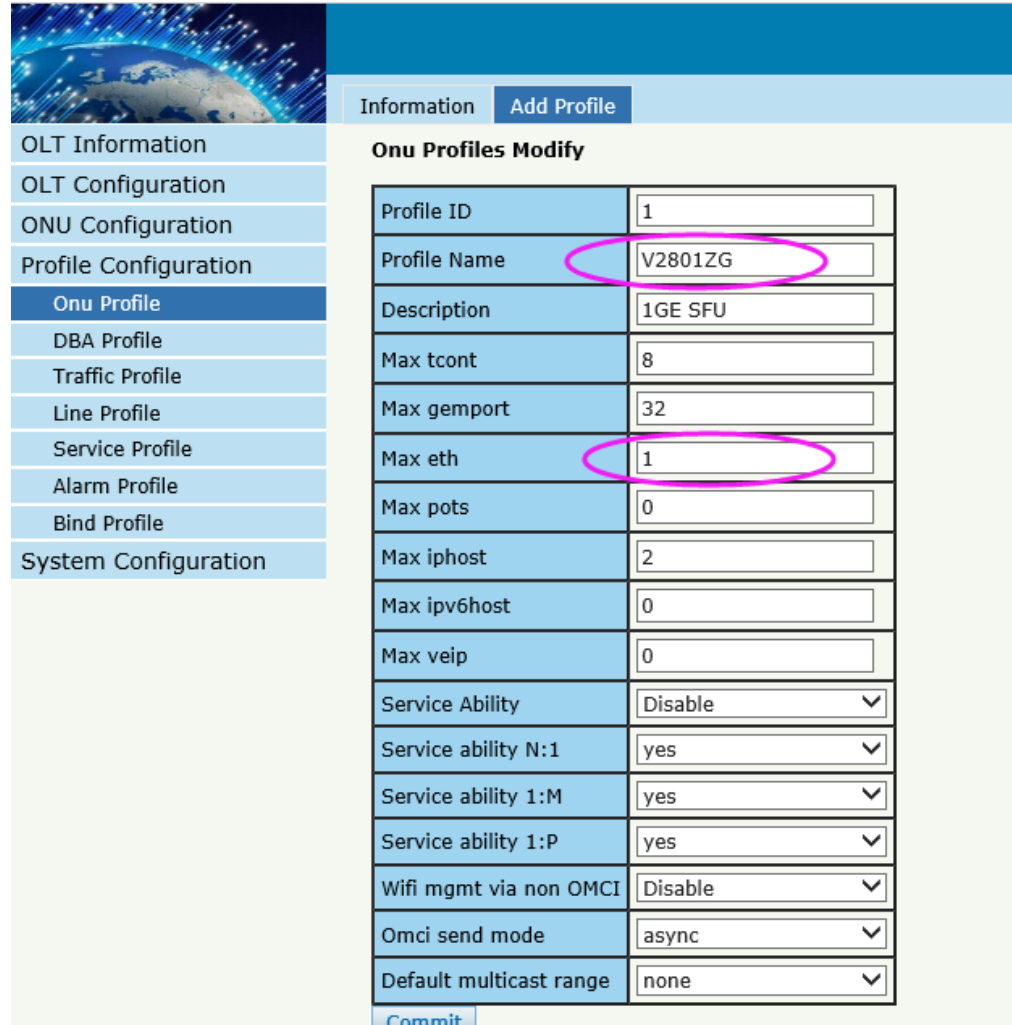

2, Equipment ID bind ONU profile

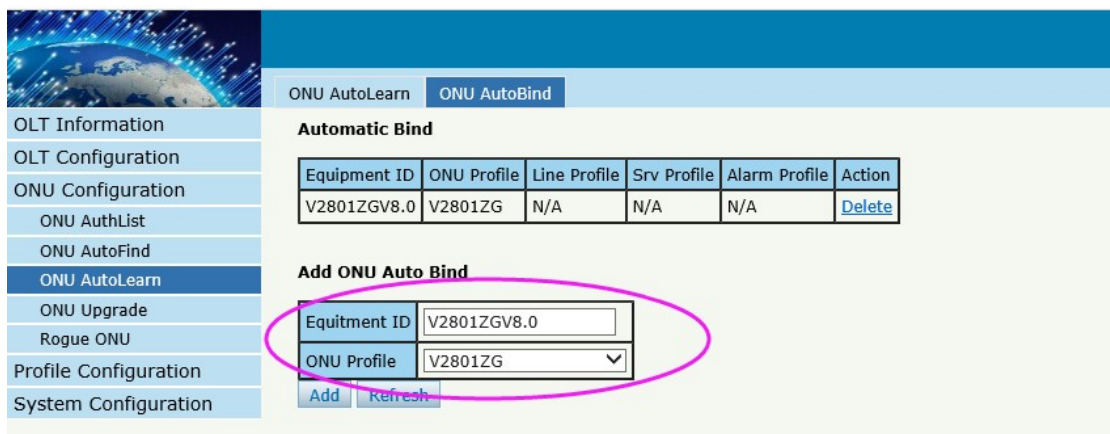

3, create line profile

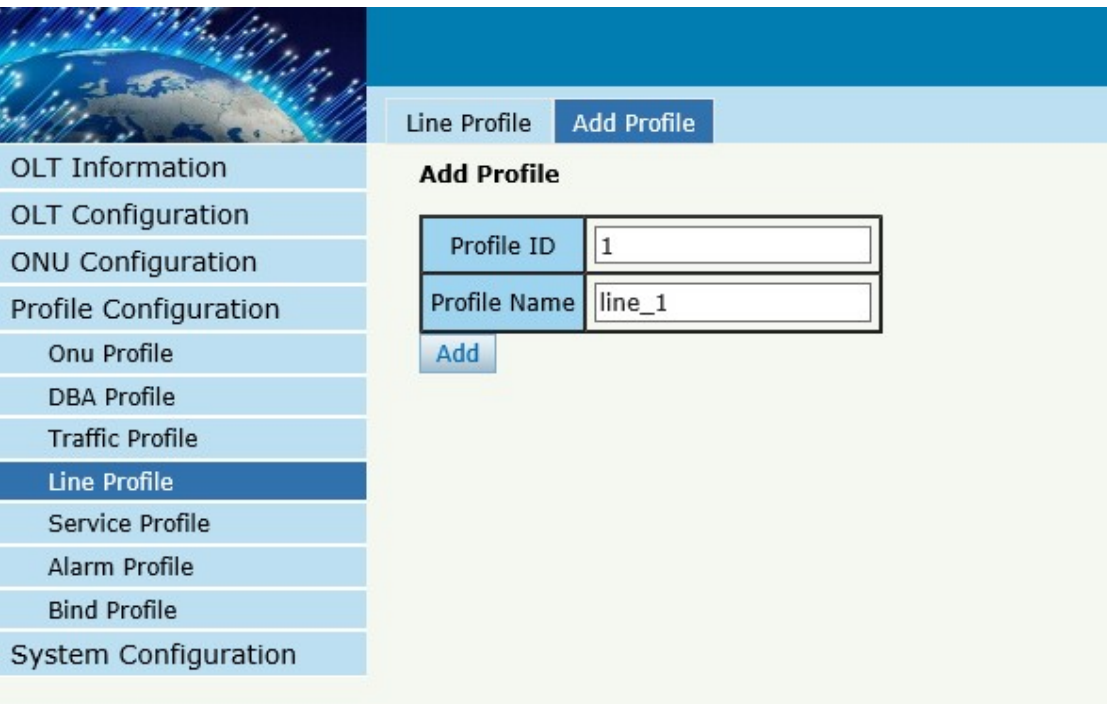

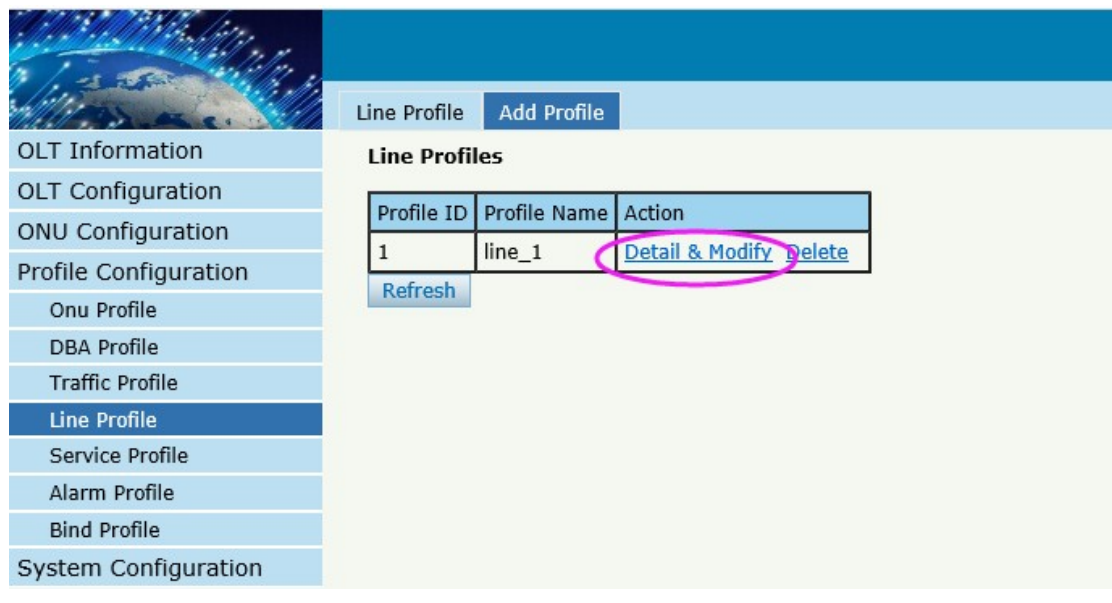

4, create tcont

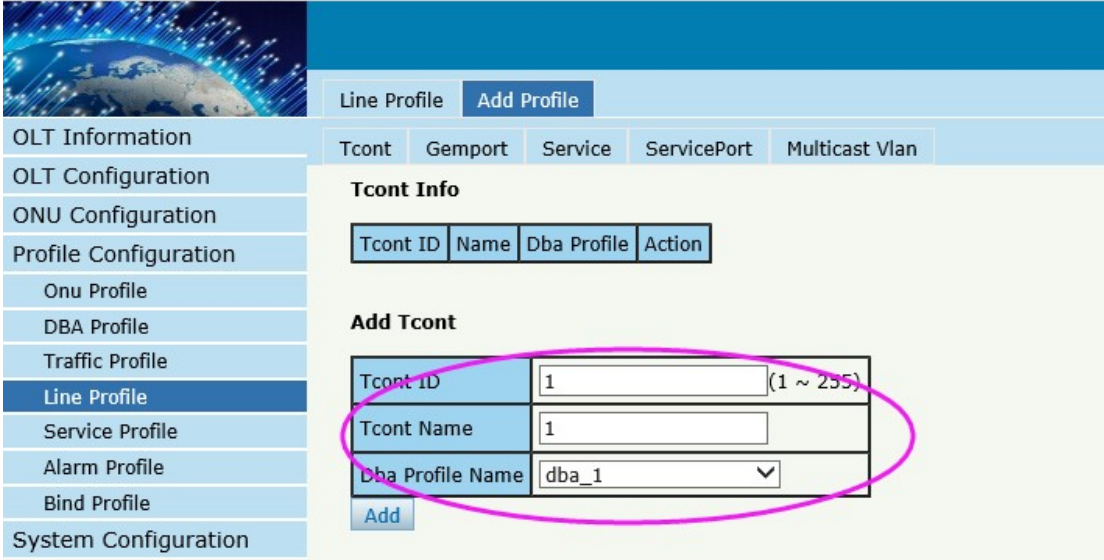

#### 5, create gemport

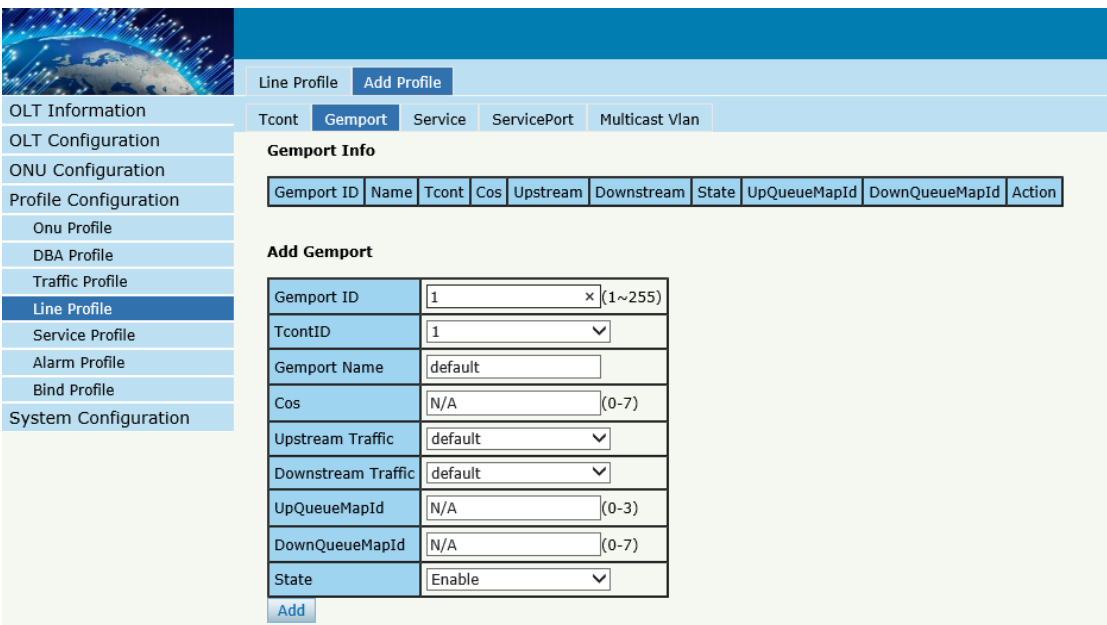

6 create service

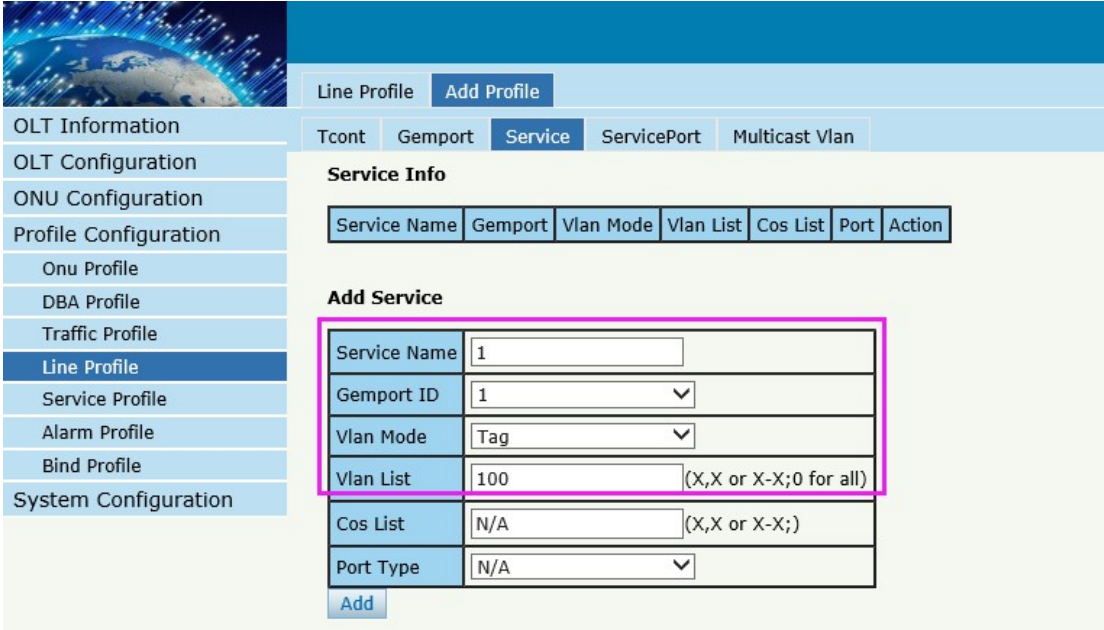

#### 7、create service-port

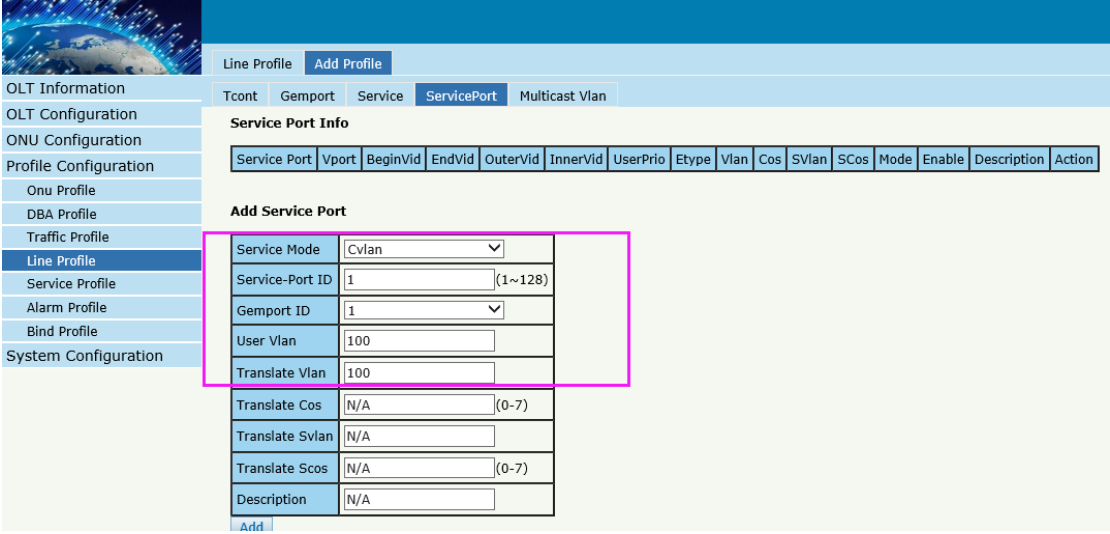

#### 、create service profile

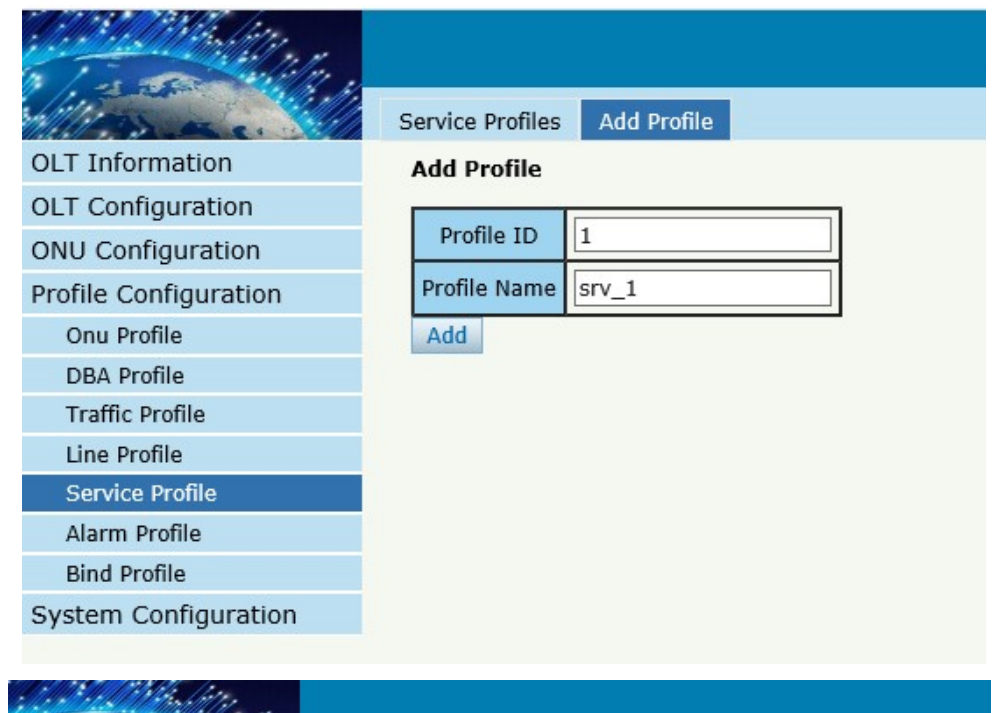

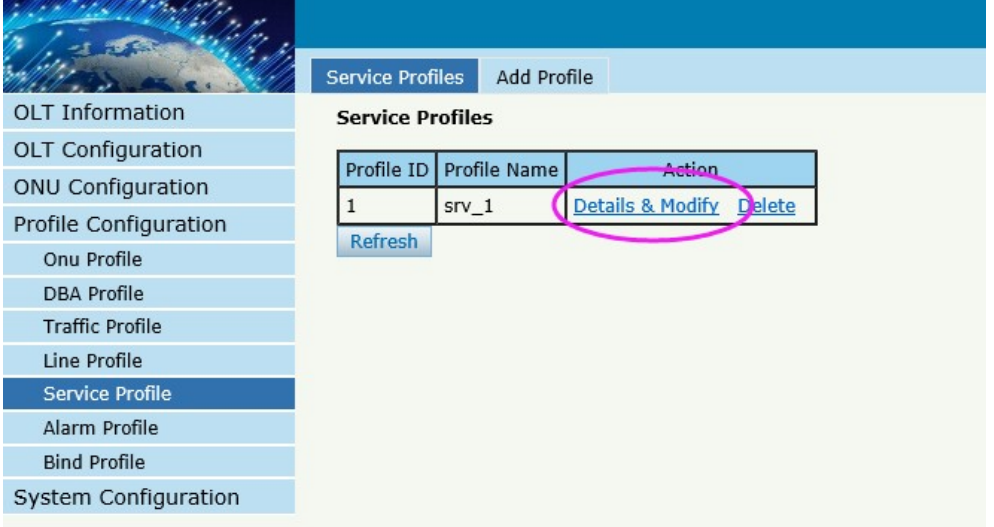

#### 、create service profile

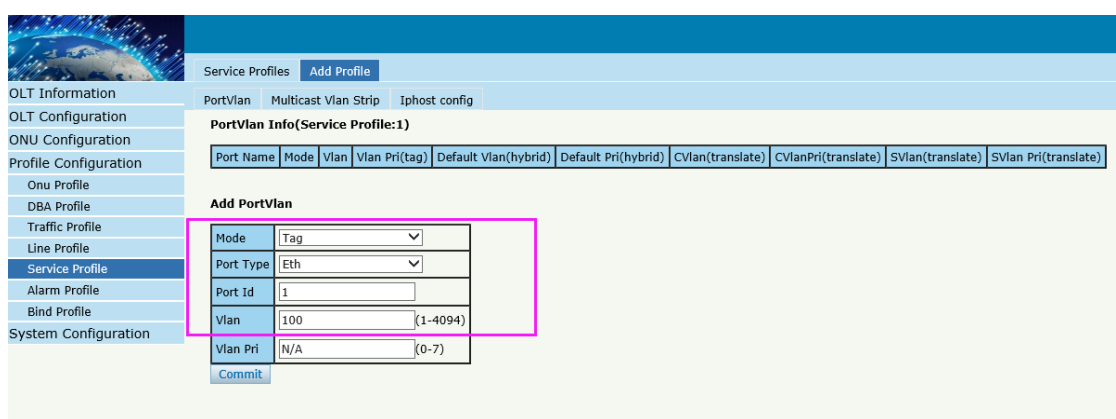

#### 、bind profile

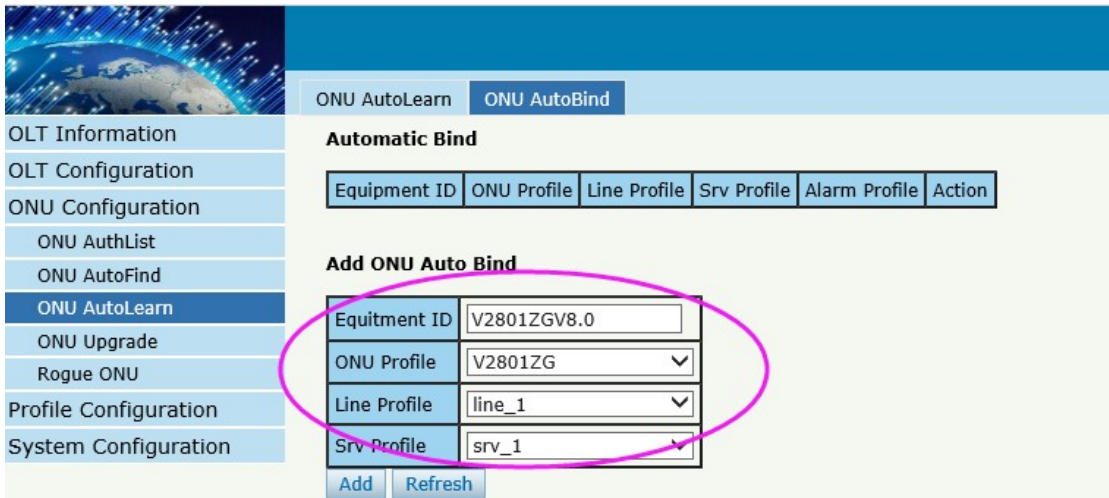

11, enable automatic learn mode

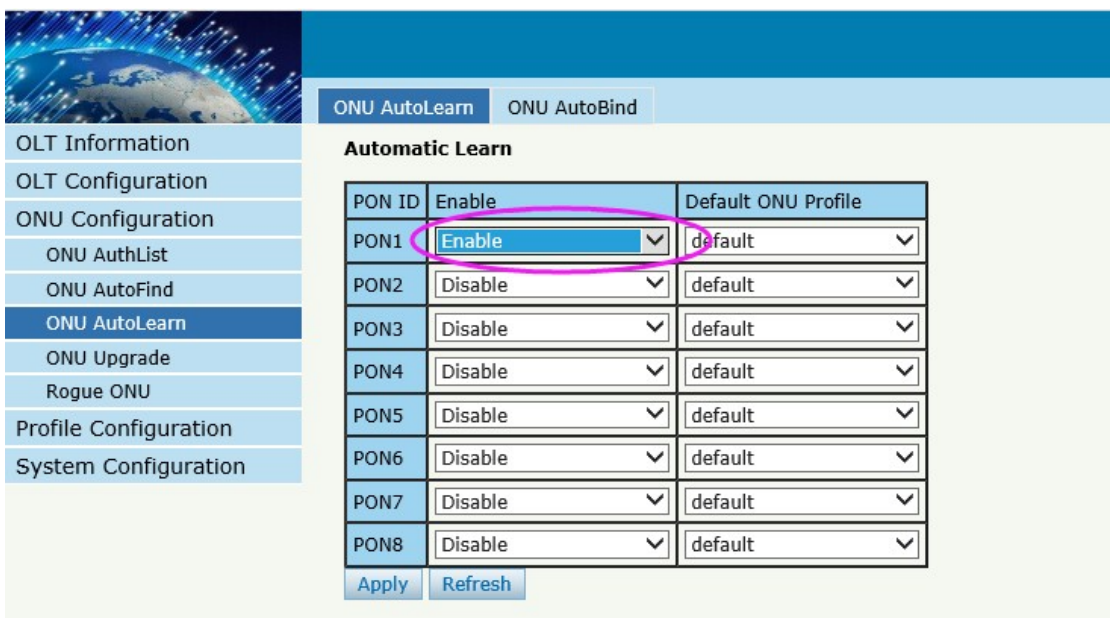

## <span id="page-22-0"></span>**Show/Delete the ONU**

## <span id="page-22-1"></span>**Show the ONU status**

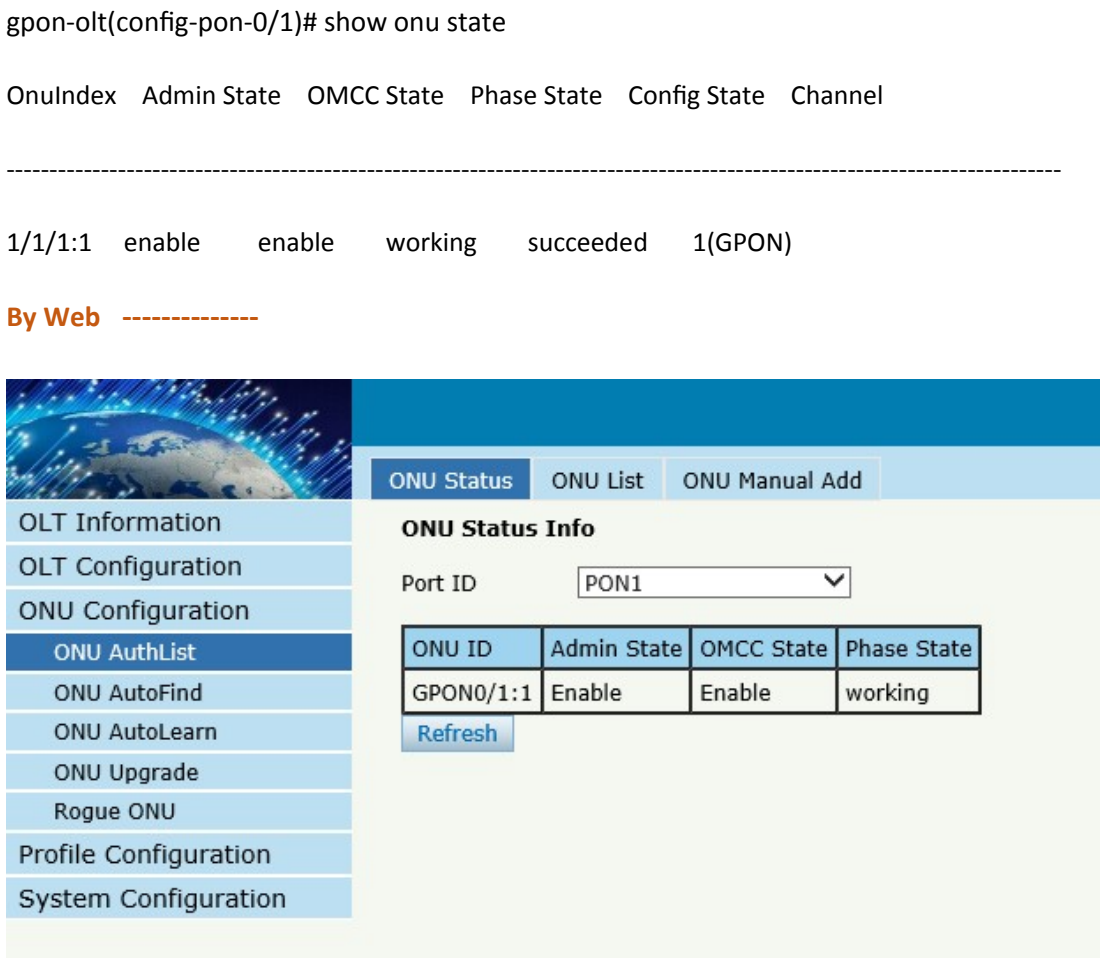

## <span id="page-23-0"></span>**Delete the ONU status**

**By CLI --------------**

gpon-olt(config-pon-0/1)# no onu 1

**By Web --------------**

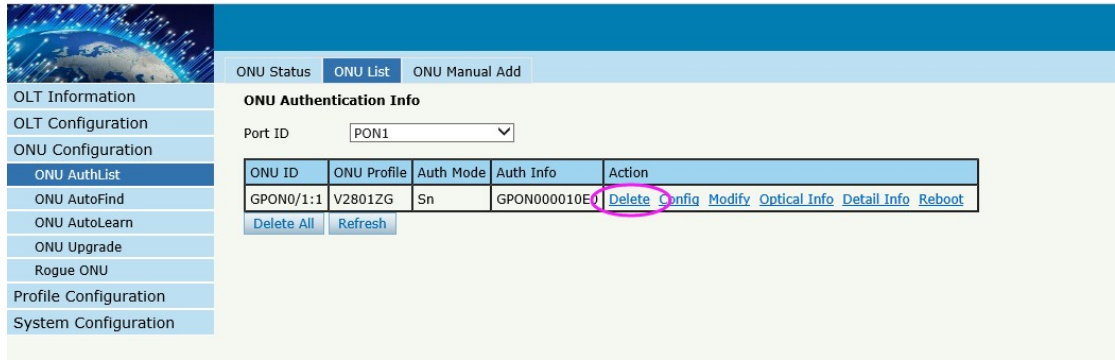

## <span id="page-25-0"></span>**Case 1 SFU Bridge**

## <span id="page-25-1"></span>**Network Diagram**

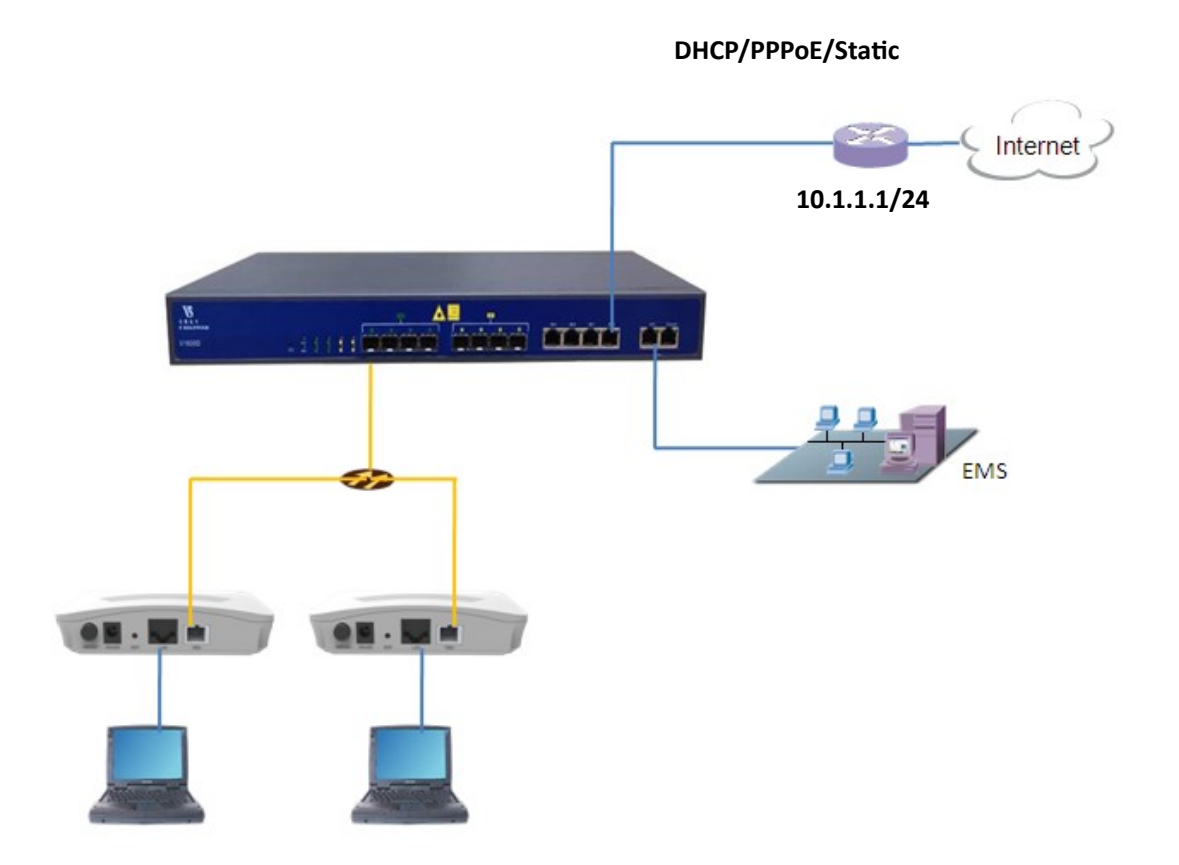

## <span id="page-25-2"></span>**Planning Data**

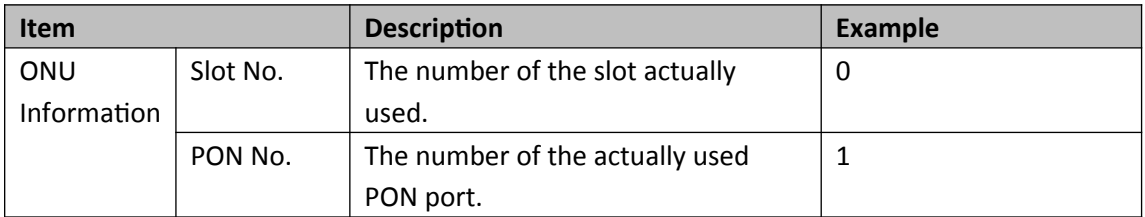

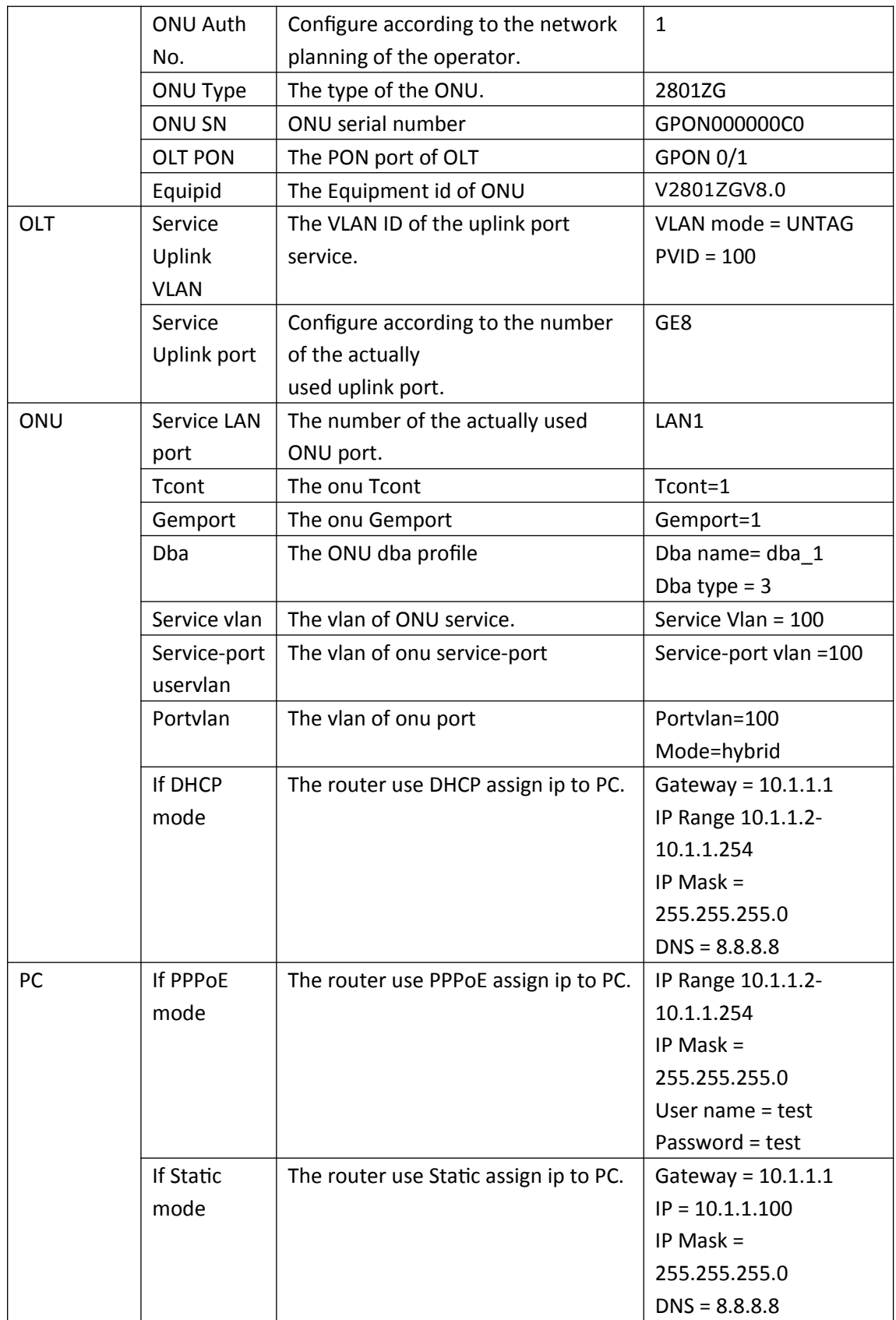

### <span id="page-27-0"></span>**Configuring the OLT**

#### **By CLI --------------**

gpon-olt(config)# vlan 100

gpon-olt(config-vlan-100)# exit

gpon-olt(config)# interface gigabitethernet 0/8

gpon-olt(config-if-ge0/8)# switchport hybrid vlan 100 untagged

gpon-olt(config-if-ge0/8)# switchport hybrid pvid vlan 100

gpon-olt(config-if-ge0/8)# exit

#### **By Web --------------**

#### 1, Create a new VLAN

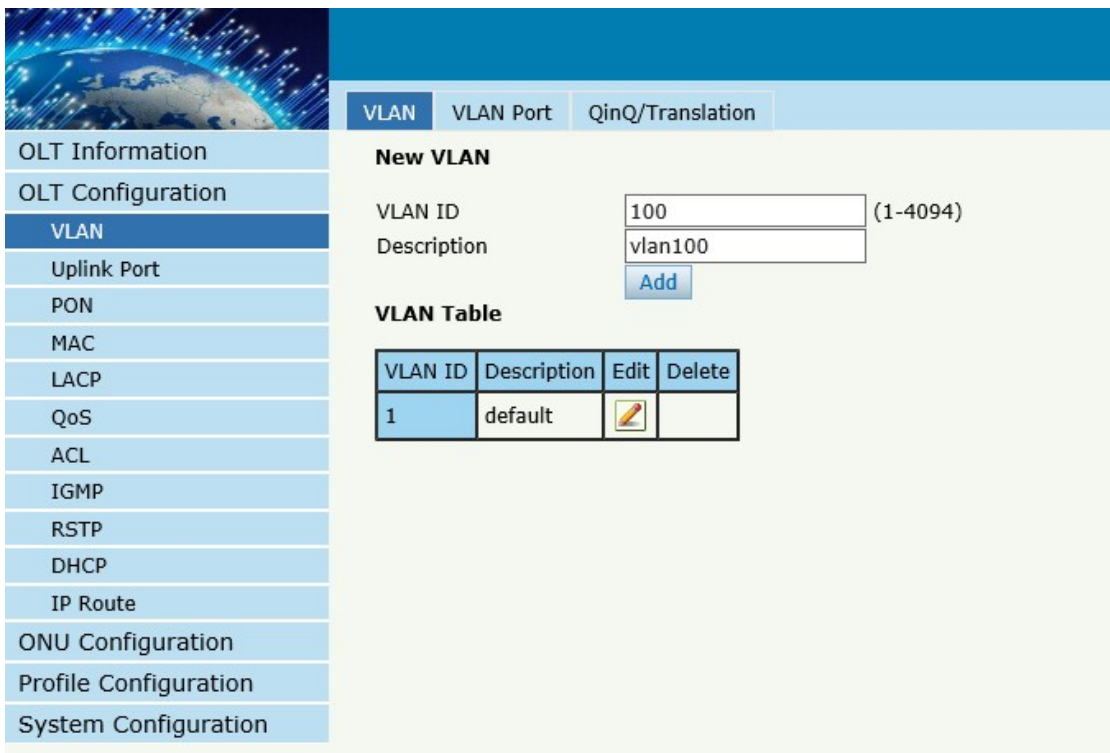

2. Configure GE port VLAN mode

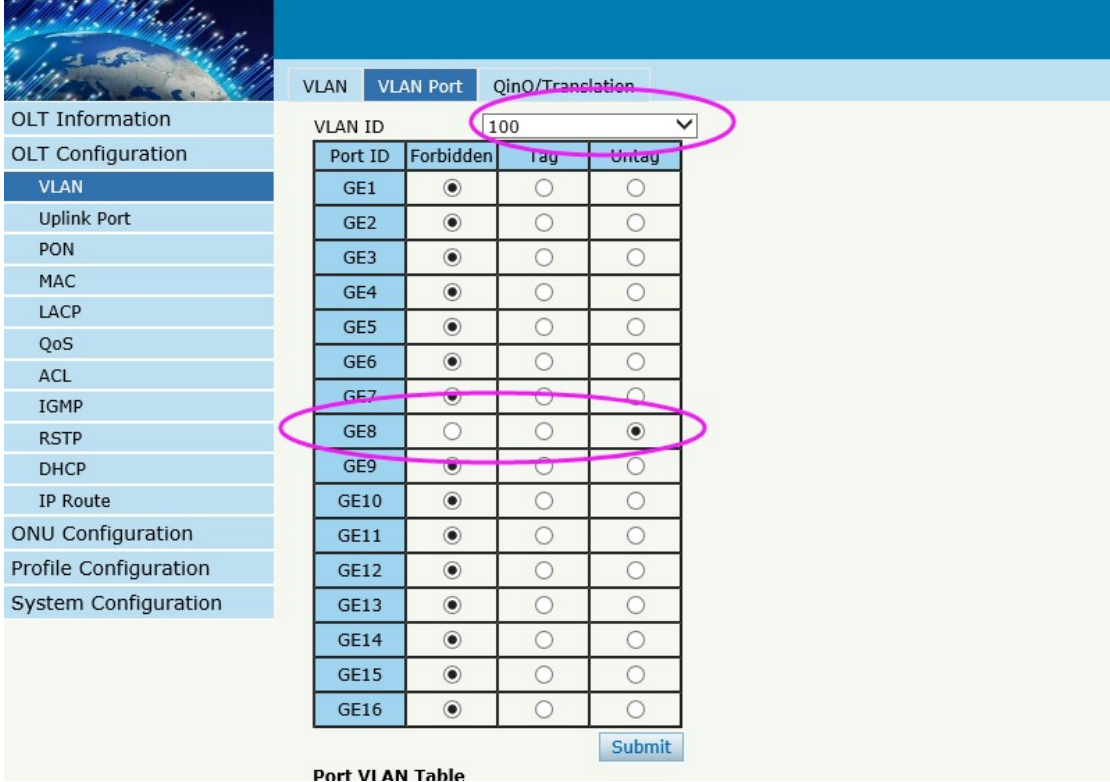

#### 3, Configure GE port PVID

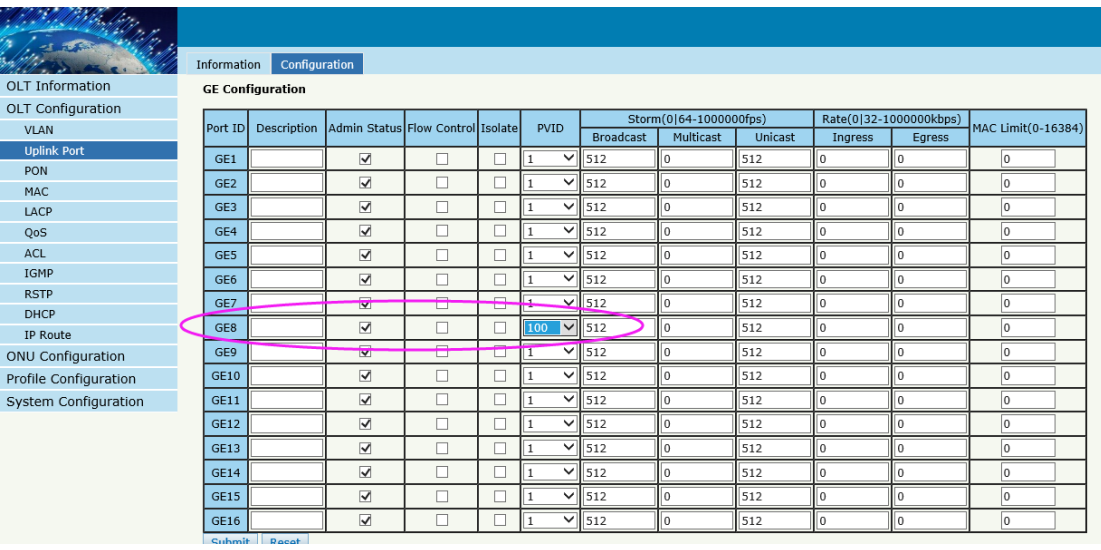

## <span id="page-28-0"></span>**Configuring the ONU**

#### **By CLI --------------**

gpon-olt(config)#profile dba name dba\_1

gpon-olt(profile-dba:1)# type 3 assured 10000 maximum 1000000

gpon-olt(profile-dba:1)# commit gpon-olt(profile-dba:1)# exit gpon-olt(config)# interface gpon 0/1 gpon-olt(config-pon-0/1)# onu 1 tcont 1 dba dba\_1 gpon-olt(config-pon-0/1)# onu 1 gemport 1 tcont 1 gpon-olt(config-pon-0/1)# onu 1 service 1 gemport 1 vlan 100 gpon-olt(config-pon-0/1)#onu 1 service-port 1 gemport 1 uservlan 100 vlan 100 gpon-olt(config-pon-0/1)#onu 1 portvlan eth 1 mode hybrid def\_vlan 100

#### **By Web --------------**

1, create DBA profile

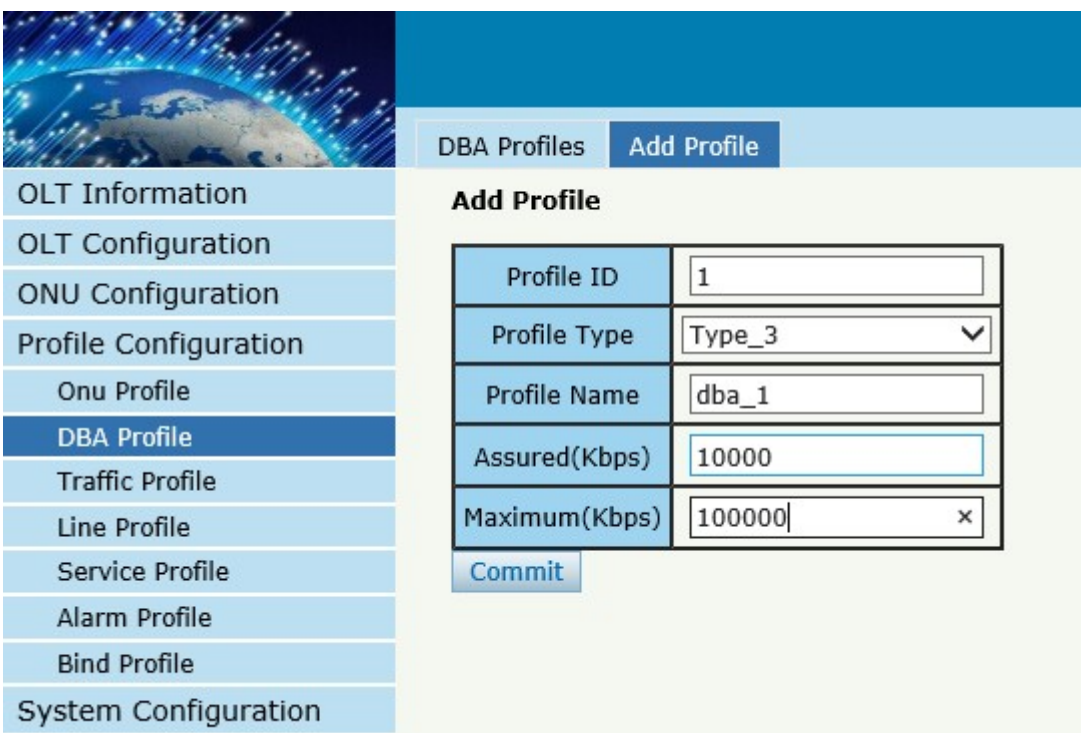

2,Create ONU profile for 1GE ONU

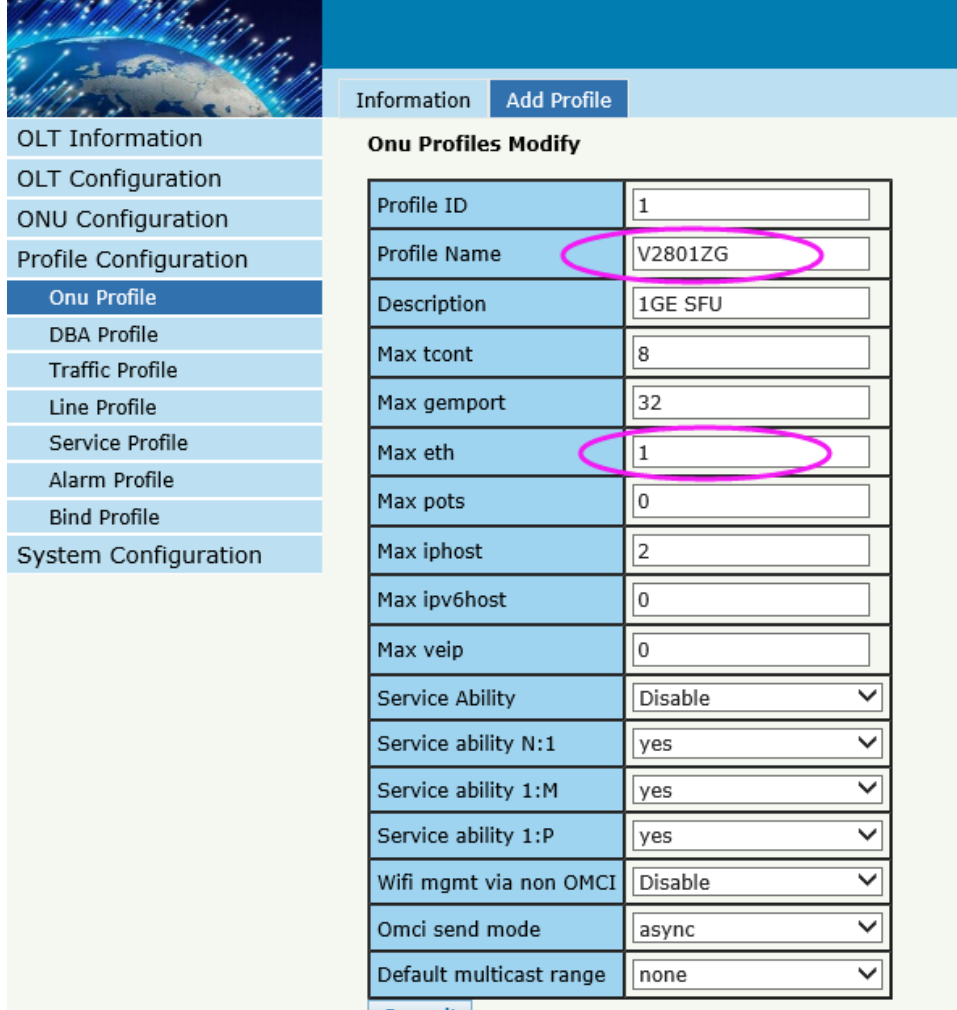

#### Commit

#### 3,Authorize ONU

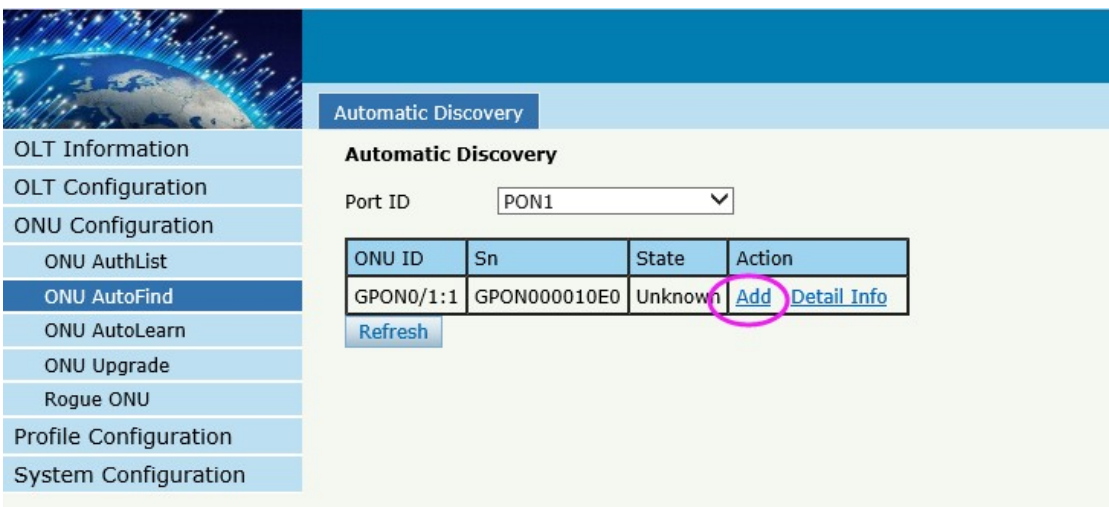

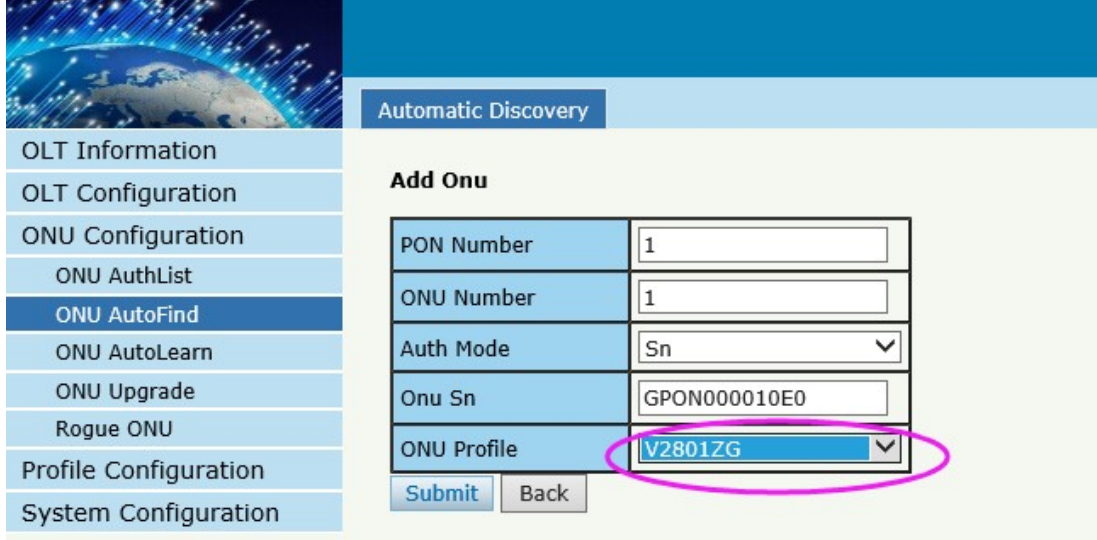

### 4, Configure ONU

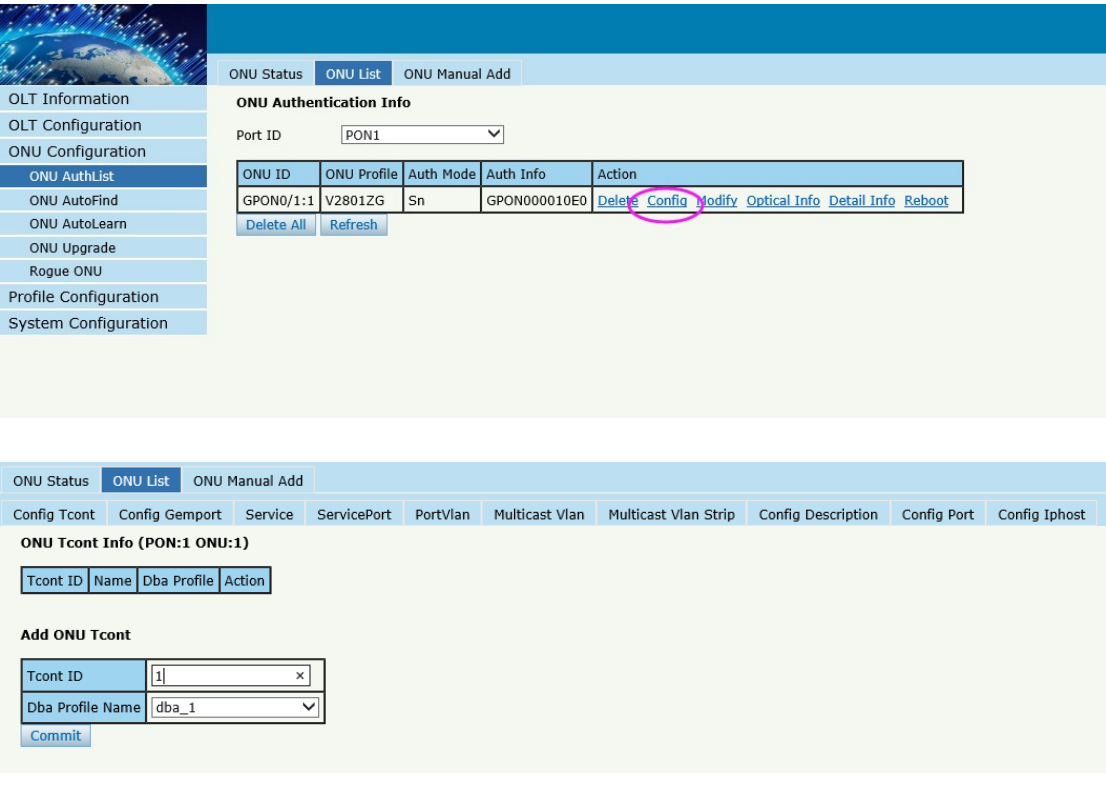

Config Tcont Config Gemport Service ServicePort PortVlan Multicast Vlan Multicast Vlan Strip Config Description Config Port Config Iphost ONU Gemport Info (PON:1 ONU:1)

Gemport ID | Name | Tcont | Cos | Upstream | Downstream | State | UpQueueMapId | DownQueueMapId | Action |

#### Add ONU Gemport

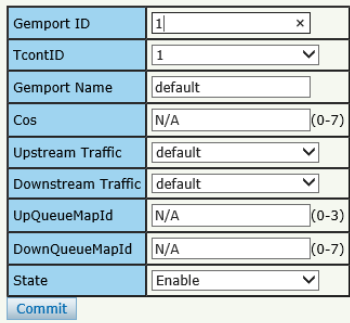

#### ONU Status ONU List ONU Manual Add

Config Tcont Config Gemport Service ServicePort PortVlan Multicast Vlan Multicast Vlan Strip Config Description Config Port Config Iphost ONU Service Info (PON:1 ONU:1)

Service Name Gemport Vlan Mode Vlan List Cos List Port Action

#### Add ONU Service

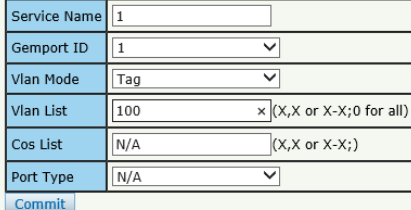

#### ONU Status ONU List ONU Manual Add

Config Tcont Config Gemport Service ServicePort PortVlan Multicast Vlan Multicast Vlan Strip Config Description Config Port Config Iphost ONU Service Port Info (PON:1 ONU:1)

Service Port Vport BenginVid EndVid OuterVid InnerVid UserPrio Etype Vlan Cos SVlan SCos Mode Enable Description Action

#### **Add ONU Service Port**

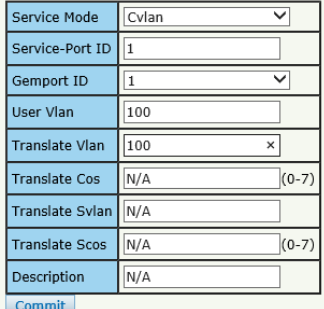

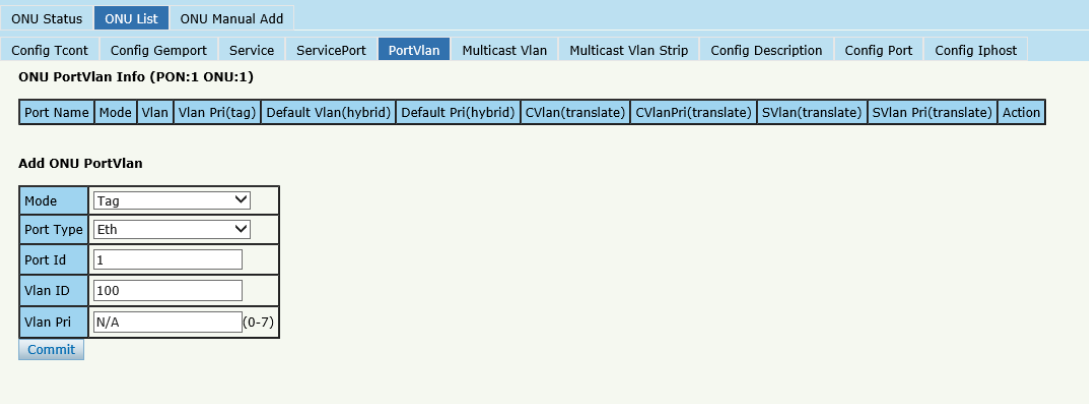

## <span id="page-33-0"></span>**Case 2 SFU Bridge With IPTV**

<span id="page-33-1"></span>Network Diagram

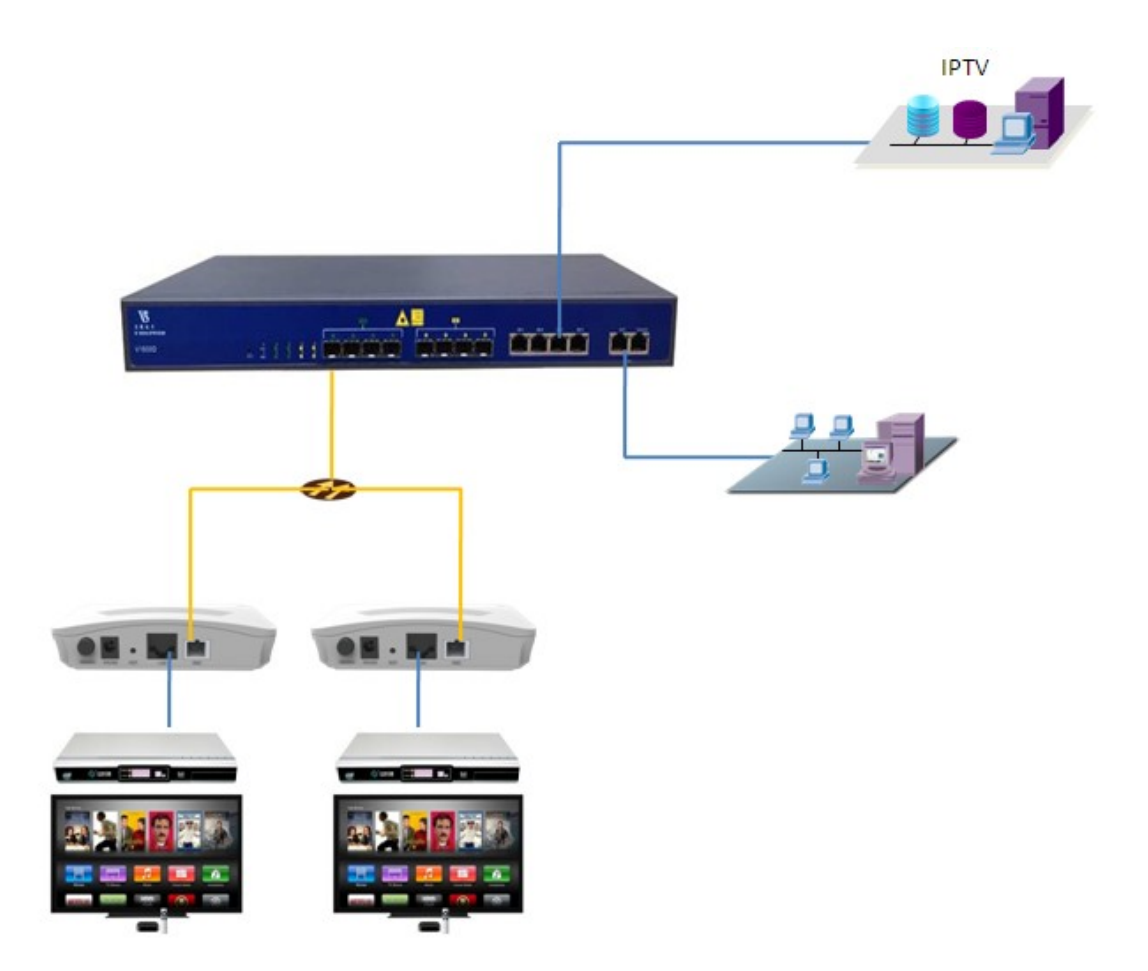

### <span id="page-34-0"></span>Planning Data

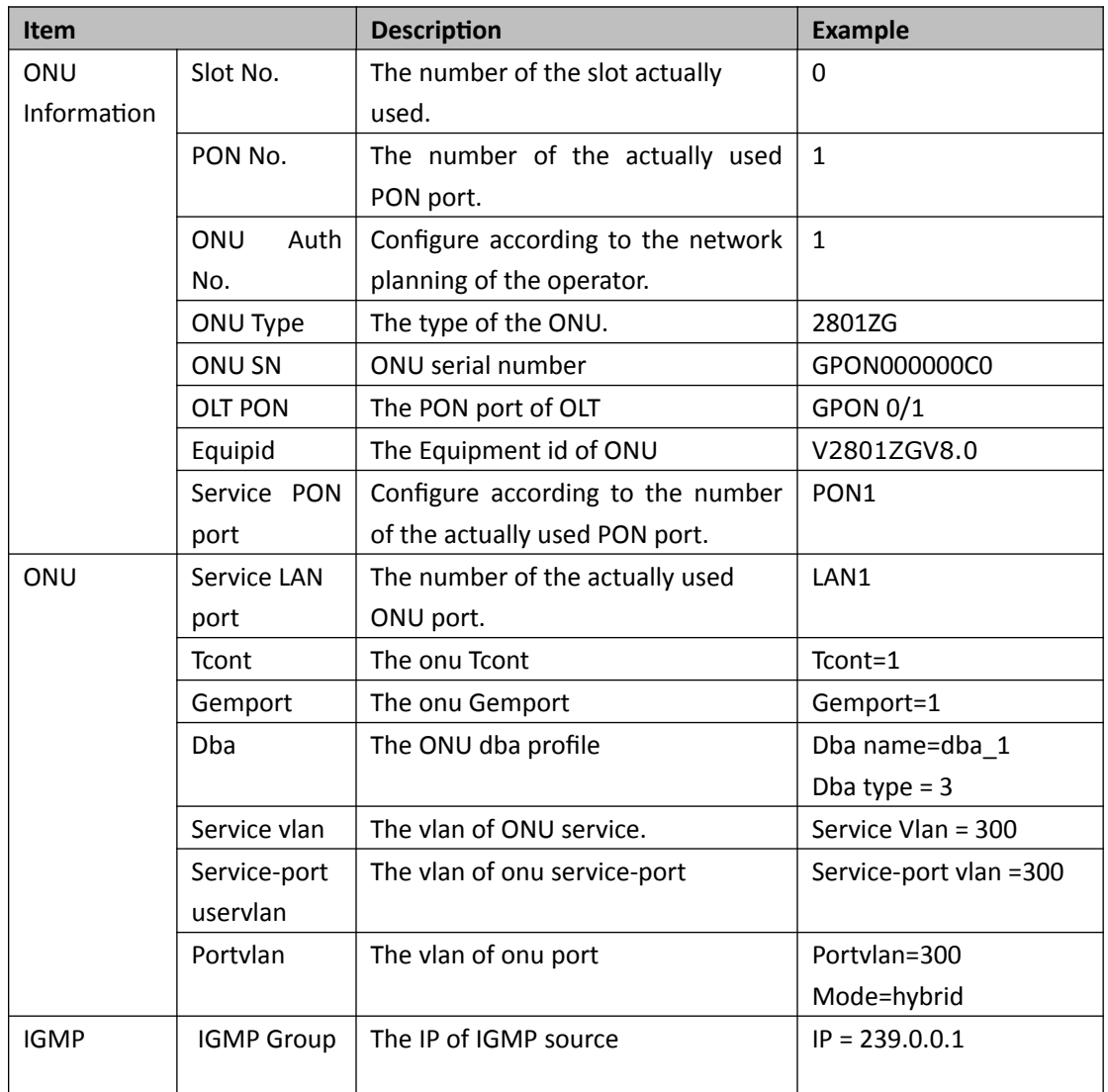

## <span id="page-34-1"></span>Configuring the OLT

CLI gpon-olt(config)# vlan 300

gpon-olt(config-vlan-300)# exit

gpon-olt(config)# interface gigabitethernet 0/7

gpon-olt(config-if-ge0/7)# switchport hybrid vlan 300 untagged

gpon-olt(config-if-ge0/7)# switchport hybrid pvid vlan 300

gpon-olt(config-if-ge0/7)# exit

gpon-olt(config)# ip igmp snooping enable

gpon-olt(config)# ip igmp snooping general-query-packet enable

gpon-olt(config)# ip igmp snooping mrouter vlan 300 interface gigabitethernet 0/7

gpon-olt(config)#ip igmp snooping mvlan 300 unknown-multicast drop igmp trap-to-cpu

gpon-olt(config)# interface gpon 0/1

gpon-olt(config-pon-0/1)# ip igmp snooping user-vlan 300 group-vlan 300 tagged

gpon-olt(config-pon-0/1)# exit

1,create a new VLAN for IGMP

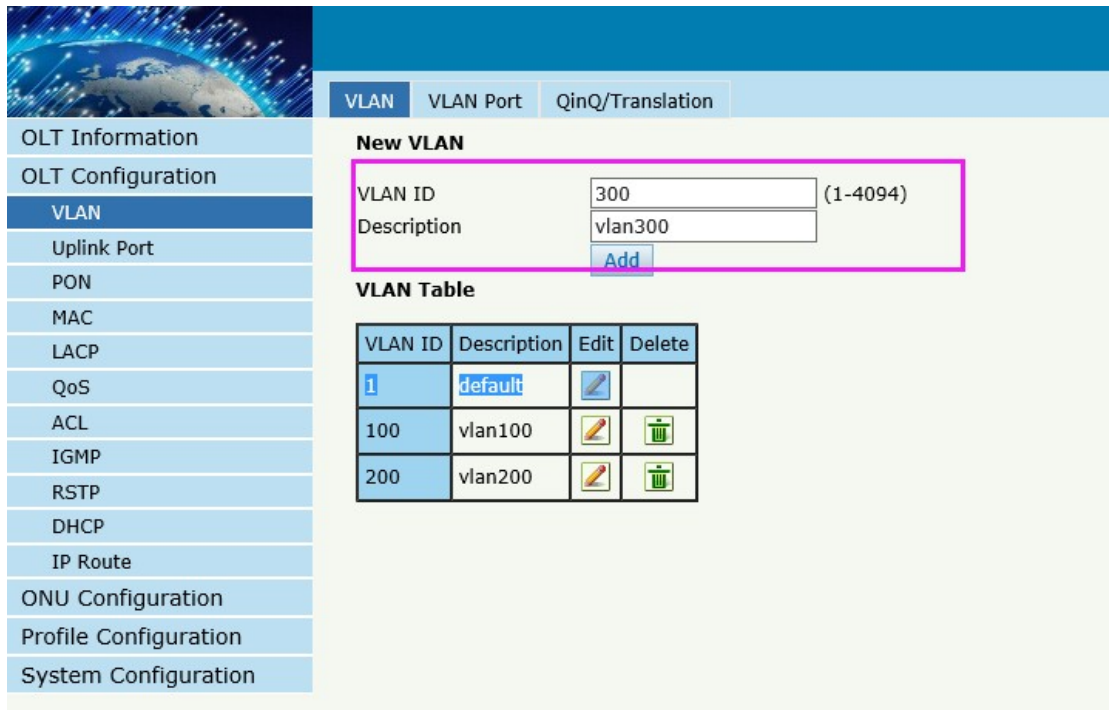

2, configure VLAN mode
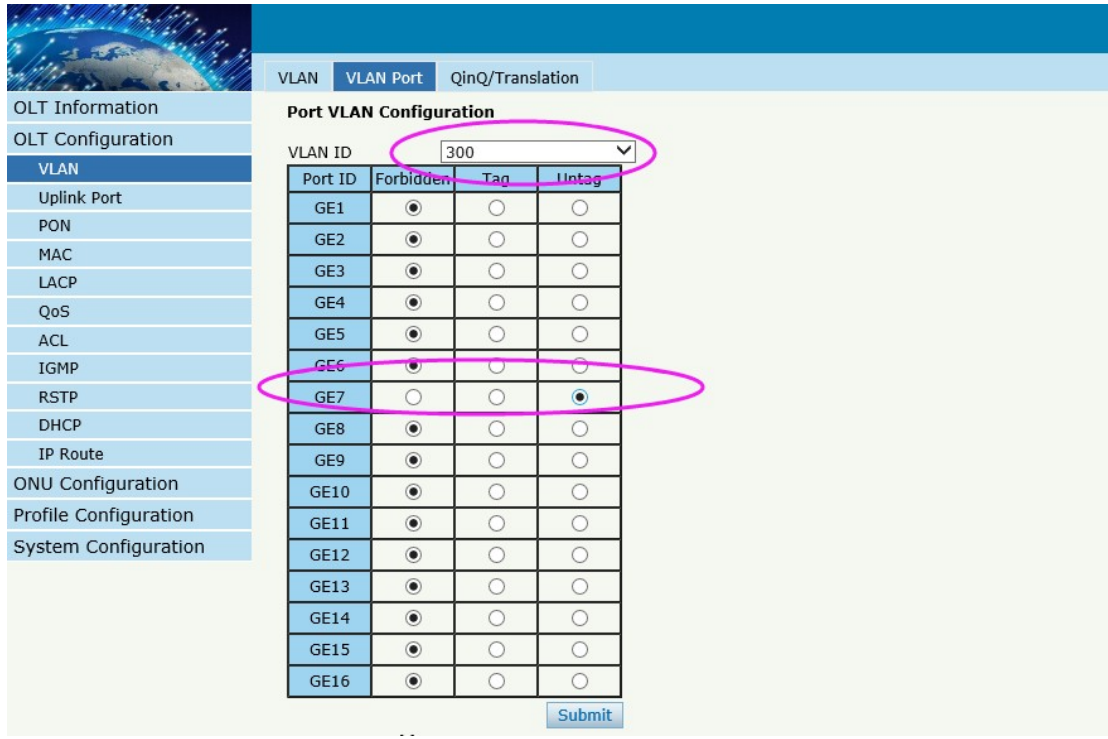

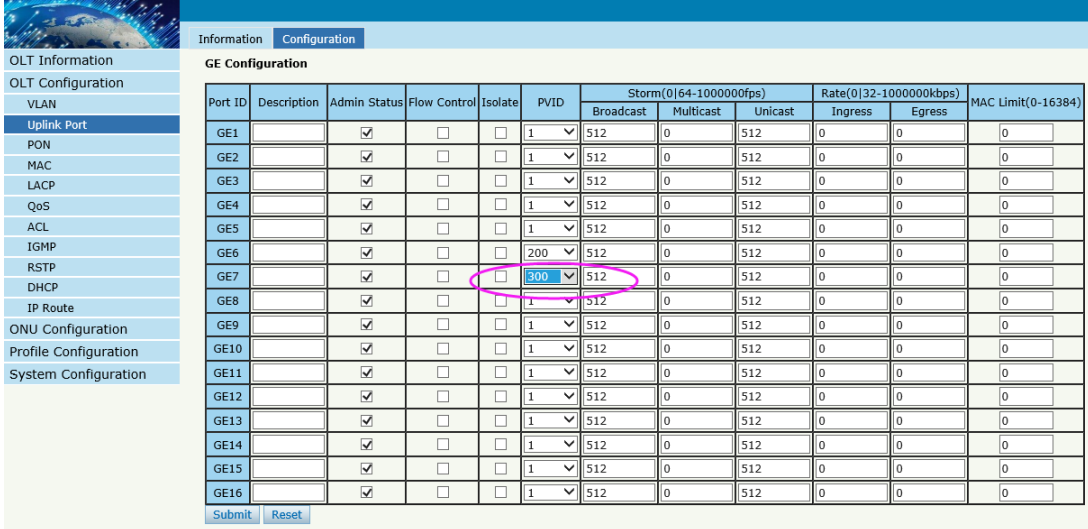

3,enable IGMP snooping function

<u> Salat Ba</u>llo In

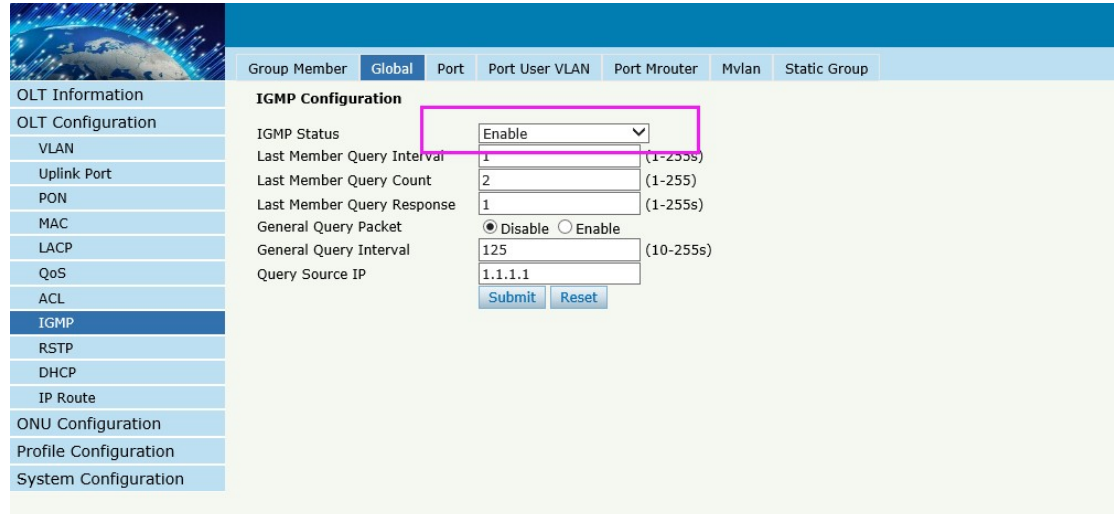

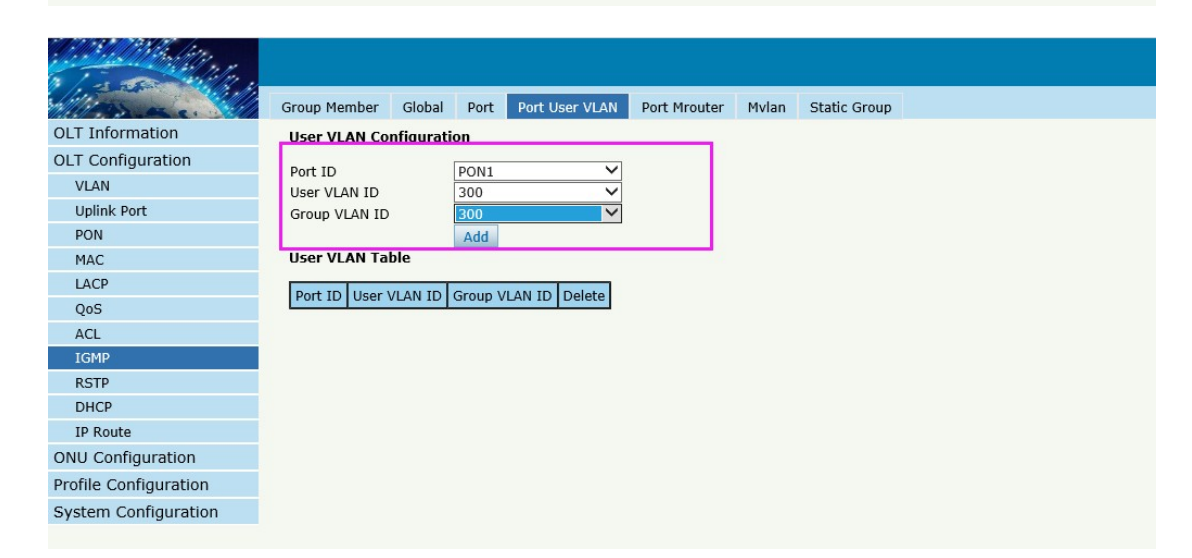

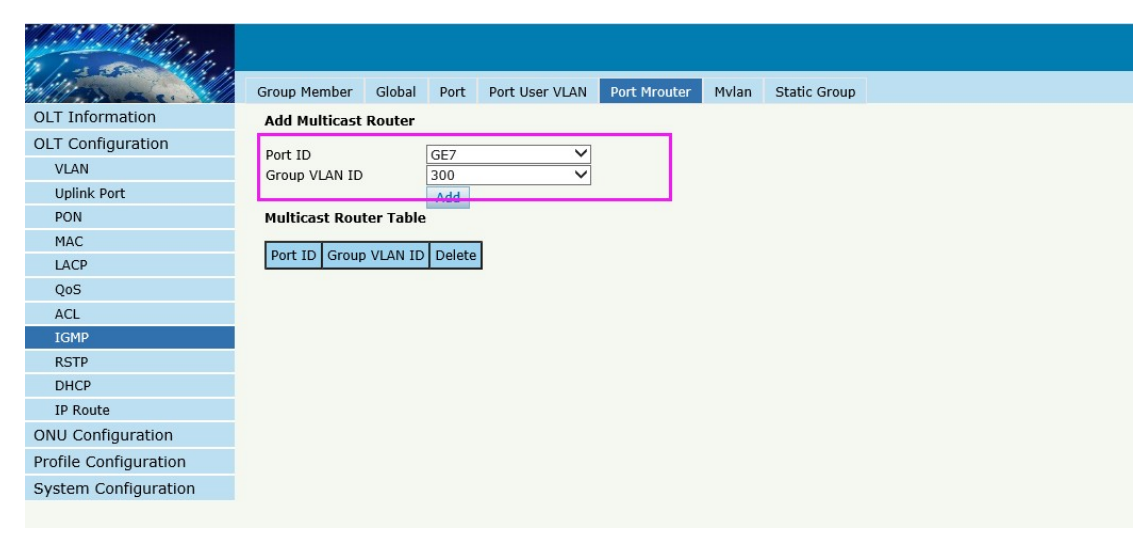

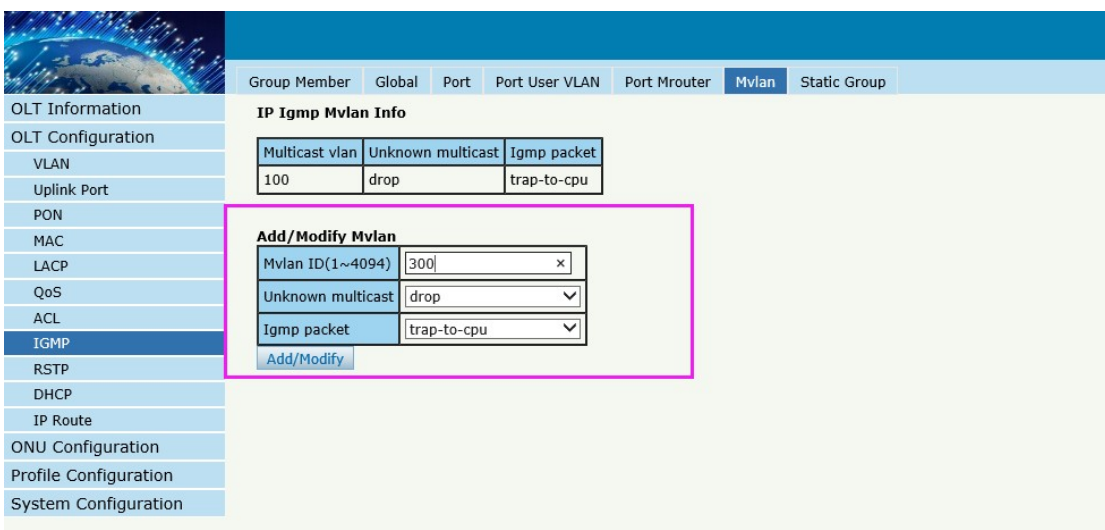

### Configuring the ONU

CLI

pon-olt(config)# interface gpon 0/1 gpon-olt(config-pon-0/1)# onu 1 tcont 1 dba dba\_1 gpon-olt(config-pon-0/1)# onu 1 gemport 3 tcont 1 gpon-olt(config-pon-0/1)# onu 1 service 1 gemport 3 vlan 300 gpon-olt(config-pon-0/1)#onu 1 service-port 1 gemport 3 uservlan 300 vlan 300 gpon-olt(config-pon-0/1)#onu 1 portvlan eth 1 mode hybrid def\_vlan 300 gpon-olt(config-pon-0/1)# onu 1 mvlan 300 gpon-olt(config-pon-0/1)# onu 1 mvlan tag-strip eth 1 gpon-olt(config-pon-0/1)# exit create DBA profile

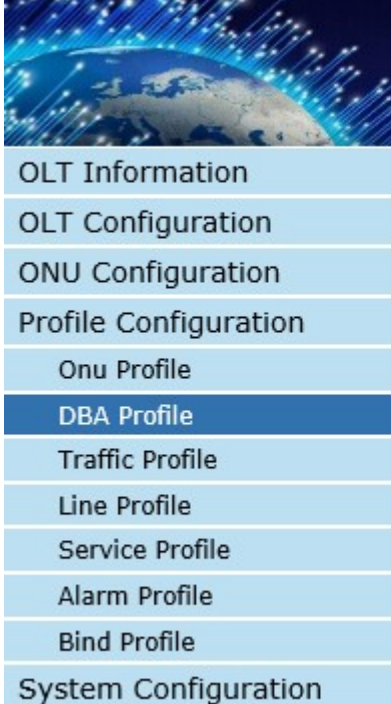

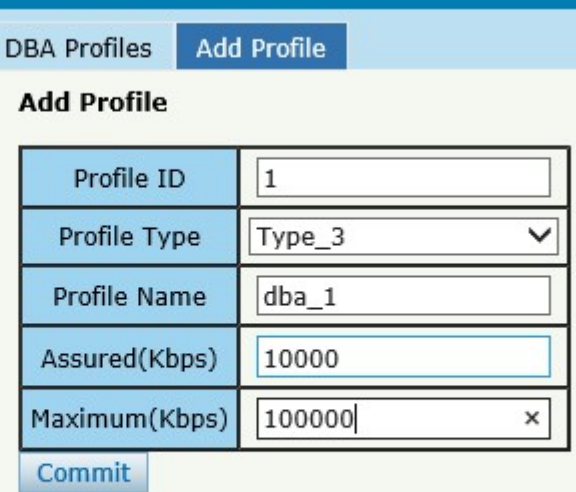

### 2, Create ONU profile for 1GE ONU

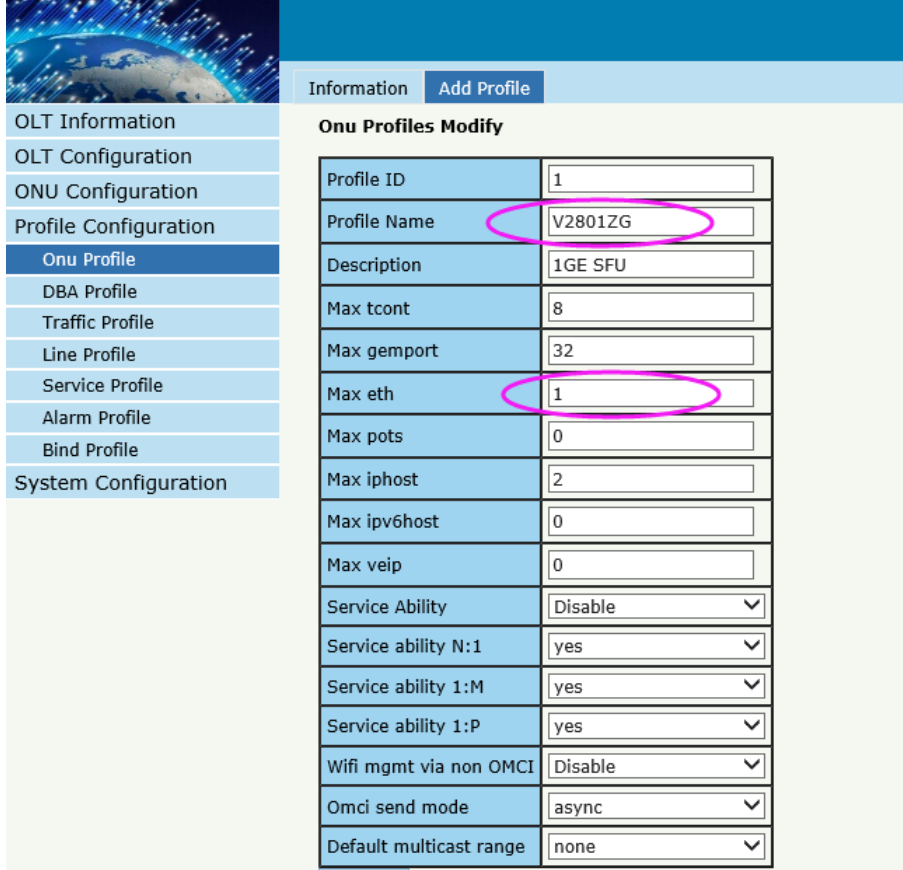

Commit

### 3,Authorize ONU

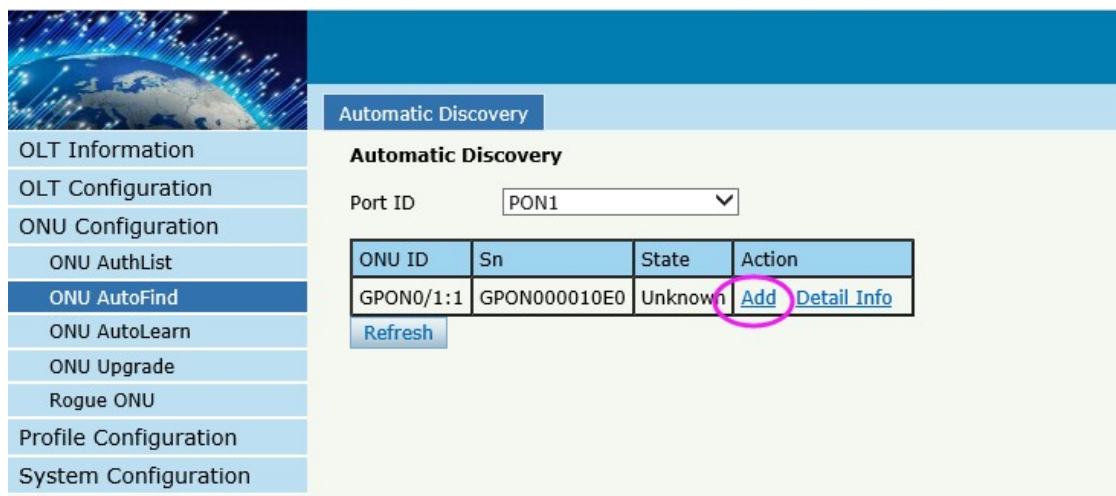

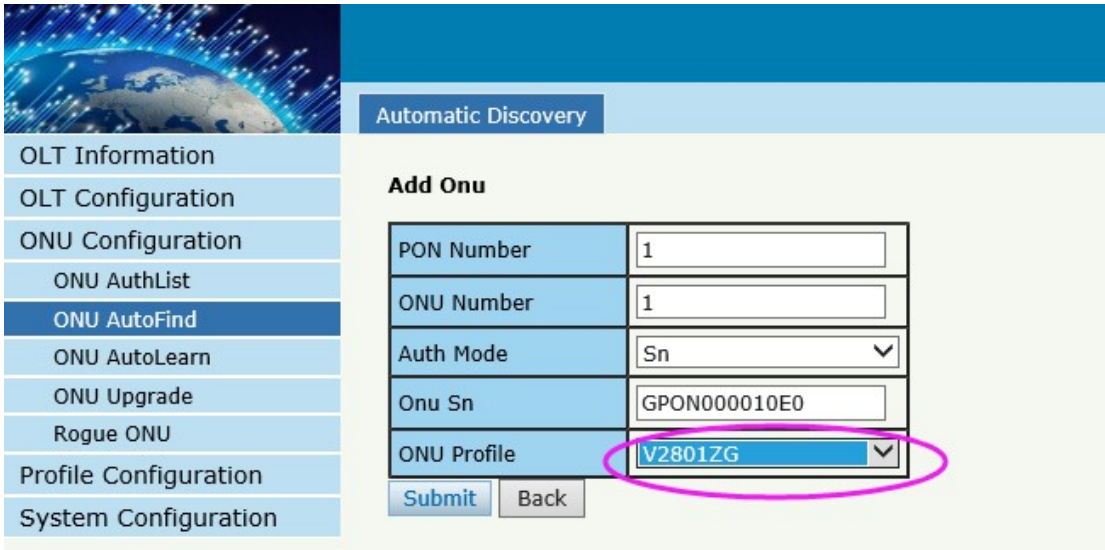

### 4,Configure ONU

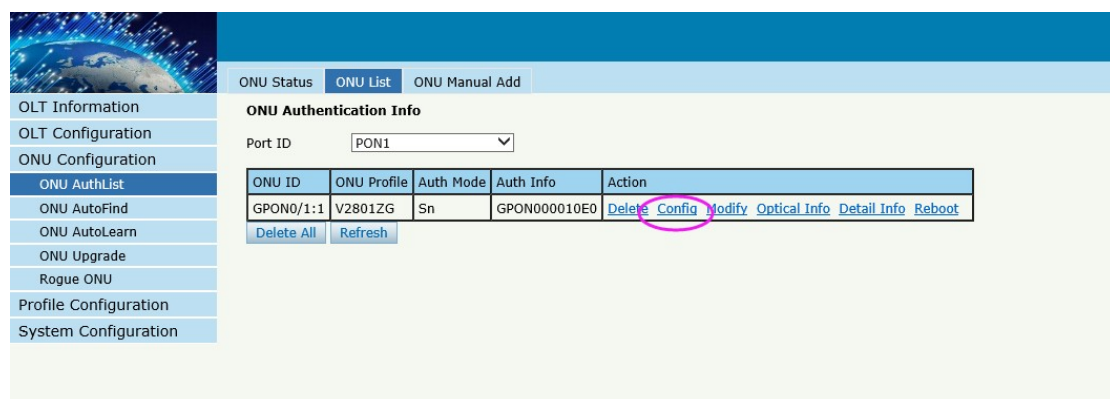

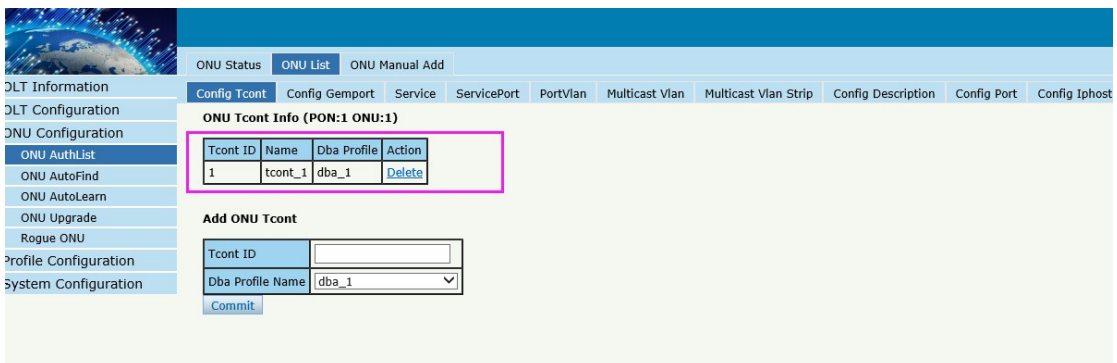

#### .<br>Video  $\overline{1}$

#### ONU Status ONU List ONU Manual Add

ONU Gemport Info (PON:1 ONU:1)

OLT Information OLT Configuration ONU Configuration ONU AuthList ONU AutoFind

ONU AutoLearn ONU Upgrade Rogue ONU

Gemport ID Name Tcont Cos Upstream Downstream State UpQueueMapId DownQueueMapId Action<br>1 1 default 1 N/A default default Finable N/A N/A Delete<br>2 default2 1 N/A default default Finable N/A N/A Delete

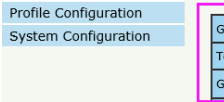

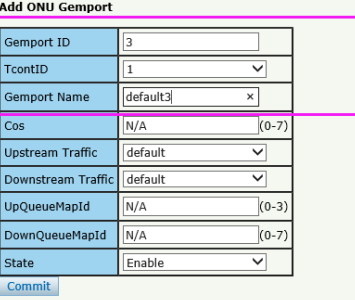

#### **Registration** .<br>1 1 S ber ,

#### ONU Status ONU List ONU Manual Add

**OLT Information** OLT Configuration ONU Configuration

OND Comigarate<br>
ONU AuthList<br>
ONU AutoFind

ONU AutoLearn ONU Upgrade Rogue ONU

Config Tcont Config Gemport Service ServicePort PortVlan Multicast Vlan Multicast Vlan Strip Config Description Config Port Config Iphost ONU Service Info (PON:1 ONU:1)

Config Tcont Config Gemport Service ServicePort PortVlan Multicast Vlan Multicast Vlan Strip Config Description Config Port Config Ipho

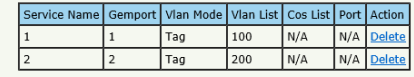

Profile Configuration System Configuration

#### Add ONU Service

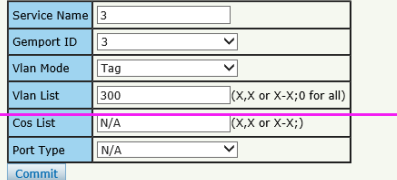

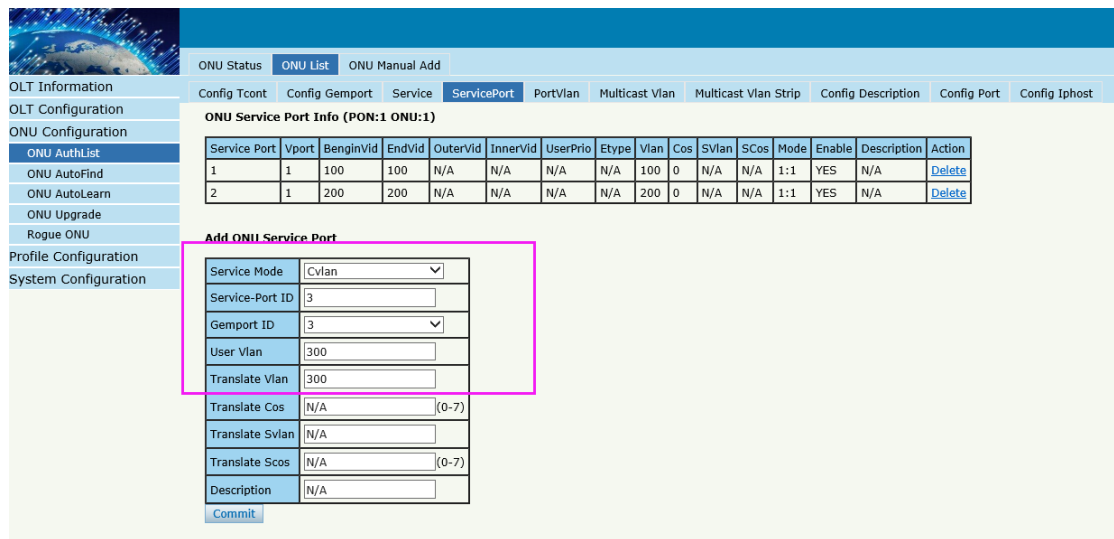

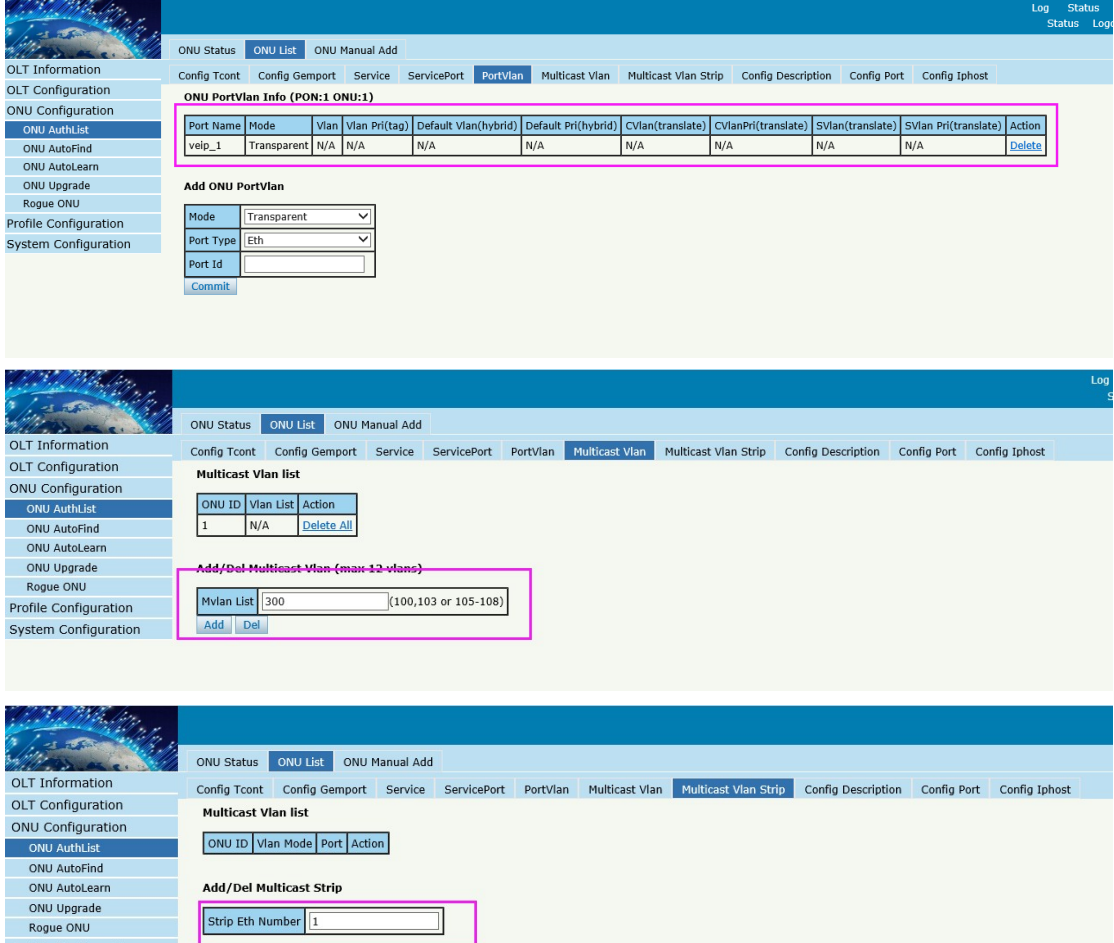

Profile Configuration<br>System Configuration

Confirm

# **Case 4 HGU Router --Internet**

## Network Diagram

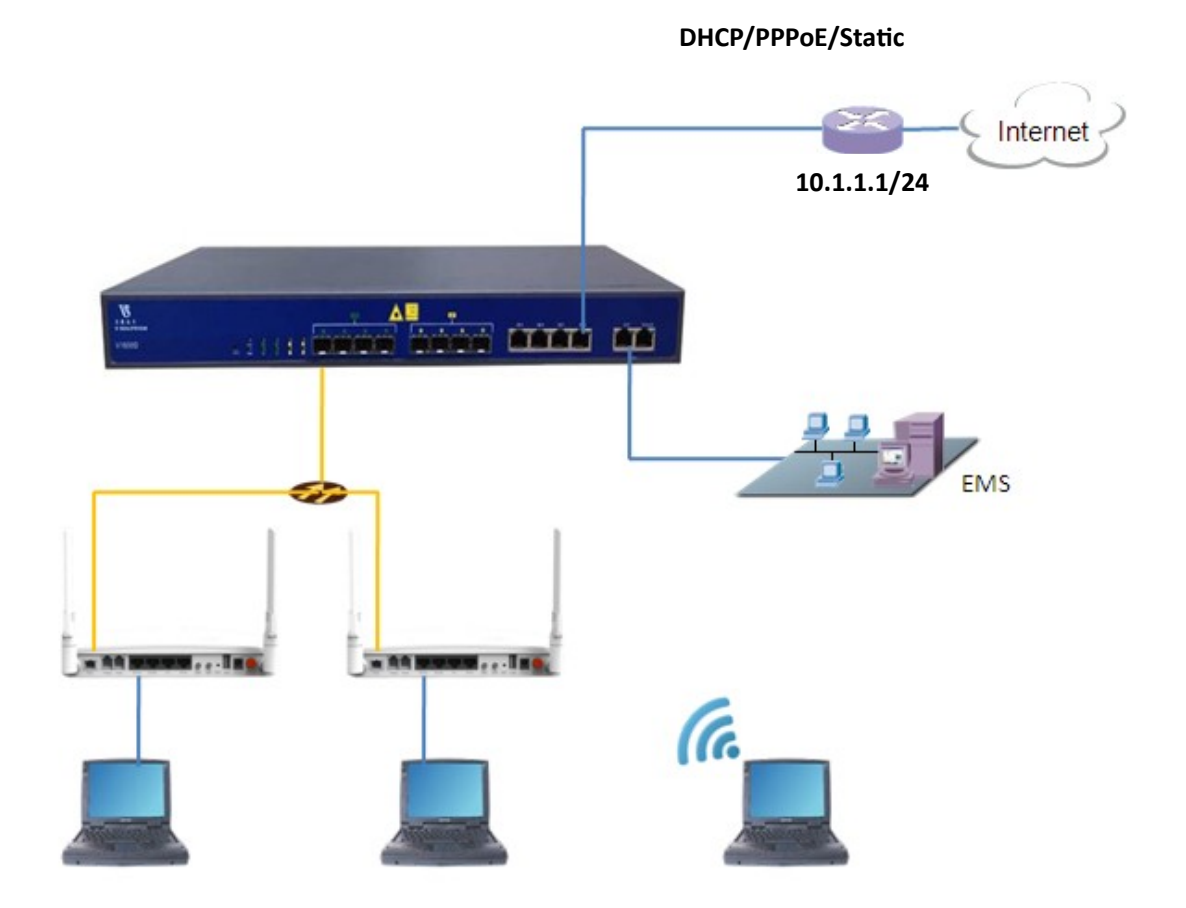

## Planning Data

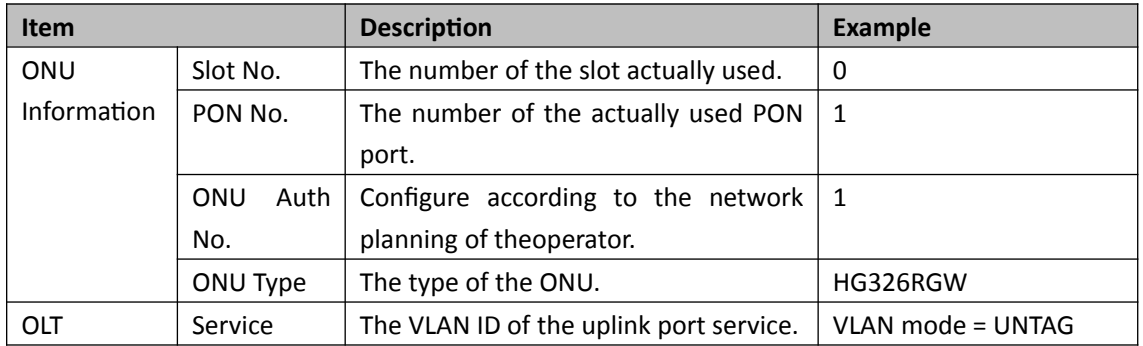

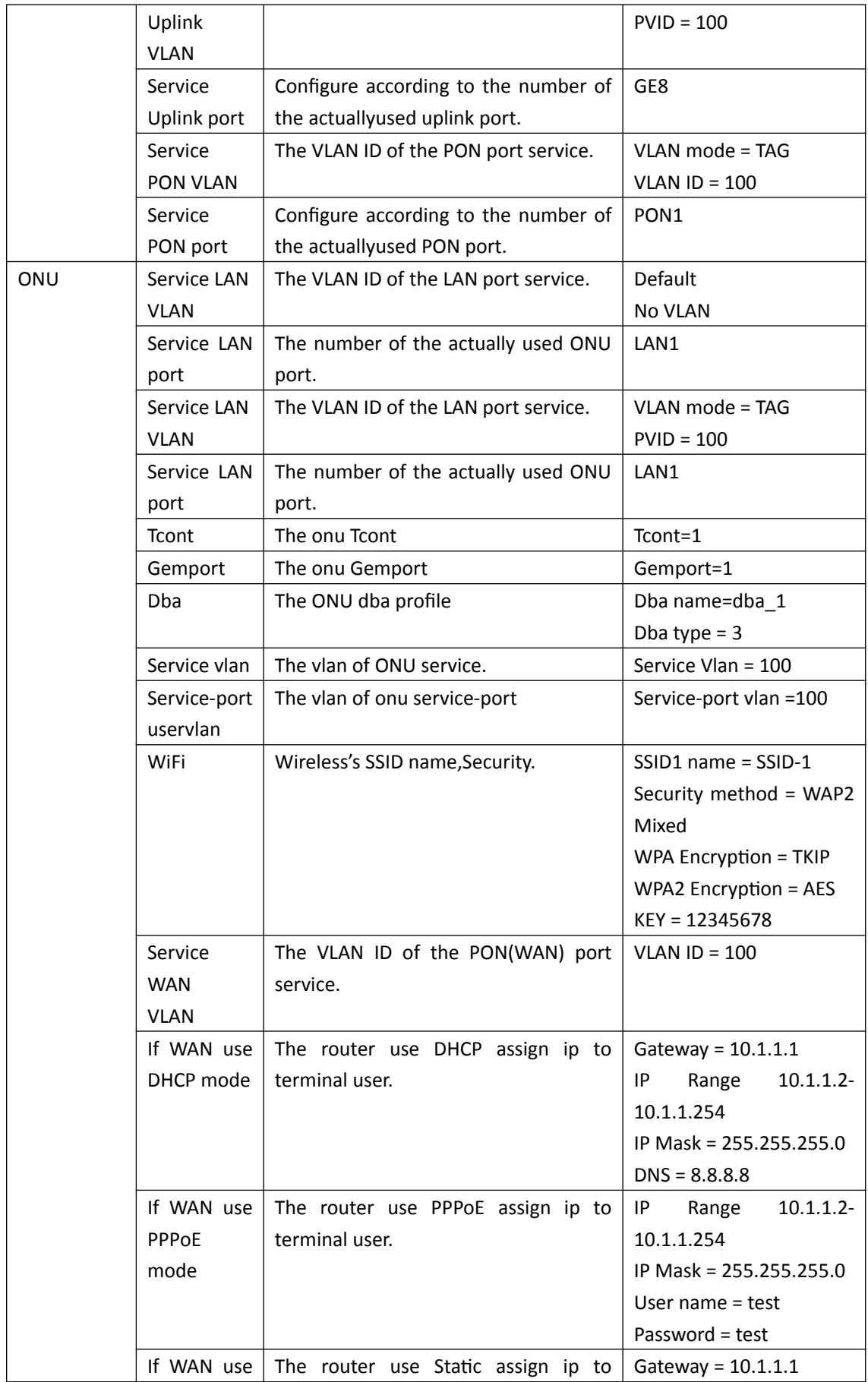

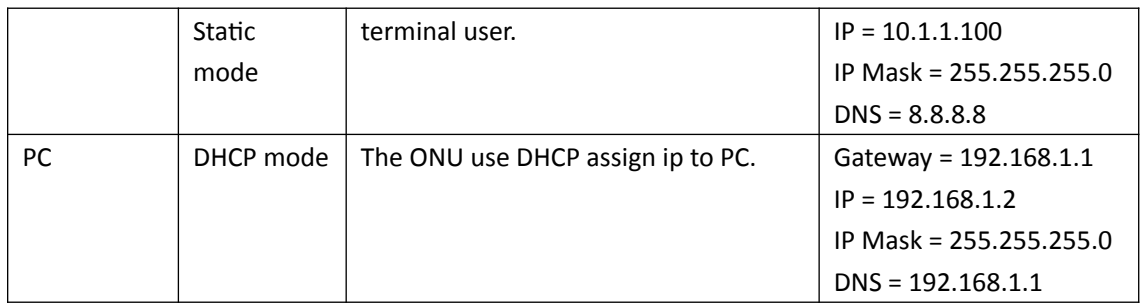

### Configuring the OLT

### **By CLI --------------**

gpon-olt(config)# vlan 100

gpon-olt(config-vlan-100)# exit

gpon-olt(config)# interface gigabitethernet 0/8

gpon-olt(config-if-ge0/8)# switchport hybrid vlan 100 untagged

gpon-olt(config-if-ge0/8)# switchport hybrid pvid vlan 100

gpon-olt(config-if-ge0/8)# exit

**By web --------------**

1,Create a new VLAN

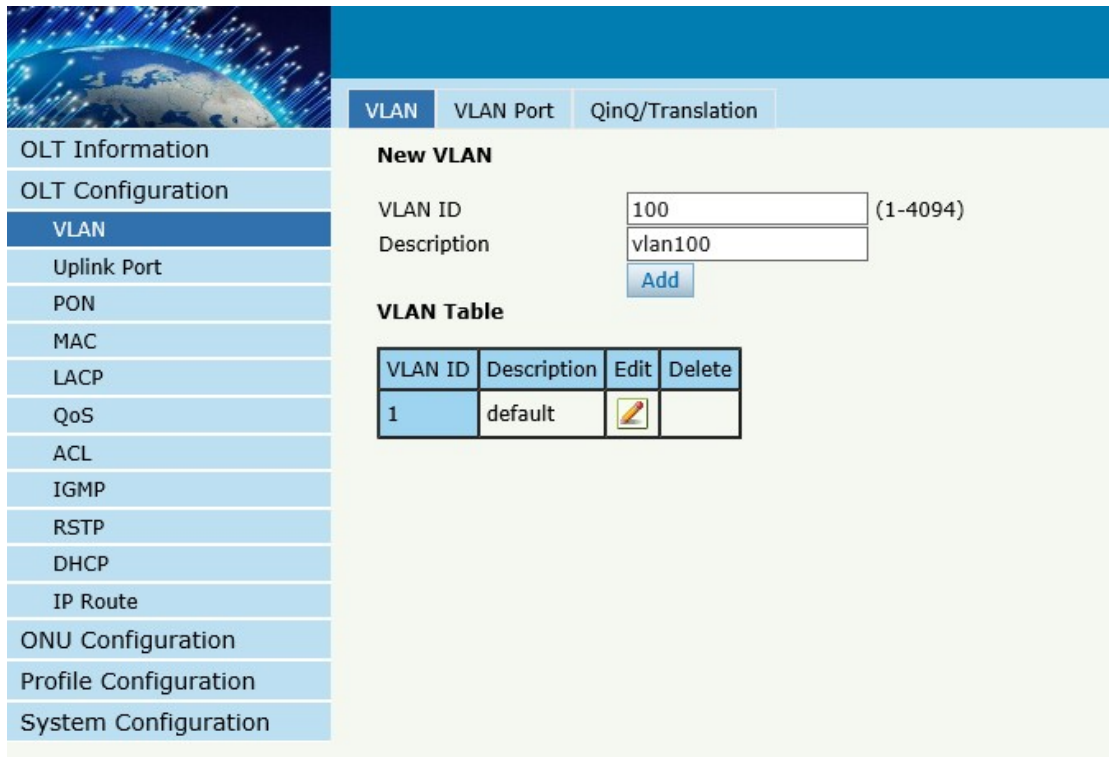

2. configure GE port VLAN mode

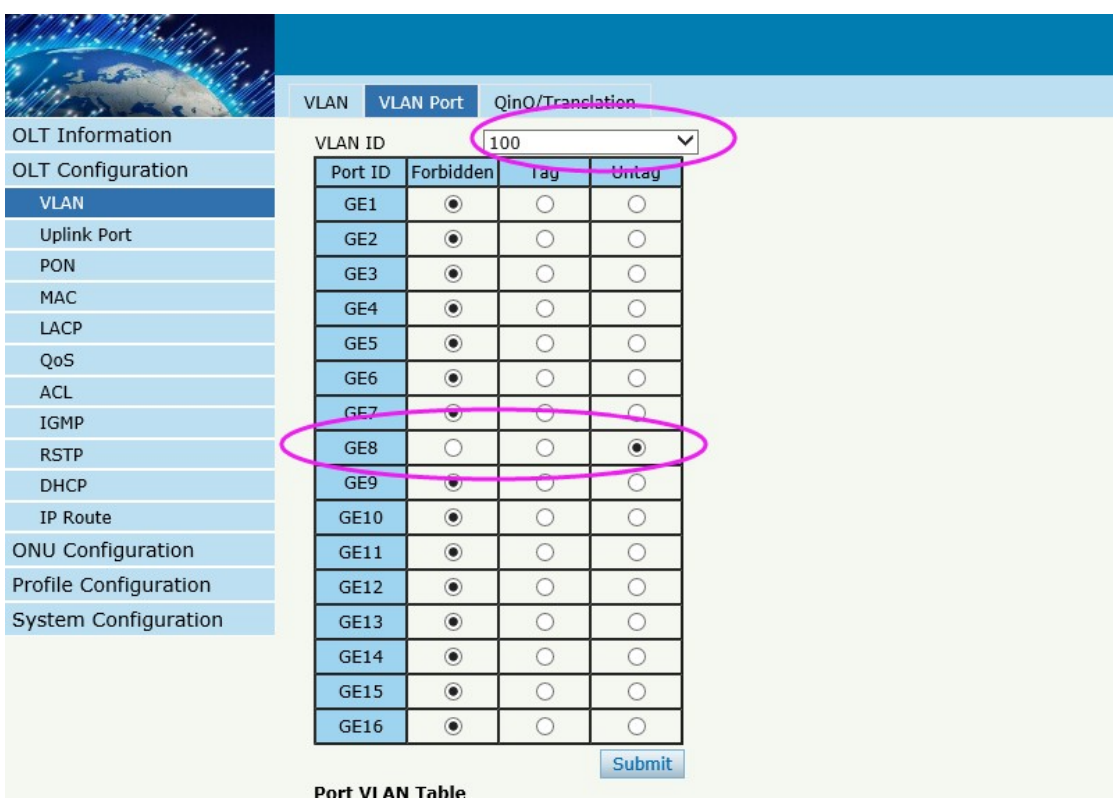

3, configure GE port PVID

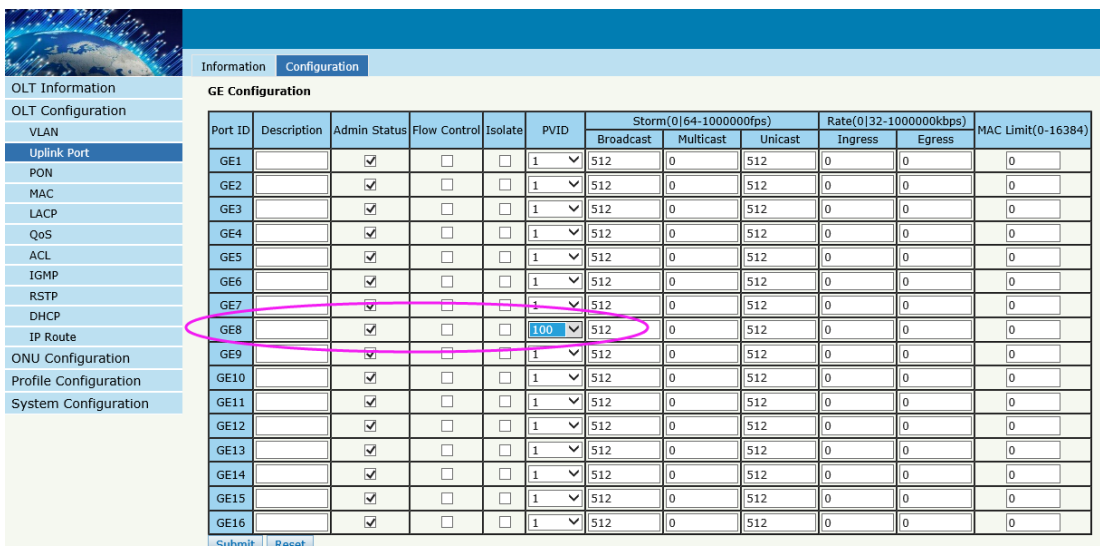

## Configuring the ONU

**By CLI --------------**

gpon-olt(config)# interface gpon 0/1

gpon-olt(config-pon-0/1)# onu 1 tcont 1 dba dba\_1

gpon-olt(config-pon-0/1)# onu 1 gemport 1 tcont 1

gpon-olt(config-pon-0/1)# onu 1 service 1 gemport 1 vlan 100

gpon-olt(config-pon-0/1)# onu 1 service-port 1 gemport 1 uservlan 100 vlan 100

gpon-olt(config-pon-0/1)# onu 1 portvlan veip 1 mode transparent

1, Create ONU profile for 4GE HGU

**By web --------------**

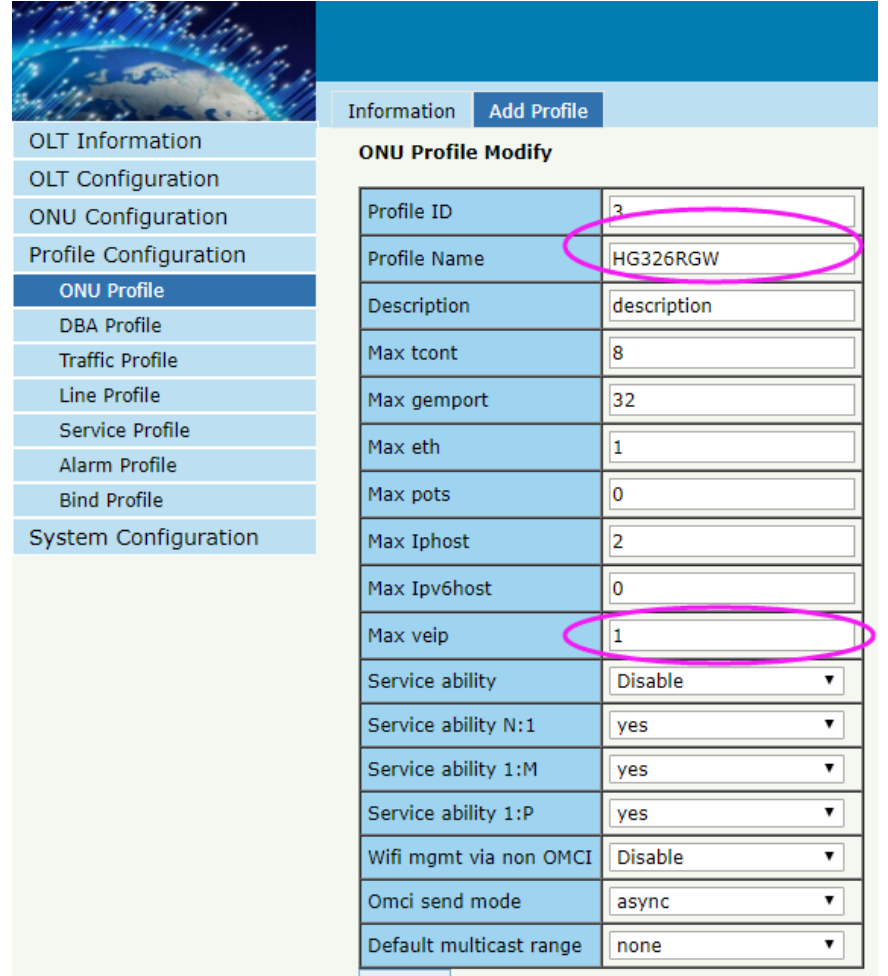

### 2, Find the ONU of Autofind lists and perform authorization operations on it

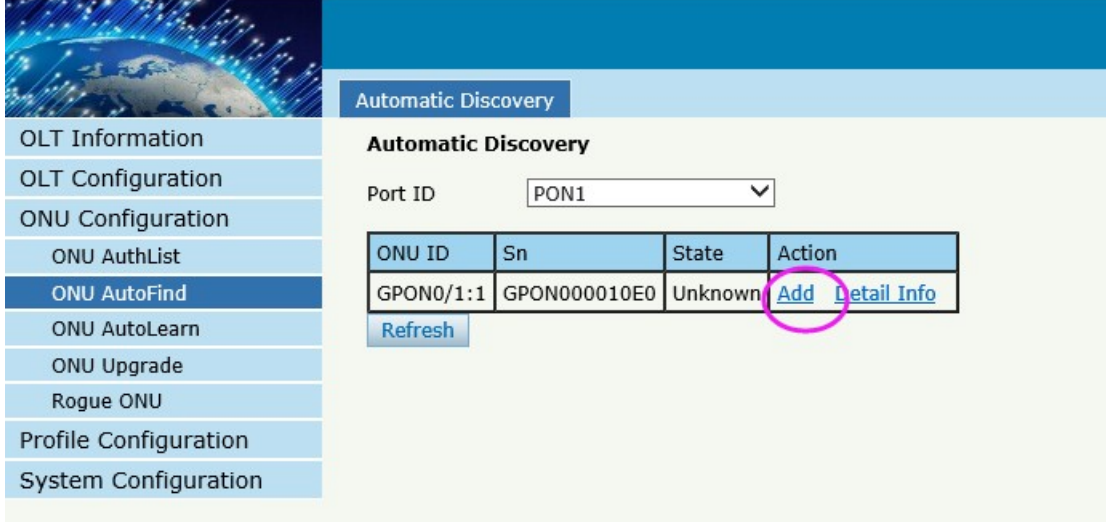

3, Select the 1GE ONU template

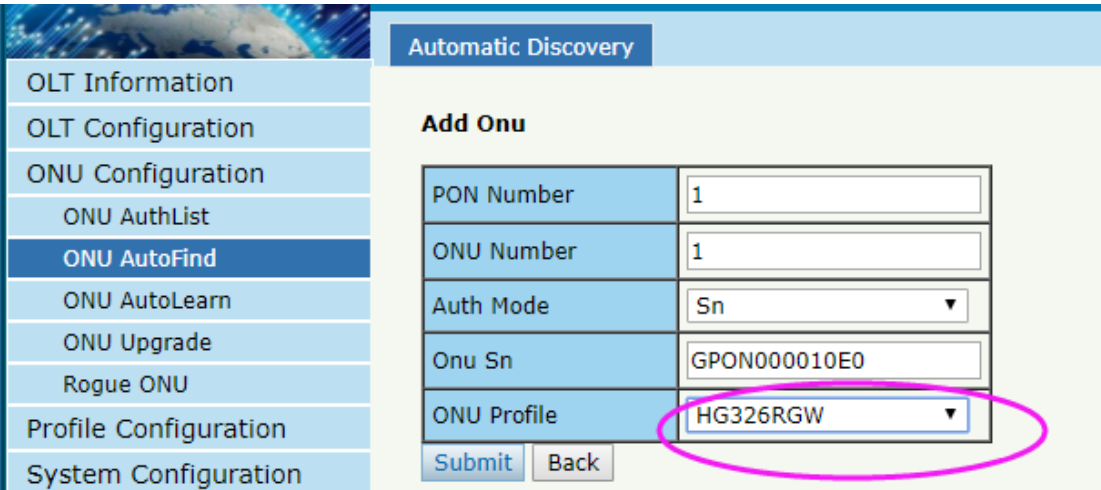

### 4, Configure ONU

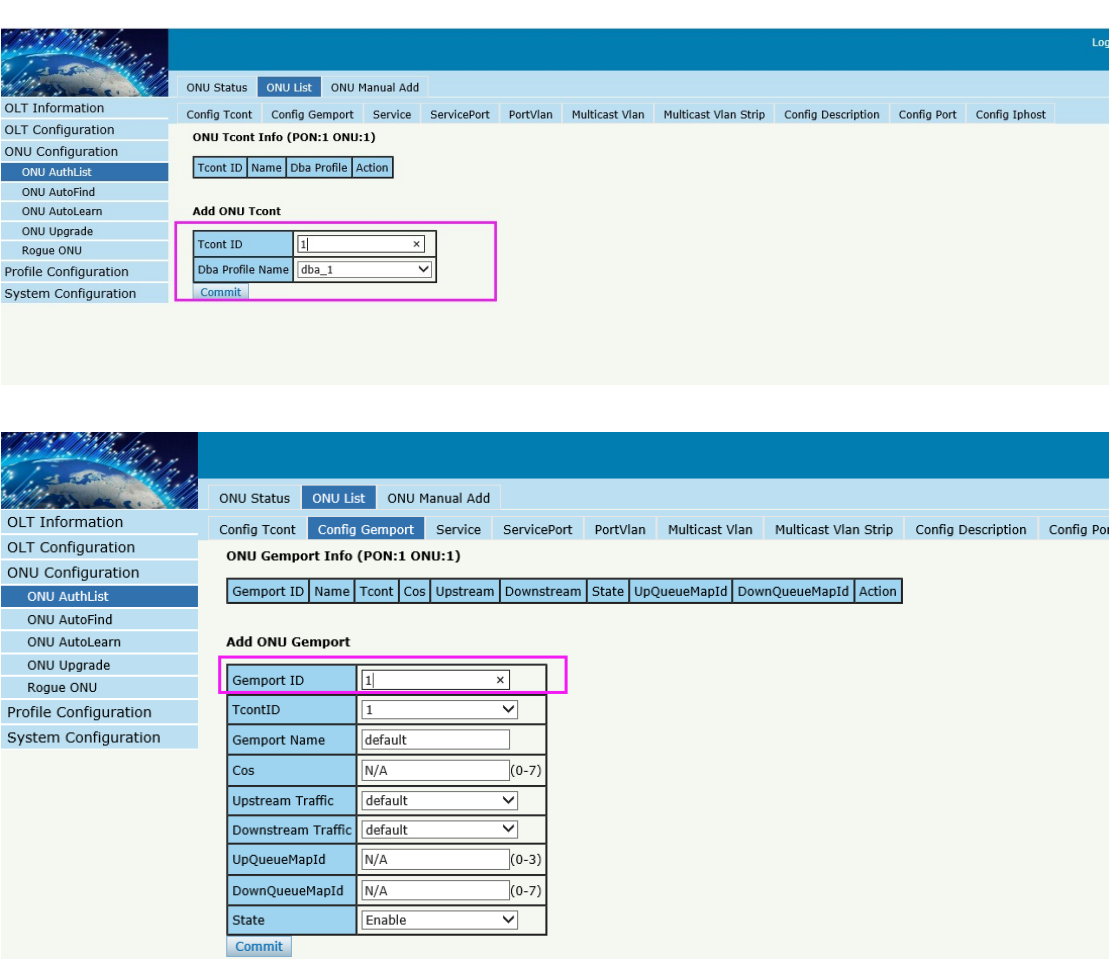

**OLT Information OLT** Configuration

ONU AuthList ONU AutoFind

ONU AutoLearn ONU Upgrade Rogue ONU Profile Configuration System Configuration Config Tcont Config Gemport Service ServicePort PortVlan Multicast Vlan Multicast Vlan Strip Config Description Config Port

ONU Status ONU List ONU Manual Add

ONU Service Info (PON:1 ONU:1) ONU Configuration

Service Name Gemport Vlan Mode Vlan List Cos List Port Action

#### Add ONU Service

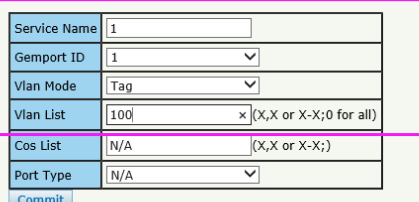

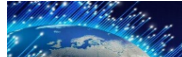

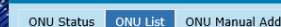

Add ONU Service Port

OLT Information OLT Configuration

Config Tcont Config Gemport Service ServicePort PortVlan Multicast Vlan Multicast Vlan Strip Config Description Config Port Config I ONU Service Port Info (PON:1 ONU:1)

Service Port | Vport | BenginVid | EndVid | OuterVid | InnerVid | UserPrio | Etype | Vian | Cos | SVian | SCos | Mode | Enable | Description | Action |

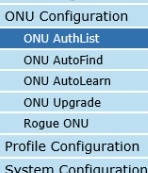

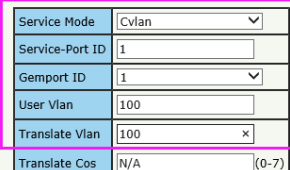

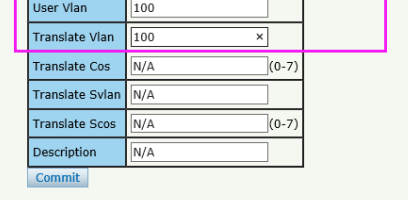

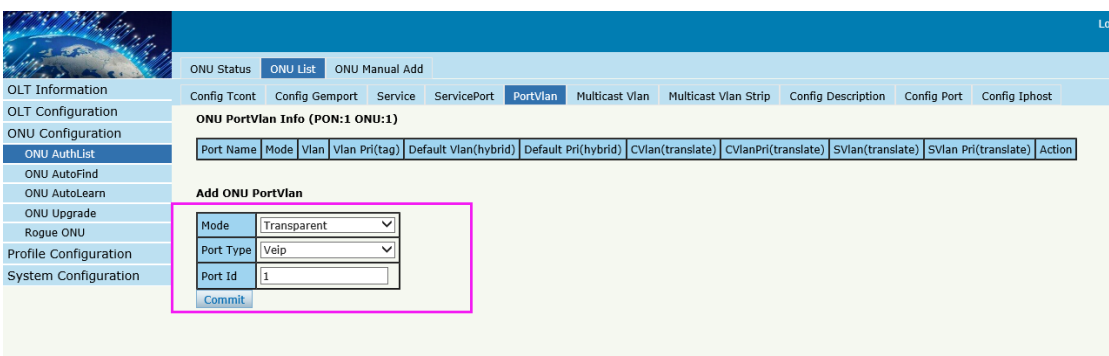

#### By ONU web --------------

If DHCP mode

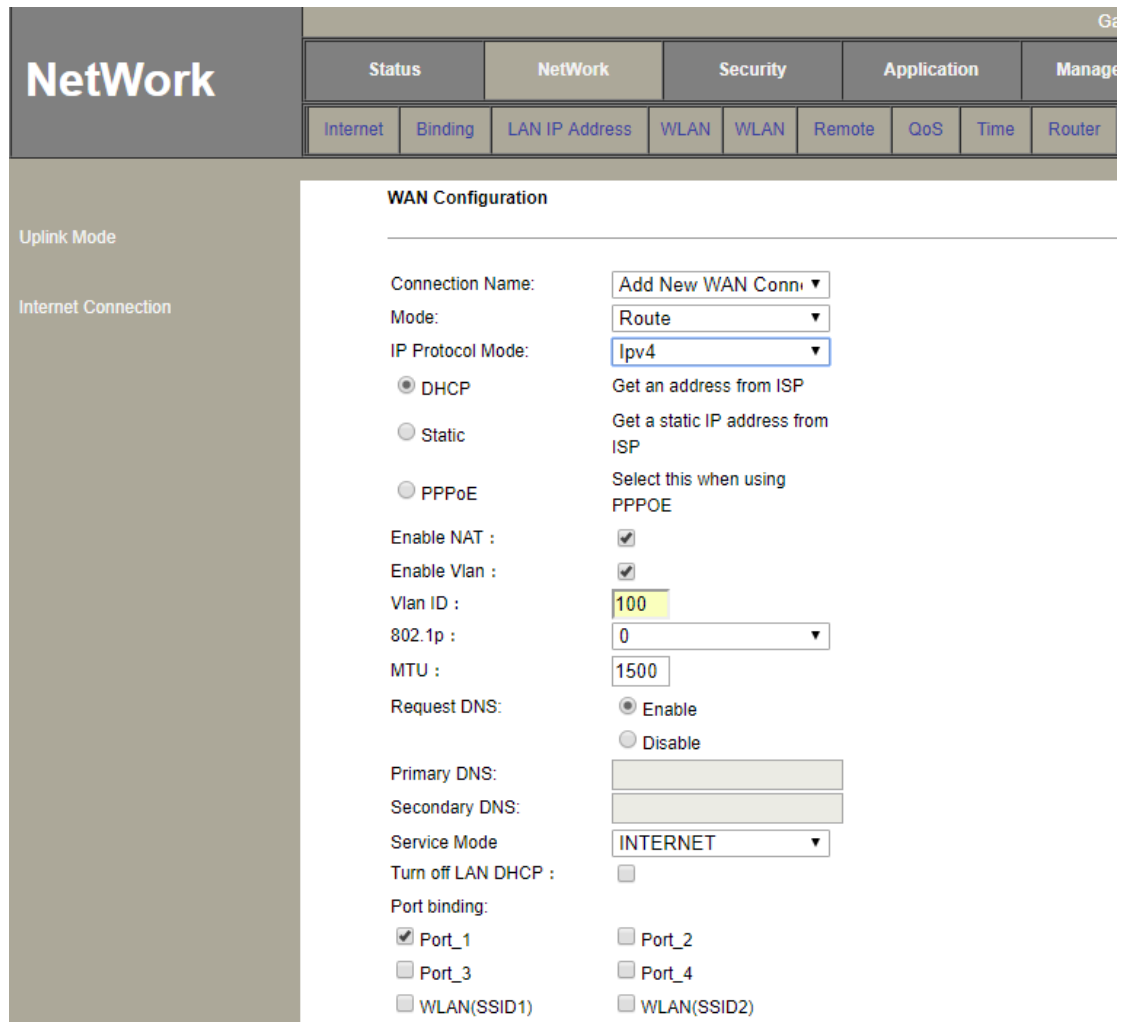

#### The connection status

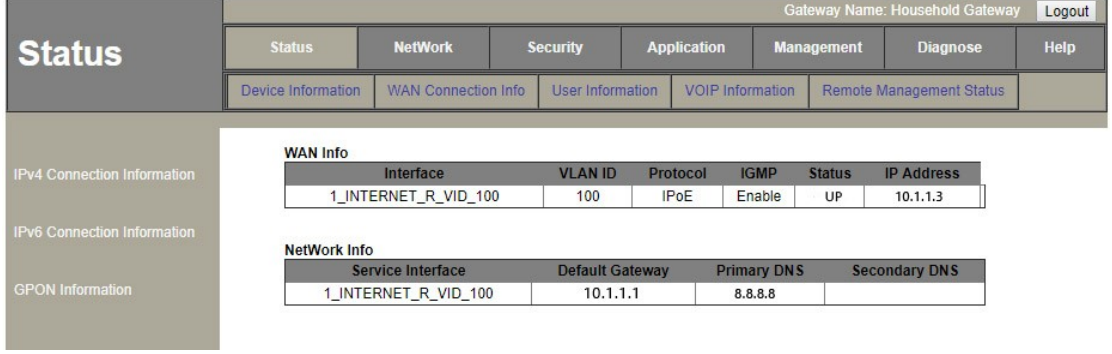

#### If PPPoE mode

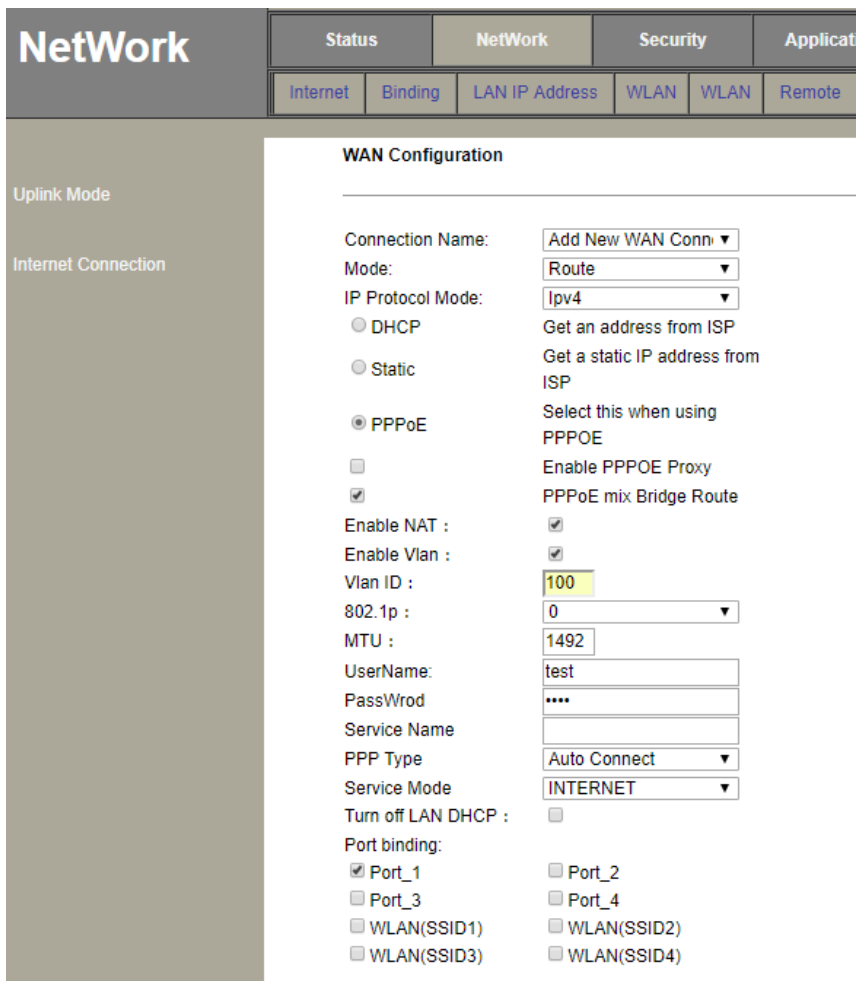

The connection status

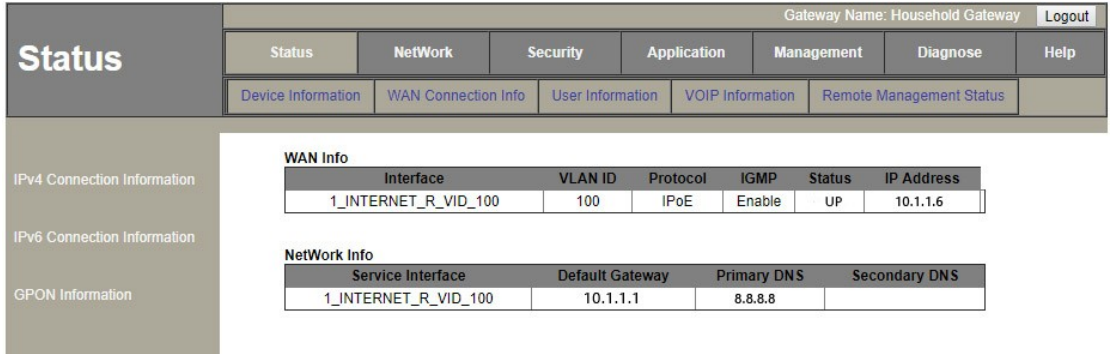

If Static mode

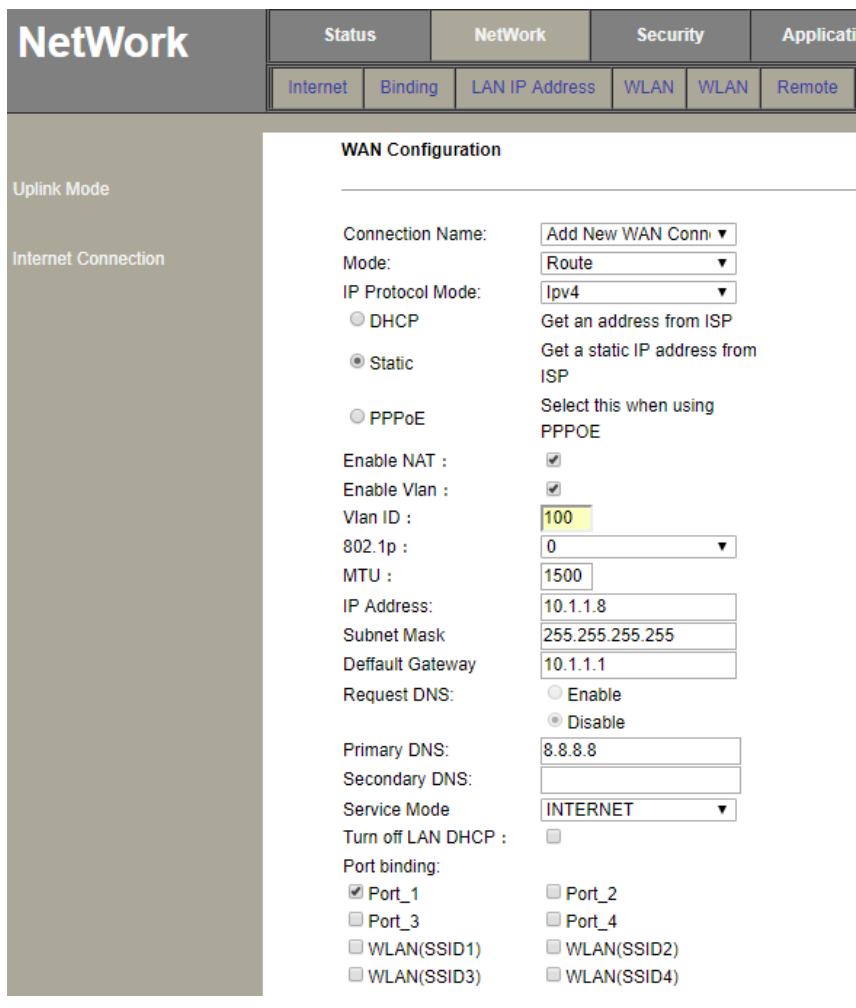

#### The connection status

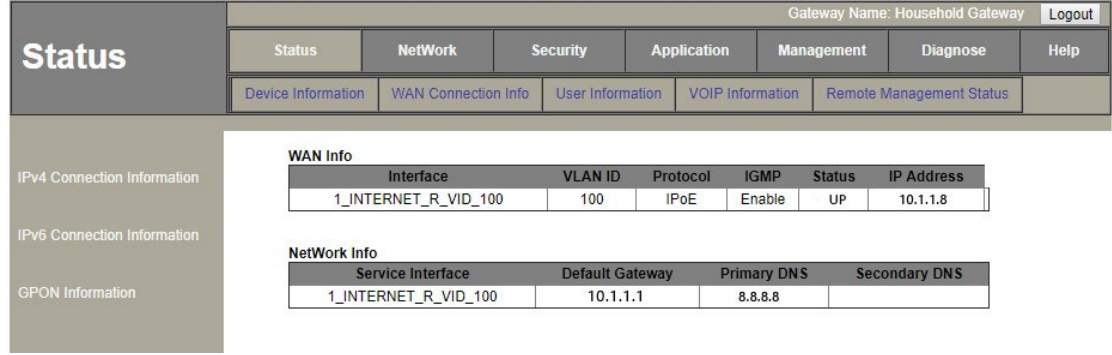

WiFi

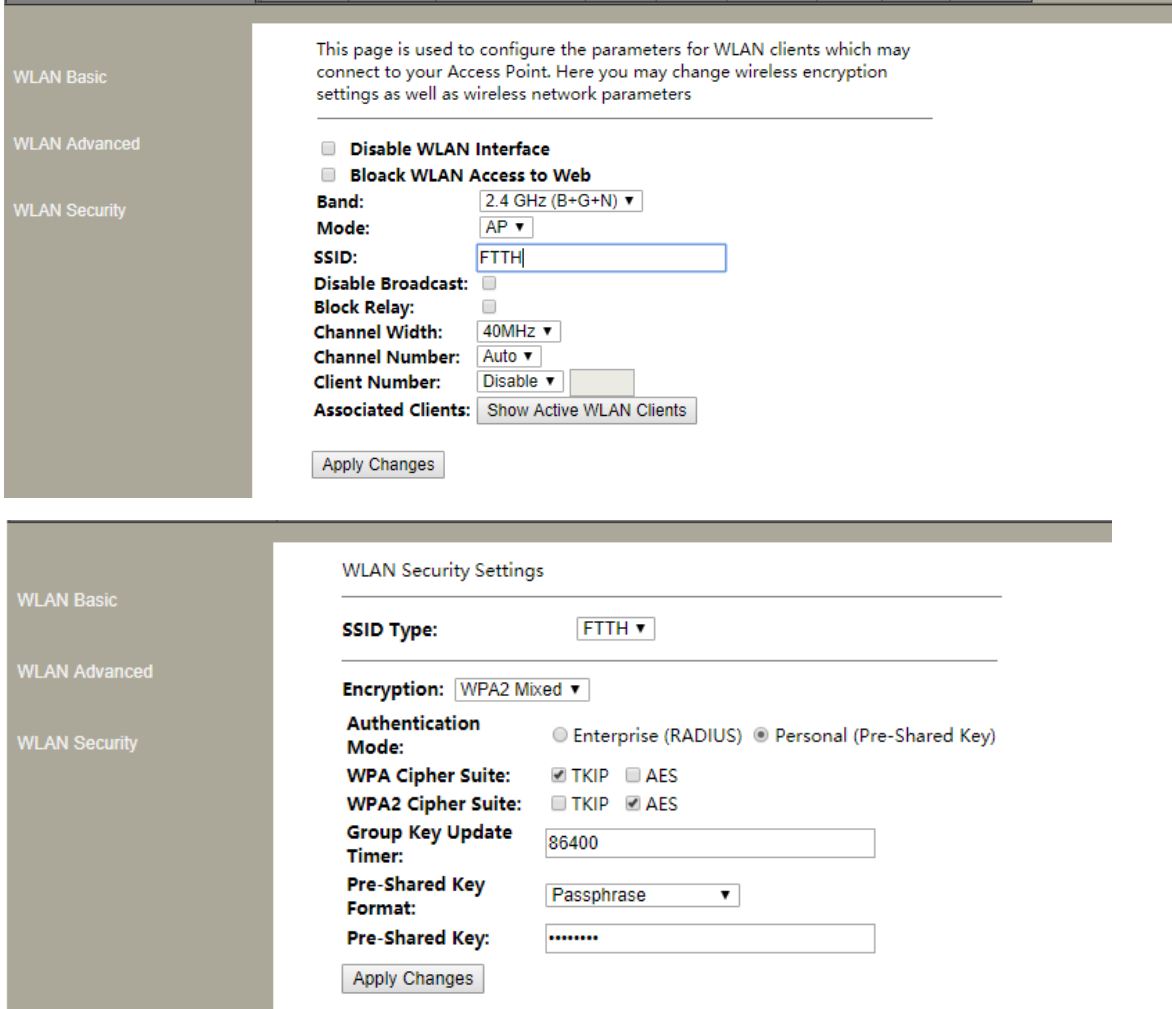

# **Case 5 HGU Router --VoIP**

## Network Diagram

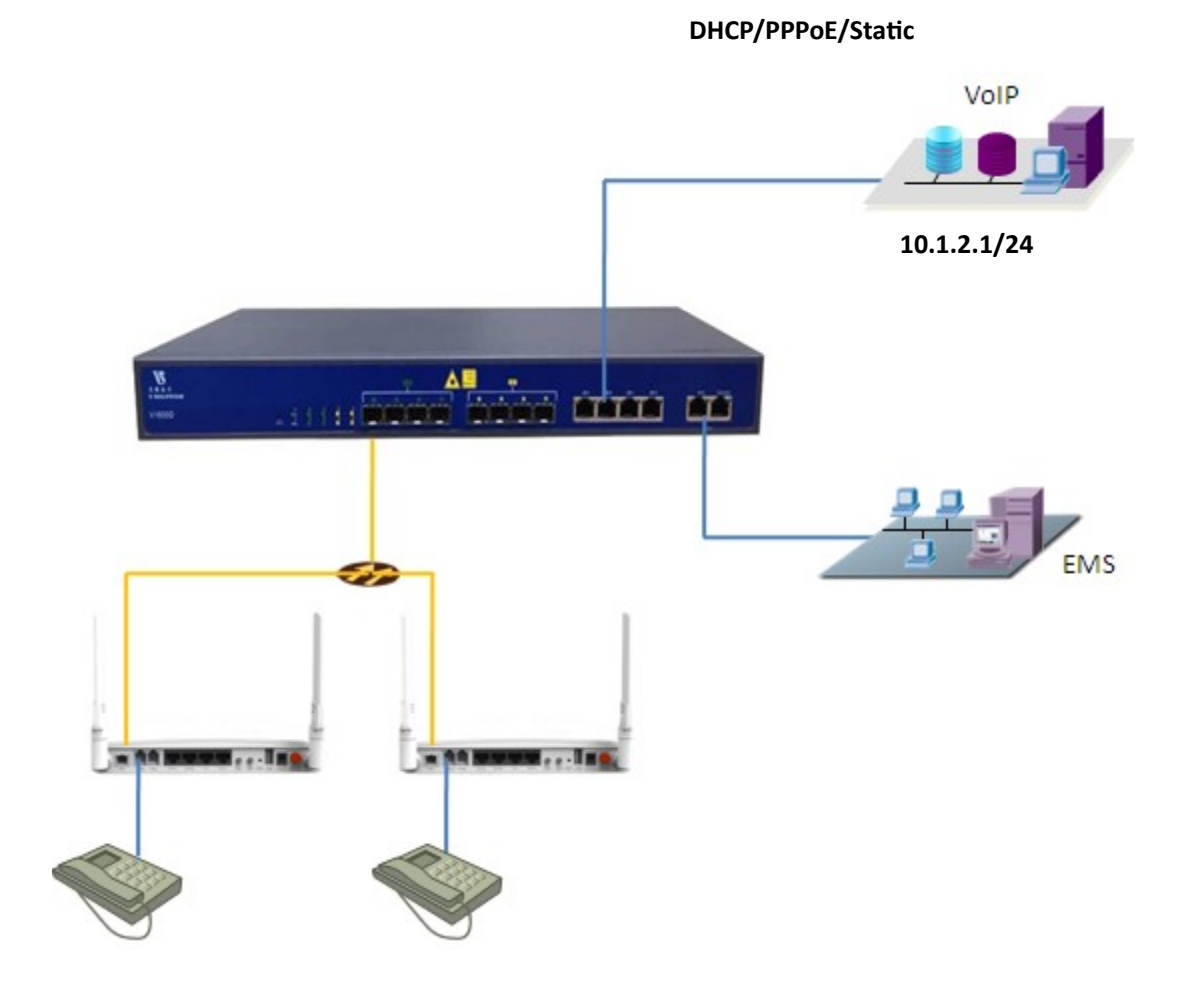

## Planning Data

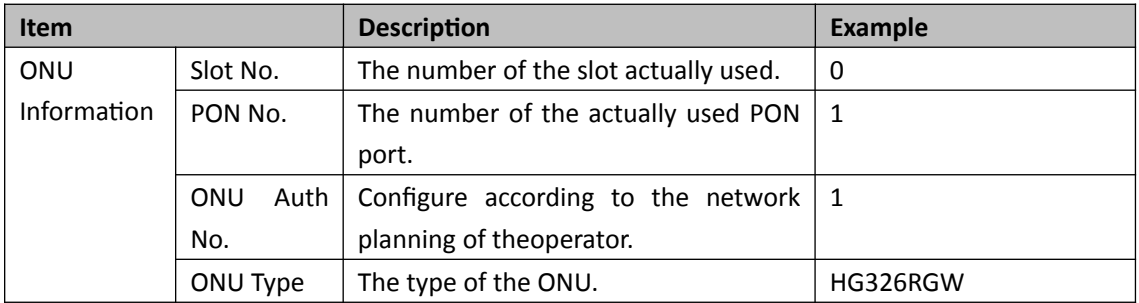

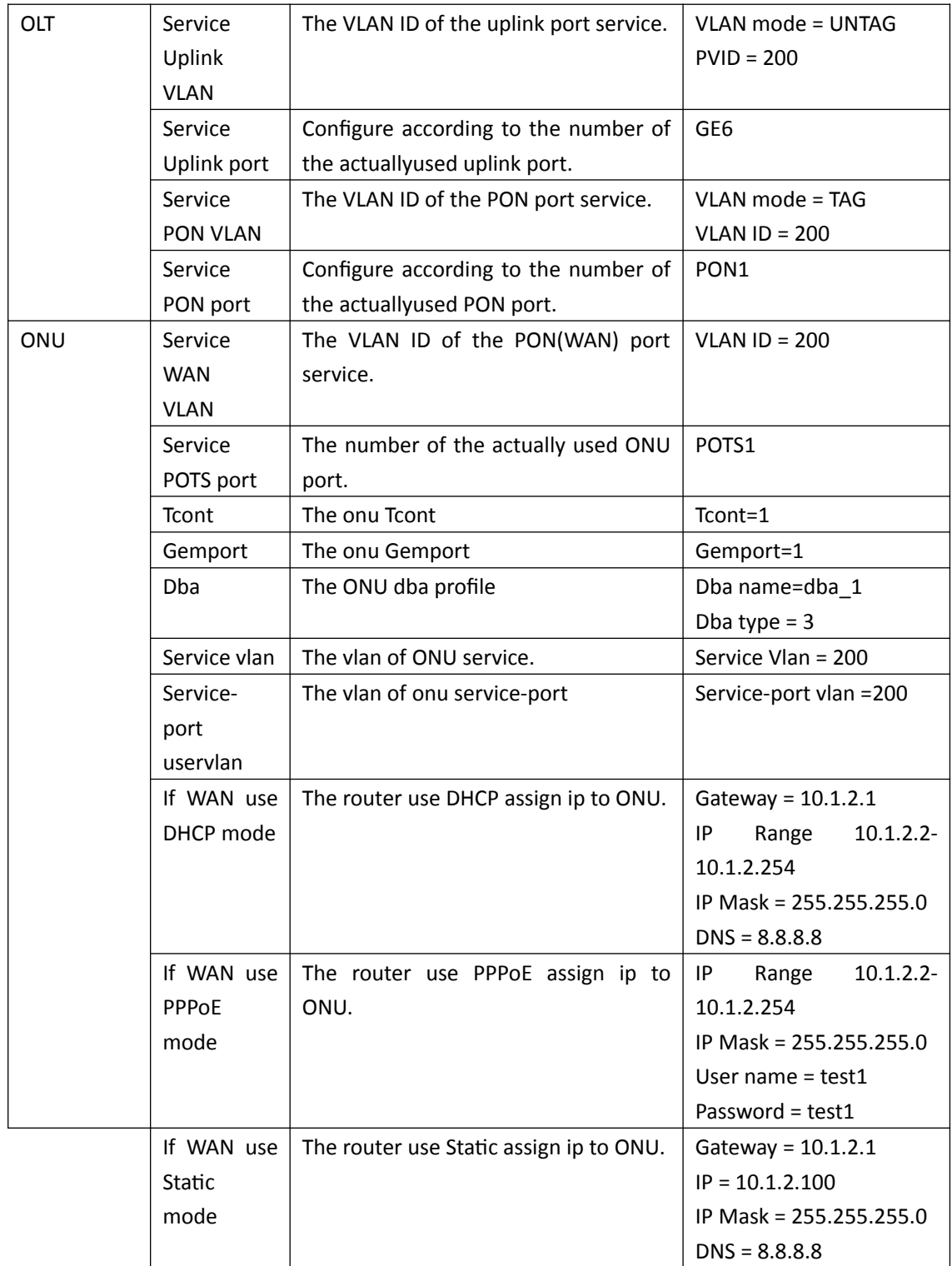

# Configuring the OLT

**By CLI --------------**

gpon-olt(config)# vlan 200 gpon-olt(config-vlan-200)# exit gpon-olt(config)# interface gigabitethernet 0/6 gpon-olt(config-if-ge0/6)# switchport hybrid vlan 200 untagged gpon-olt(config-if-ge0/6)# switchport hybrid pvid vlan 200 gpon-olt(config-if-ge0/6)# exit

#### **By Web --------------**

#### 1, create a new VLAN

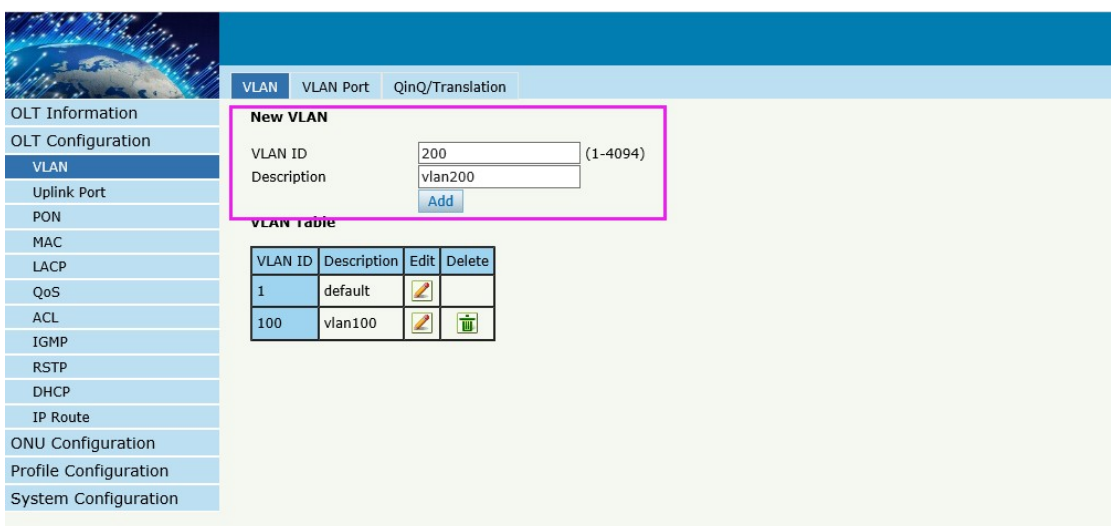

### 2.configure GE VLAN mode

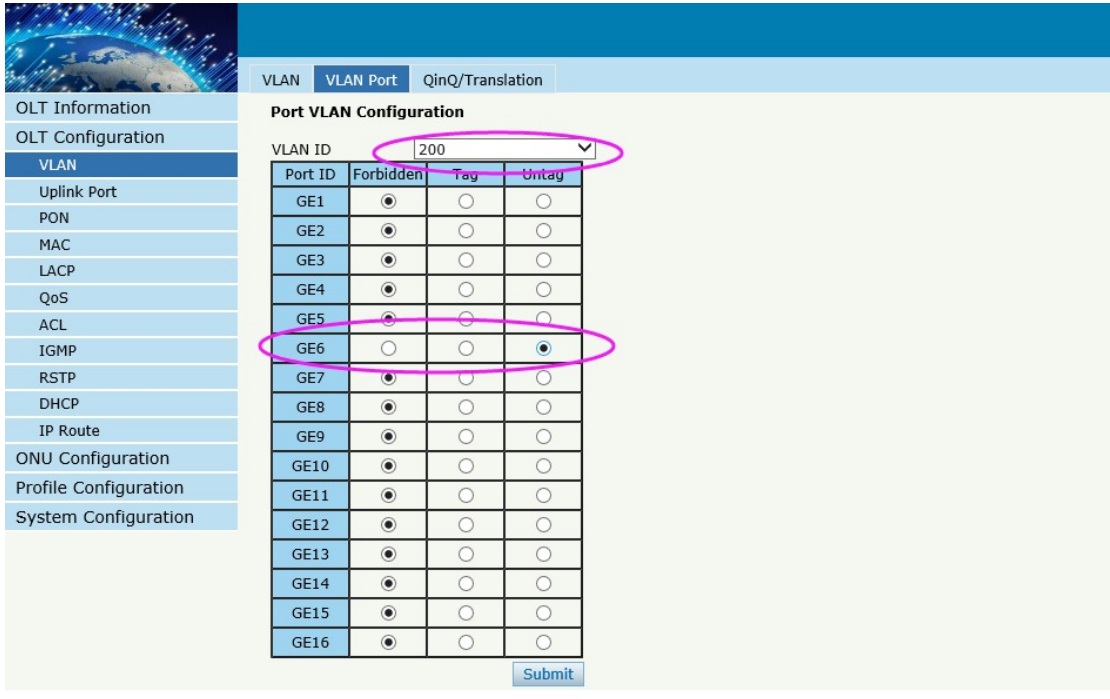

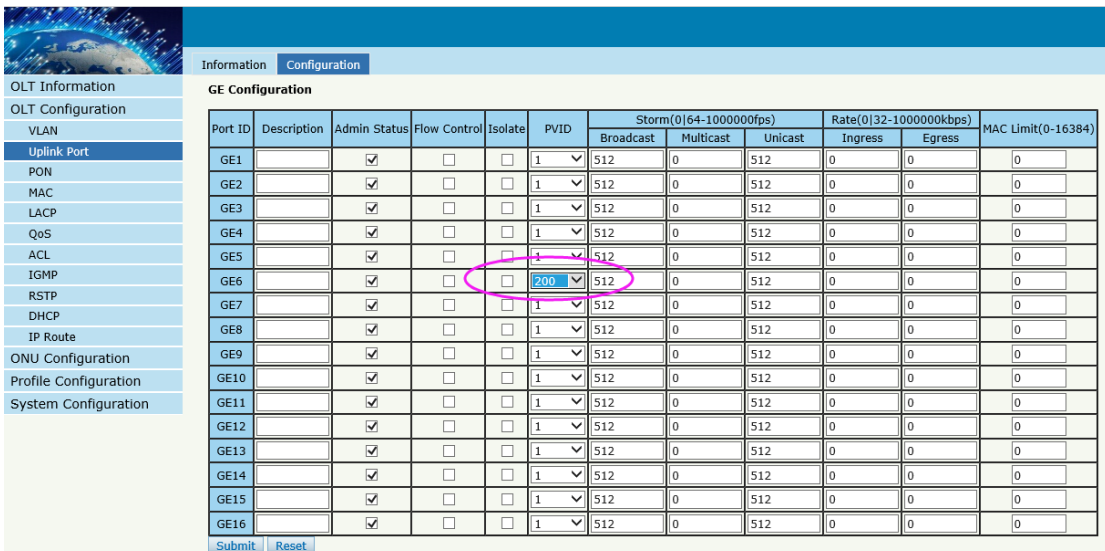

## Configuring the ONU

#### **By CLI --------------**

gpon-olt(config-pon-0/1)# onu 1 tcont 1 dba dba\_1

gpon-olt(config-pon-0/1)# onu 1 gemport 2 tcont 1

gpon-olt(config-pon-0/1)# onu 1 service 1 gemport 2 vlan 200

gpon-olt(config-pon-0/1)# onu 1 service-port 1 gemport 2 uservlan 200 to 200 transparent

#### **By web --------------**

### Configure ONU

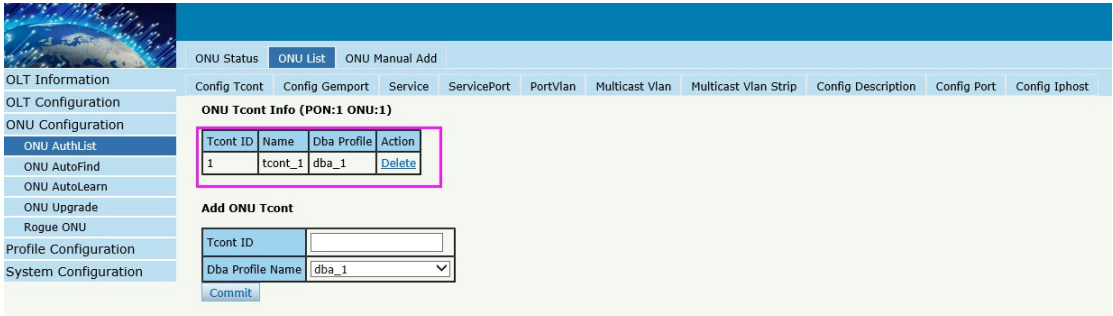

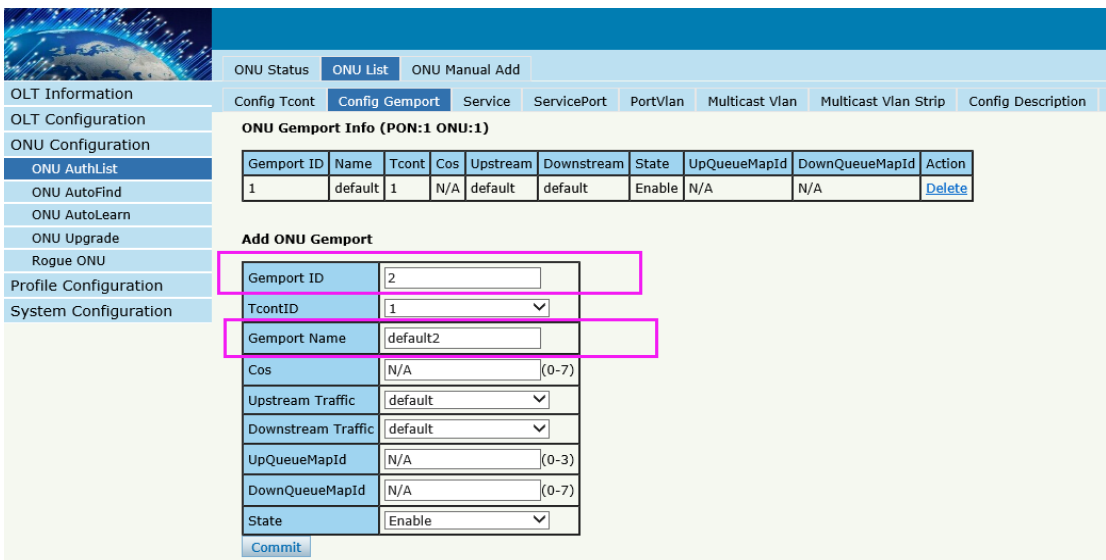

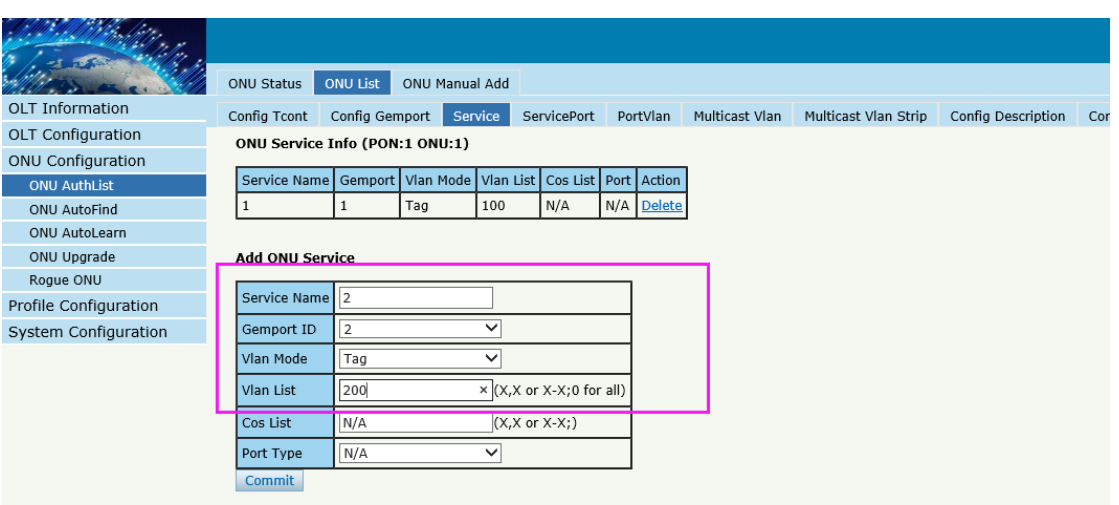

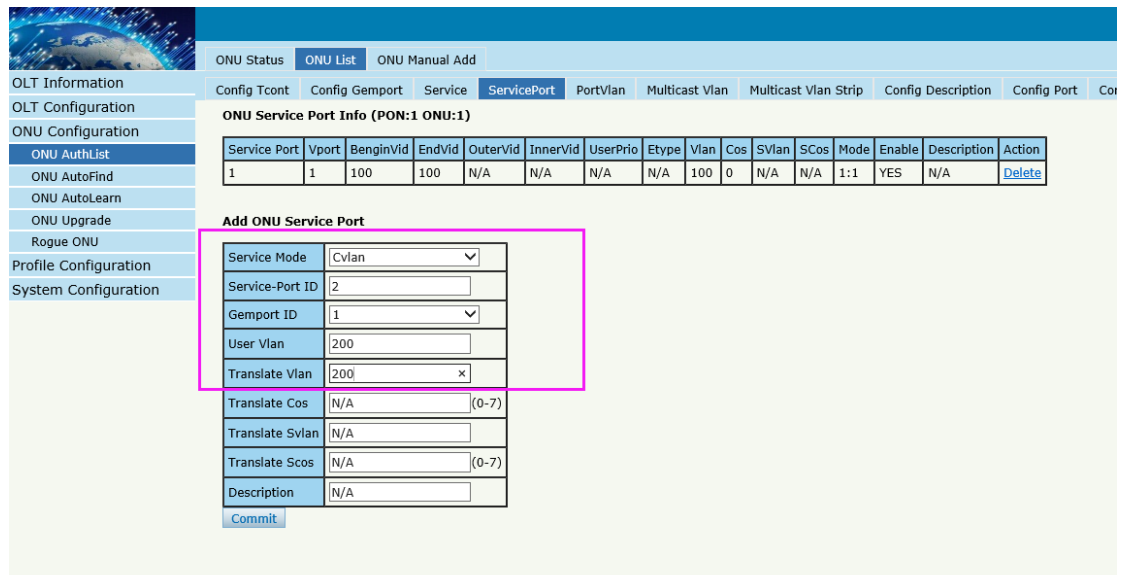

### By ONU web --------------

### If DHCP mode

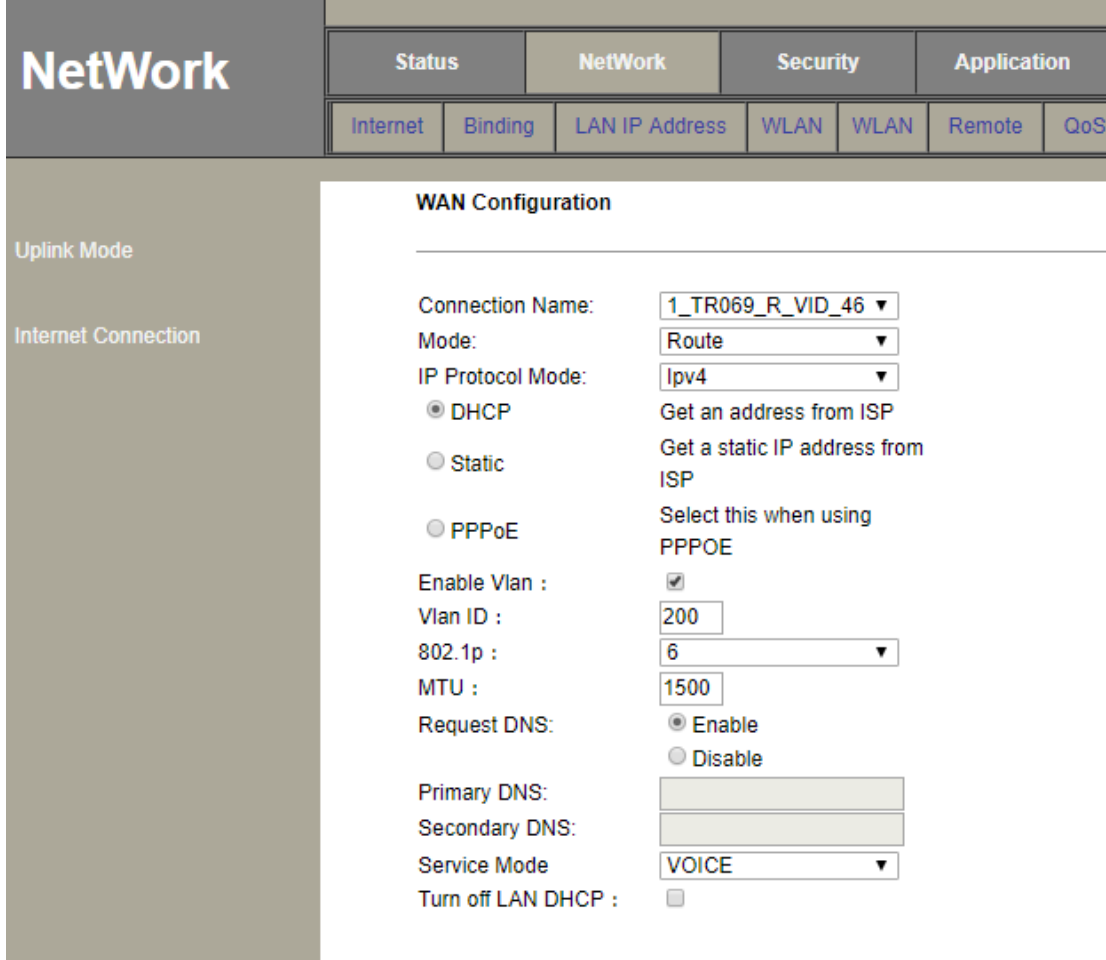

The connection status

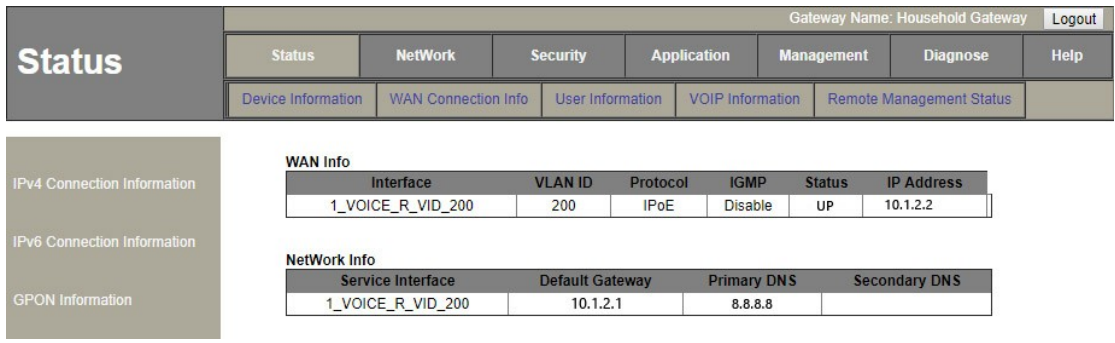

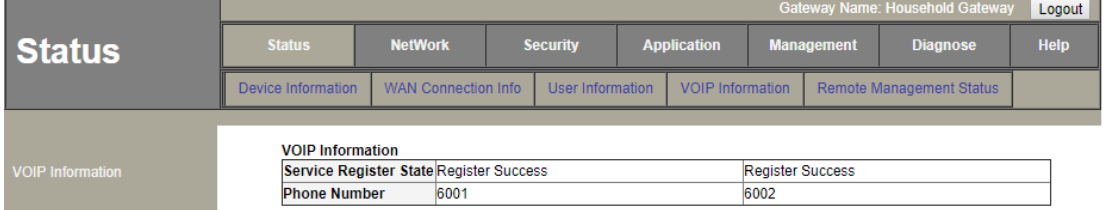

If PPPoE mode

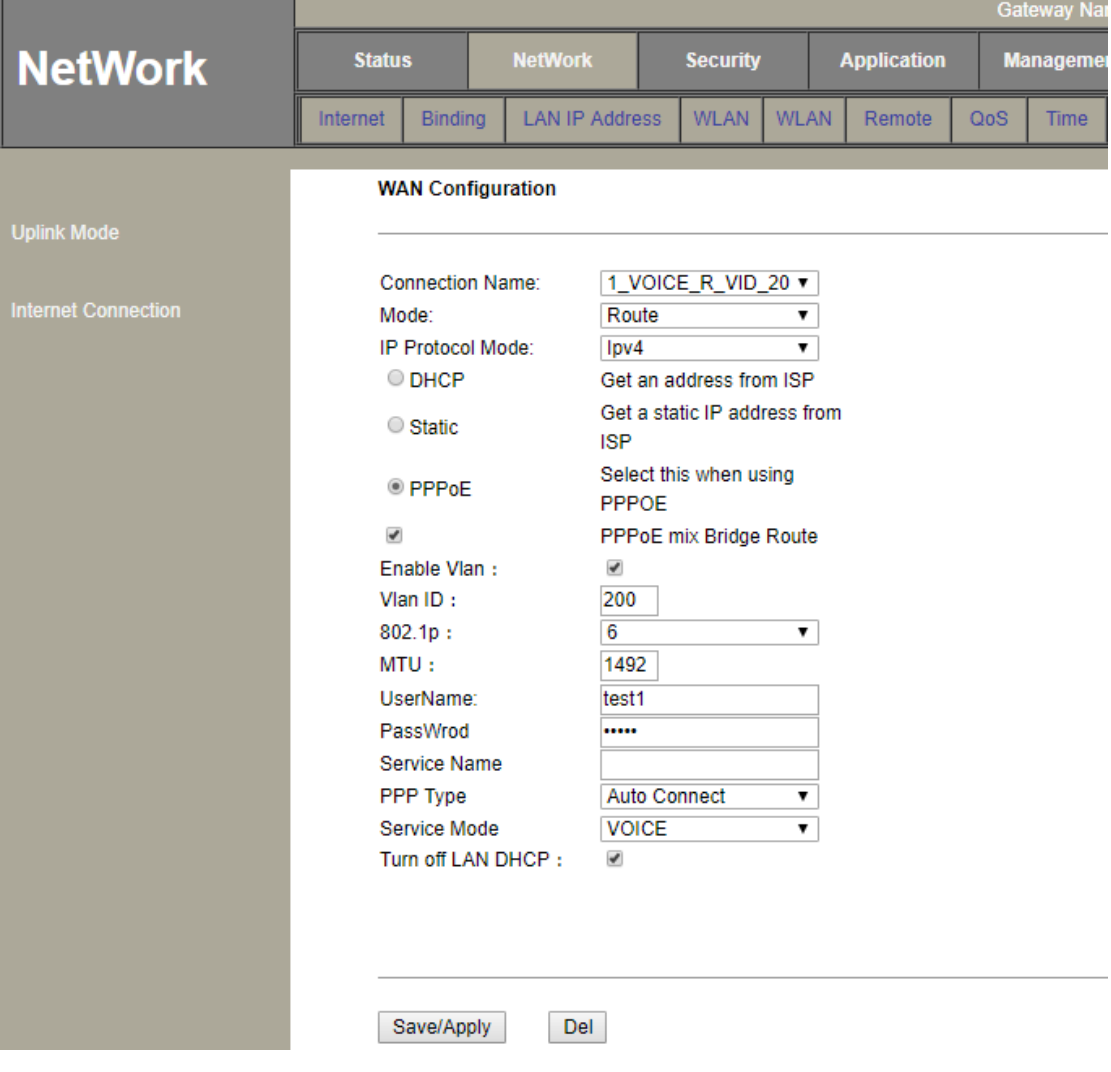

The connection status

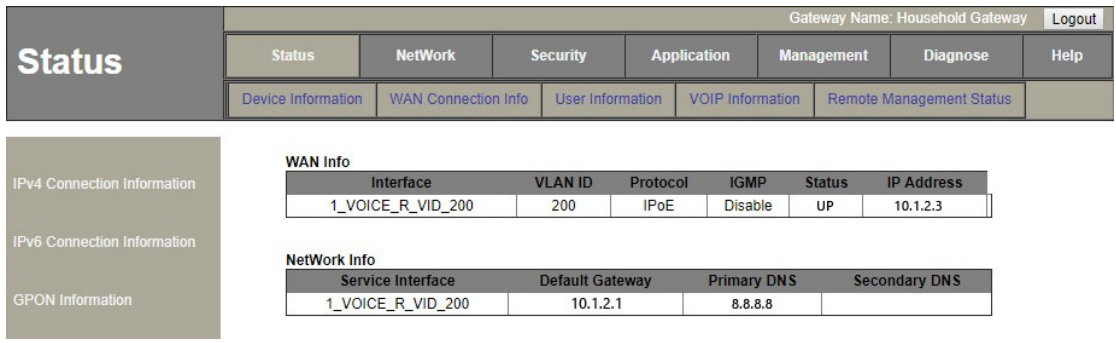

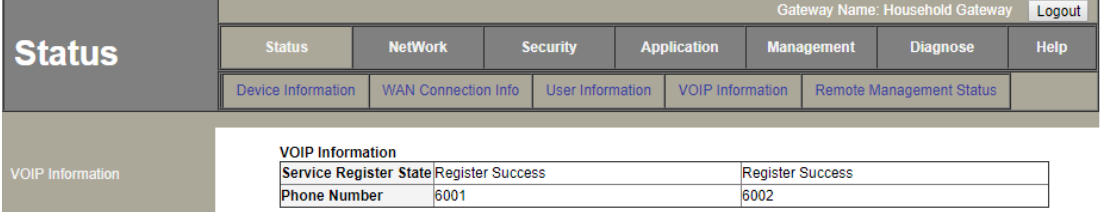

**Continued by Company of the Continued Property** 

#### If Static mode

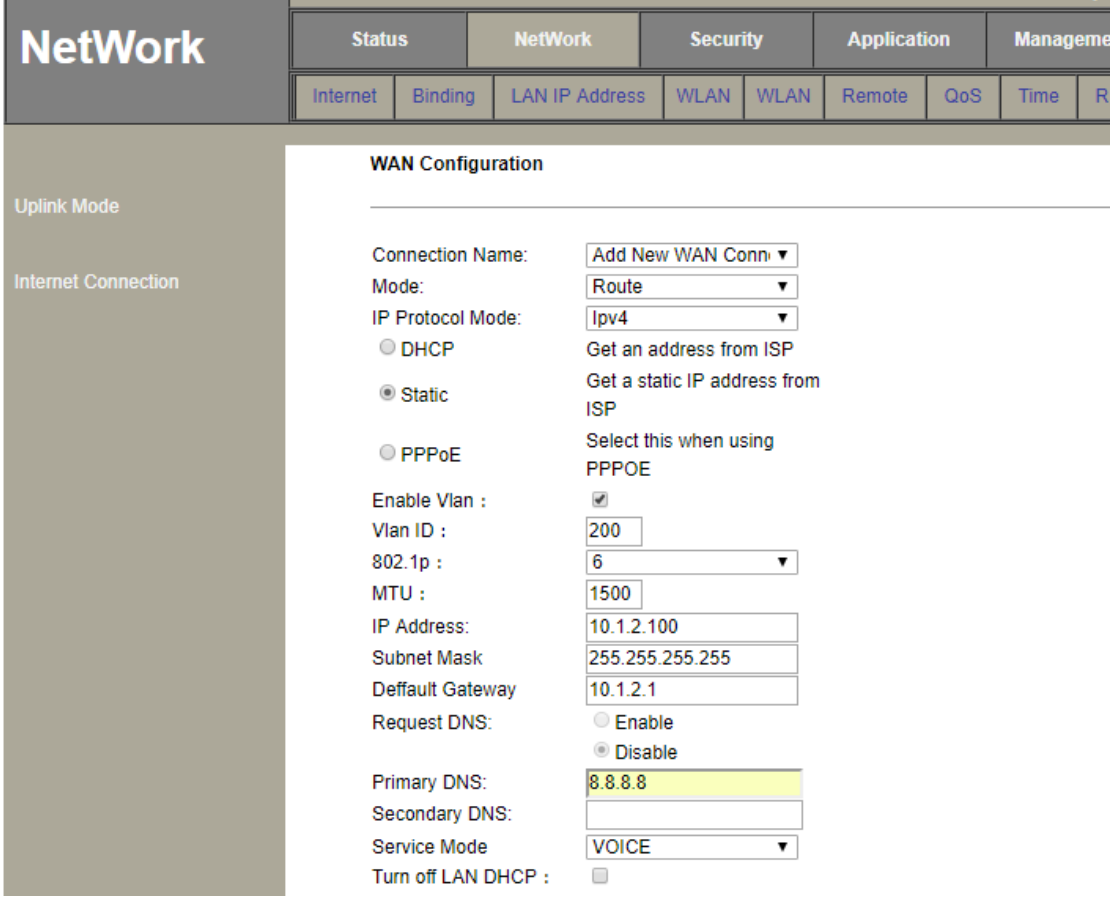

The connection status

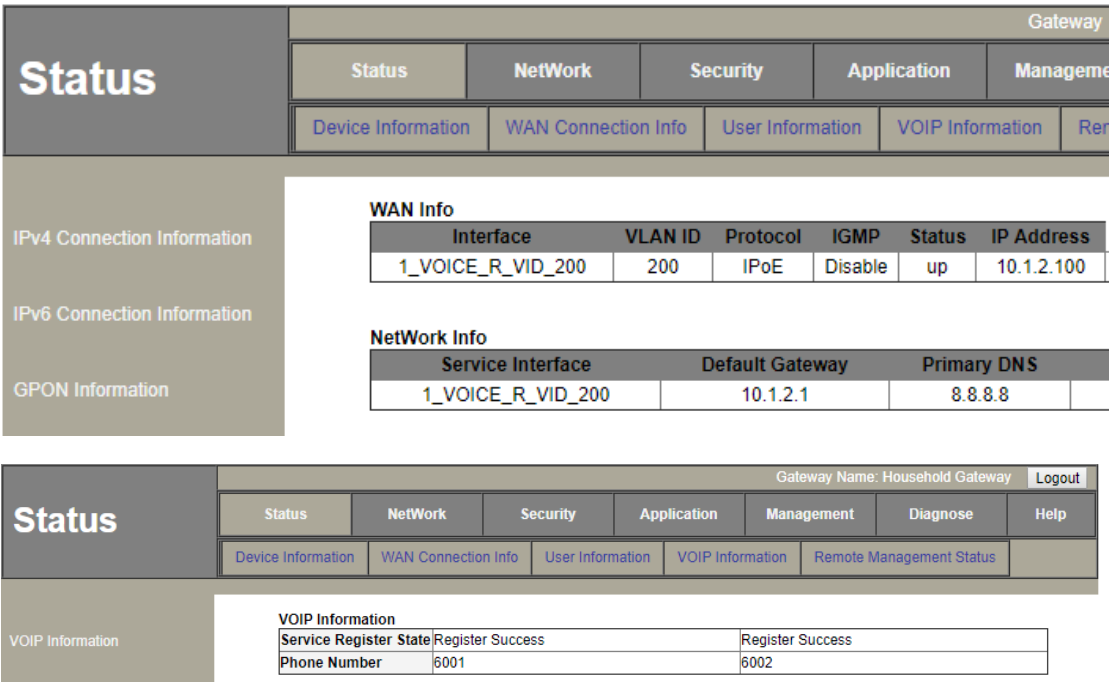

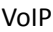

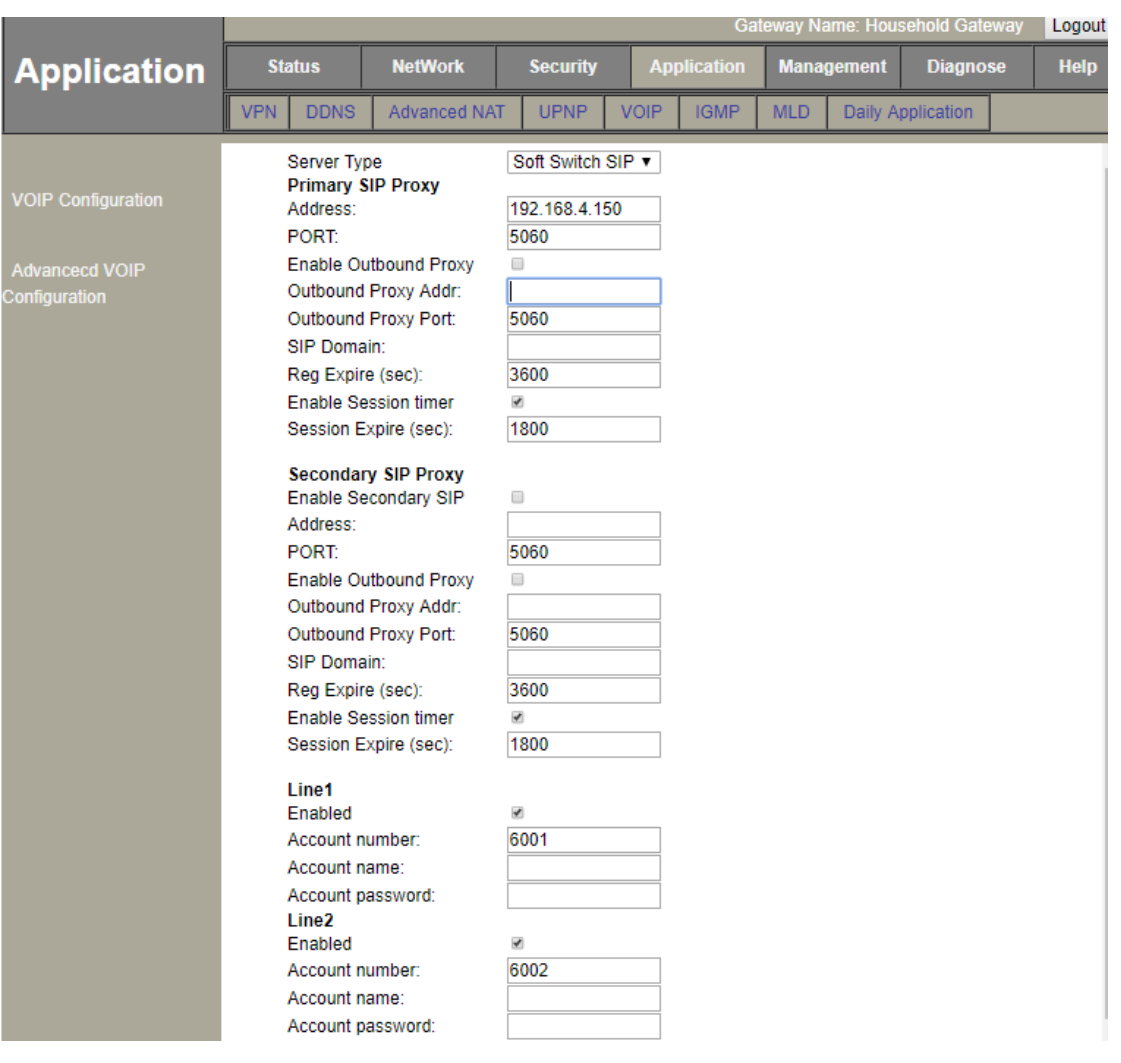

# **Case 6 HGU Bridge --IPTV**

# Network Diagram

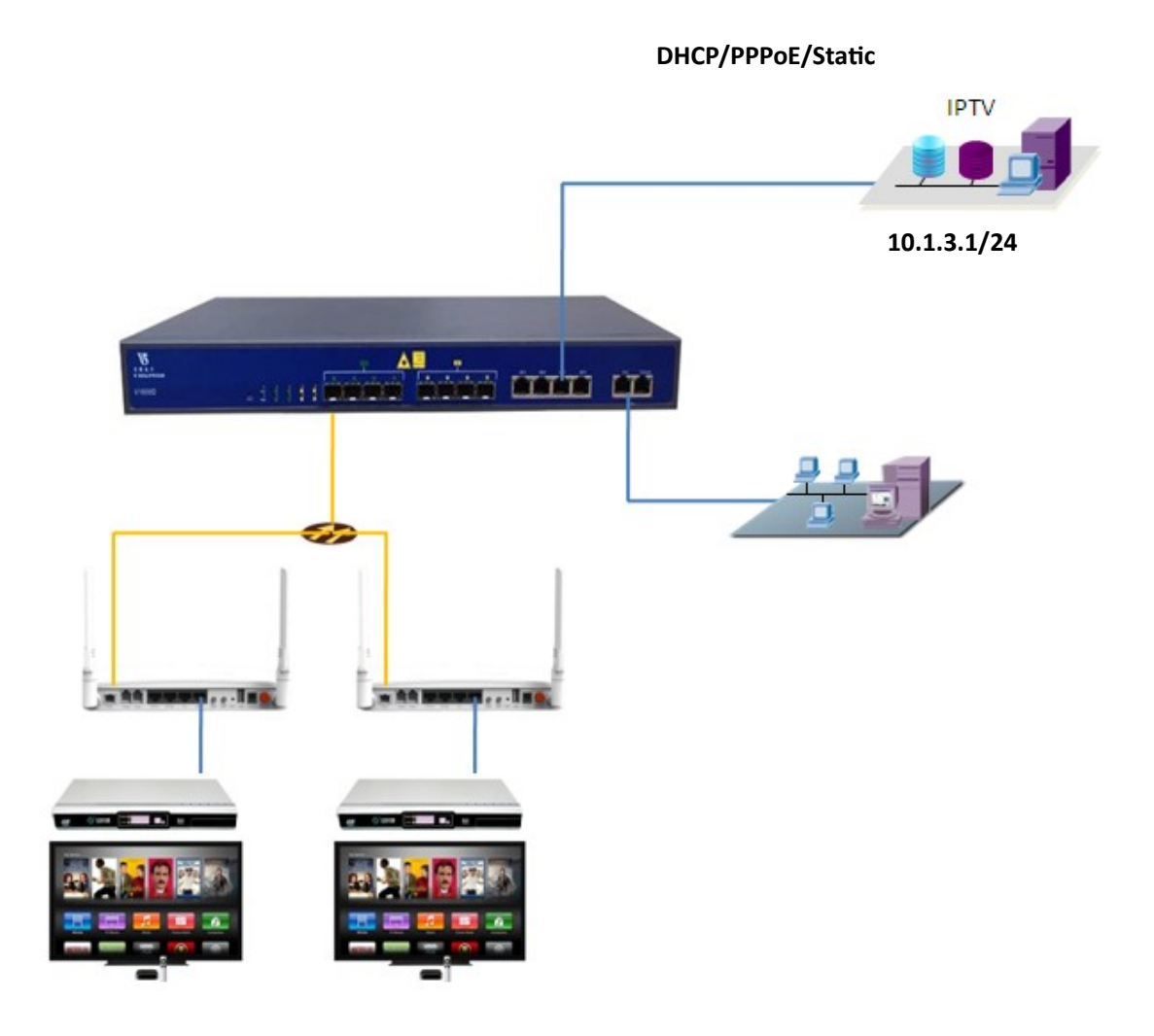

## Planning Data

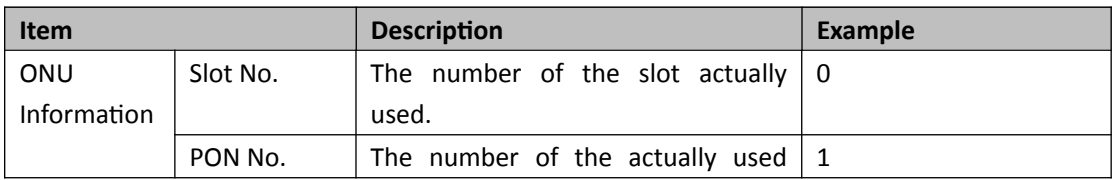

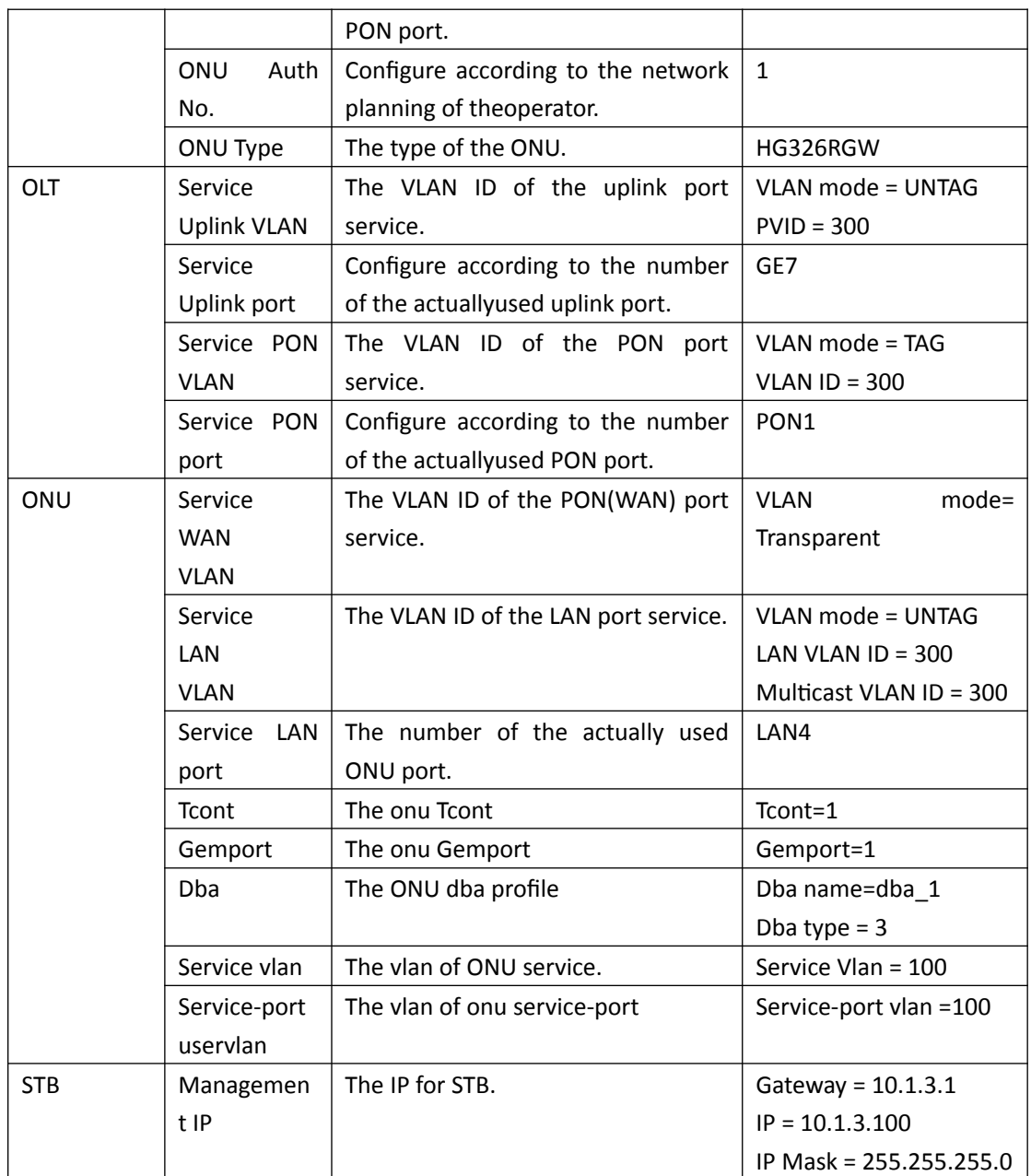

# Configuring the OLT

**By CLI --------------**

gpon-olt(config)# vlan 300

gpon-olt(config-vlan-100)# exit

gpon-olt(config)# interface gigabitethernet 0/7

gpon-olt(config-if-ge0/7)# switchport hybrid vlan 300 untagged gpon-olt(config-if-ge0/7)# switchport hybrid pvid vlan 300 gpon-olt(config-if-ge0/7)# exit gpon-olt(config)# ip igmp snooping enable gpon-olt(config)# ip igmp snooping general-query-packet enable gpon-olt(config)# ip igmp snooping mrouter vlan 300 interface gigabitethernet 0/7 gpon-olt(config)#ip igmp snooping mvlan 300 unknown-multicast drop igmp trap-to-cpu gpon-olt(config)# interface gpon 0/1 gpon-olt(config-pon-0/1)# ip igmp snooping user-vlan 300 group-vlan 300 tagged

**By web --------------**

1\create a new VLAN for IGMP

gpon-olt(config-pon-0/1)# exit

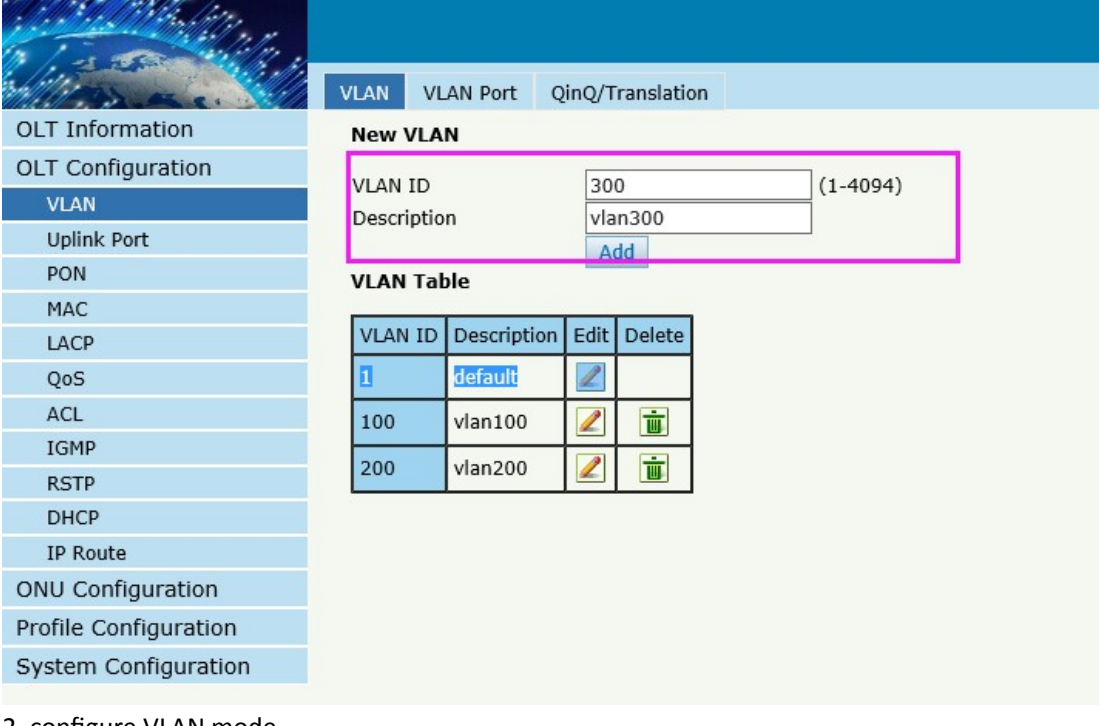

2, configure VLAN mode

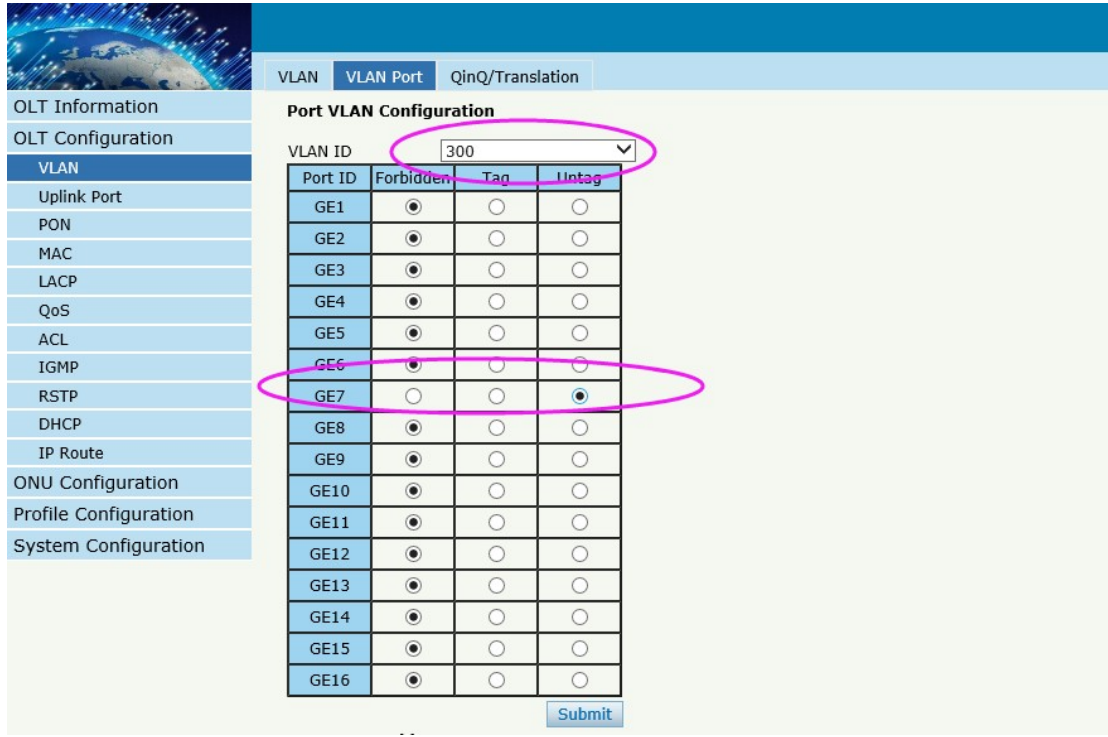

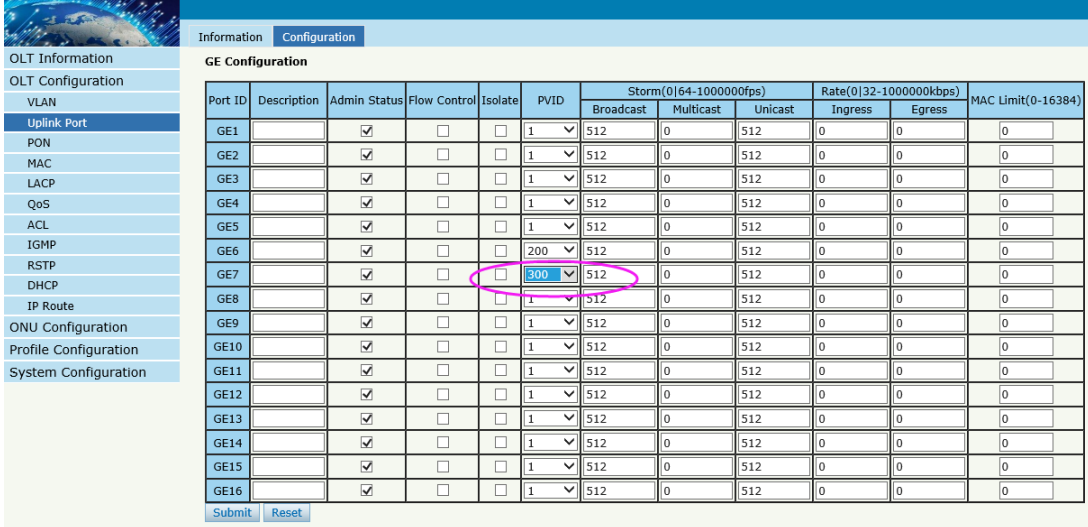

3,enable IGMP snooping function

William William Love

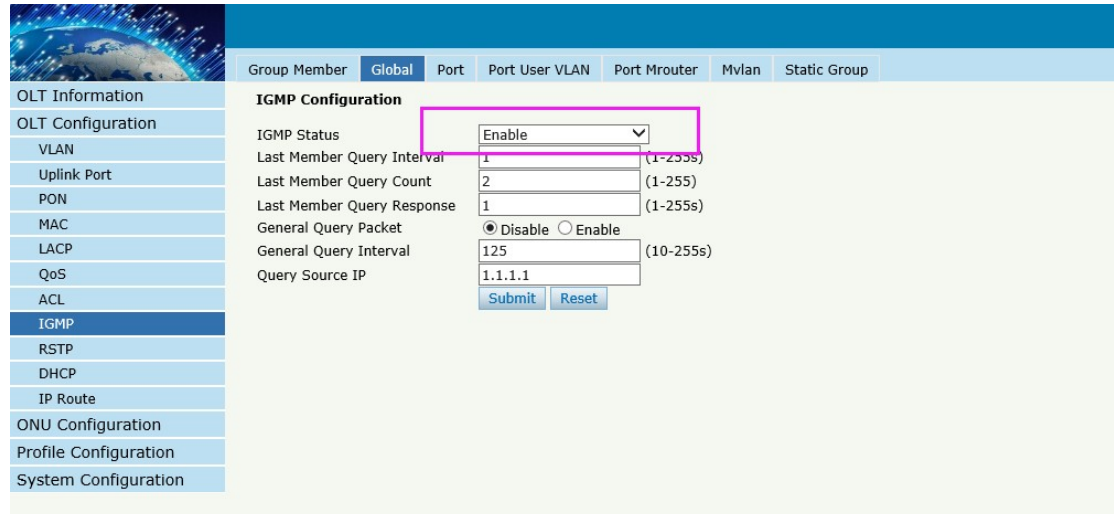

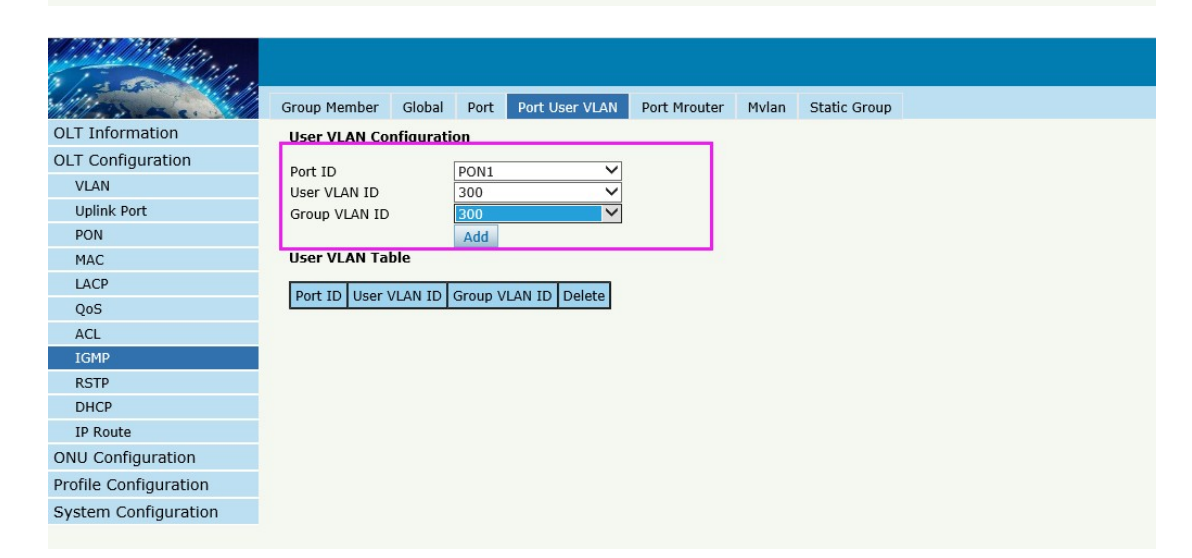

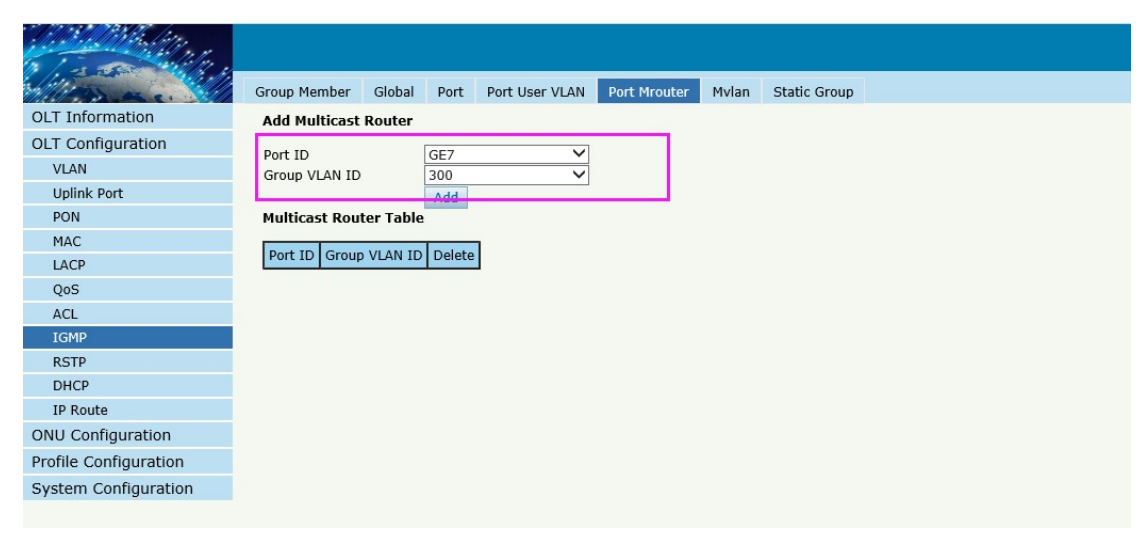

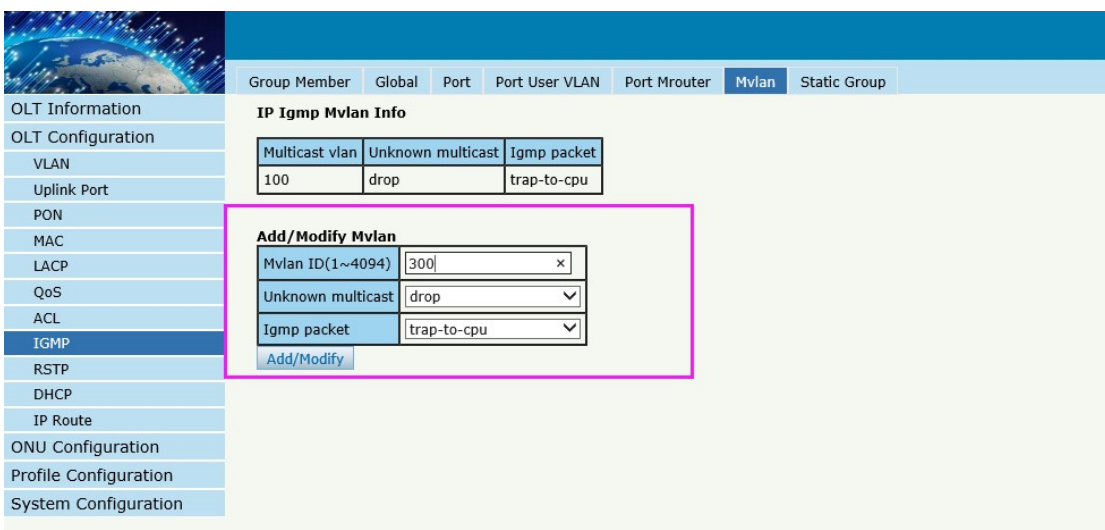

### Configuring the ONU

#### **By CLI --------------**

pon-olt(config)# interface gpon 0/1

gpon-olt(config-pon-0/1)# onu 1 tcont 1 dba dba\_1

gpon-olt(config-pon-0/1)# onu 1 gemport 3 tcont 1

gpon-olt(config-pon-0/1)# onu 1 service 1 gemport 3 vlan 300

gpon-olt(config-pon-0/1)# onu 1 service-port 1 gemport 3 uservlan 300 to 300 transparent

gpon-olt(config-pon-0/1)# onu 1 mvlan 300

gpon-olt(config-pon-0/1)# onu 1 mvlan tag-strip eth 1

gpon-olt(config-pon-0/1)# exit

**By web --------------**

Configure ONU

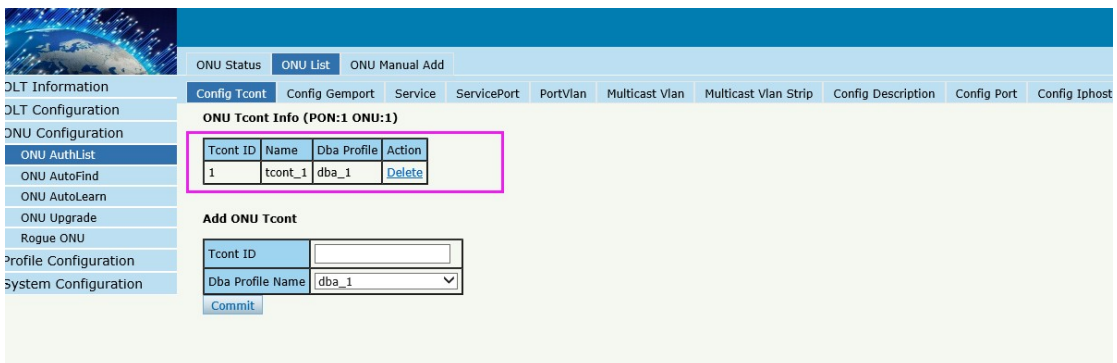

### .<br>Willia

#### ONU Status ONU List ONU Manual Add

ONU Gemport Info (PON:1 ONU:1)

OLT Information OLT Configuration ONU Configuration ONU AuthList ONU AutoFind

ONU AutoLearn ONU Upgrade Rogue ONU

Gemport ID Name Tcont Cos Upstream Downstream State UpQueueMapId DownQueueMapId Action<br>1 1 default 1 N/A default default Finable N/A N/A Delete<br>2 default2 1 N/A default default Finable N/A N/A Delete

Config Tcont Config Gemport Service ServicePort PortVlan Multicast Vlan Multicast Vlan Strip Config Description Config Port Config Ipho

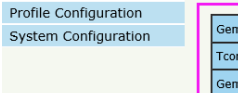

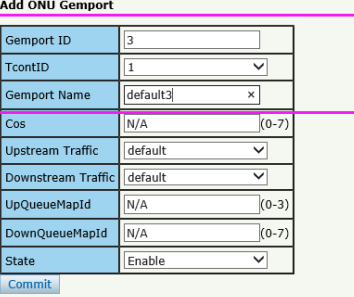

#### <u>Still f</u>old of .<br>1 BS ber ,

**OLT Information** OLT Configuration

ONU AutoFind ONU AutoLearn ONU Upgrade Rogue ONU

#### ONU Status ONU List ONU Manual Add

#### Config Tcont Config Gemport Service ServicePort PortVlan Multicast Vlan Multicast Vlan Strip Config Description Config Port Config Iphost ONU Service Info (PON:1 ONU:1)

ONU Configuration ONU AuthList

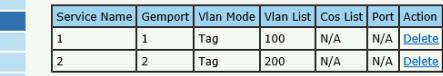

<u> 1950 - Johann John Stone</u>

 $\mathbf{r}$ 

Profile Configuration System Configuration

#### Add ONU Service

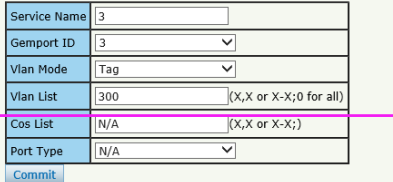
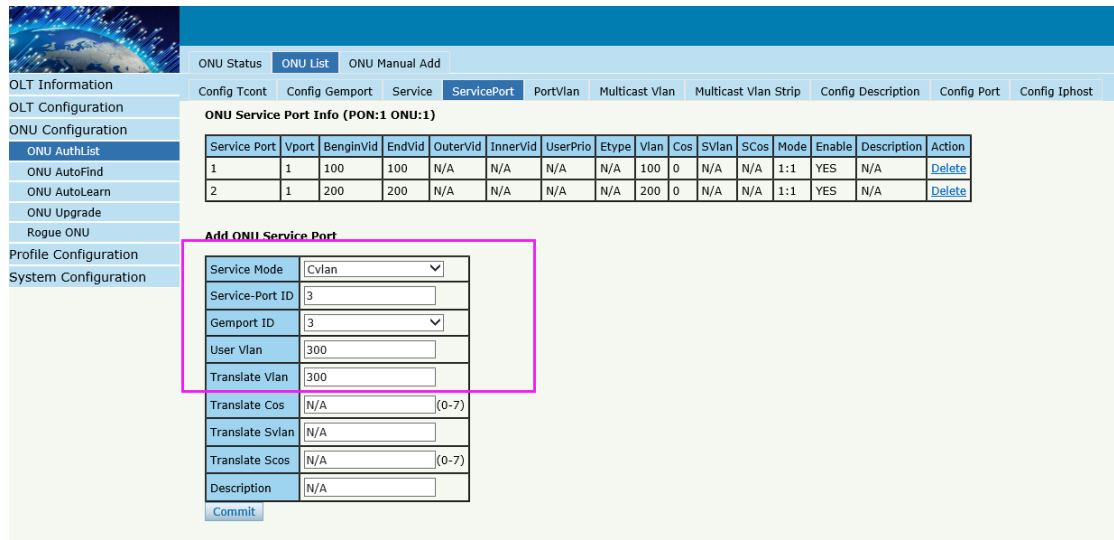

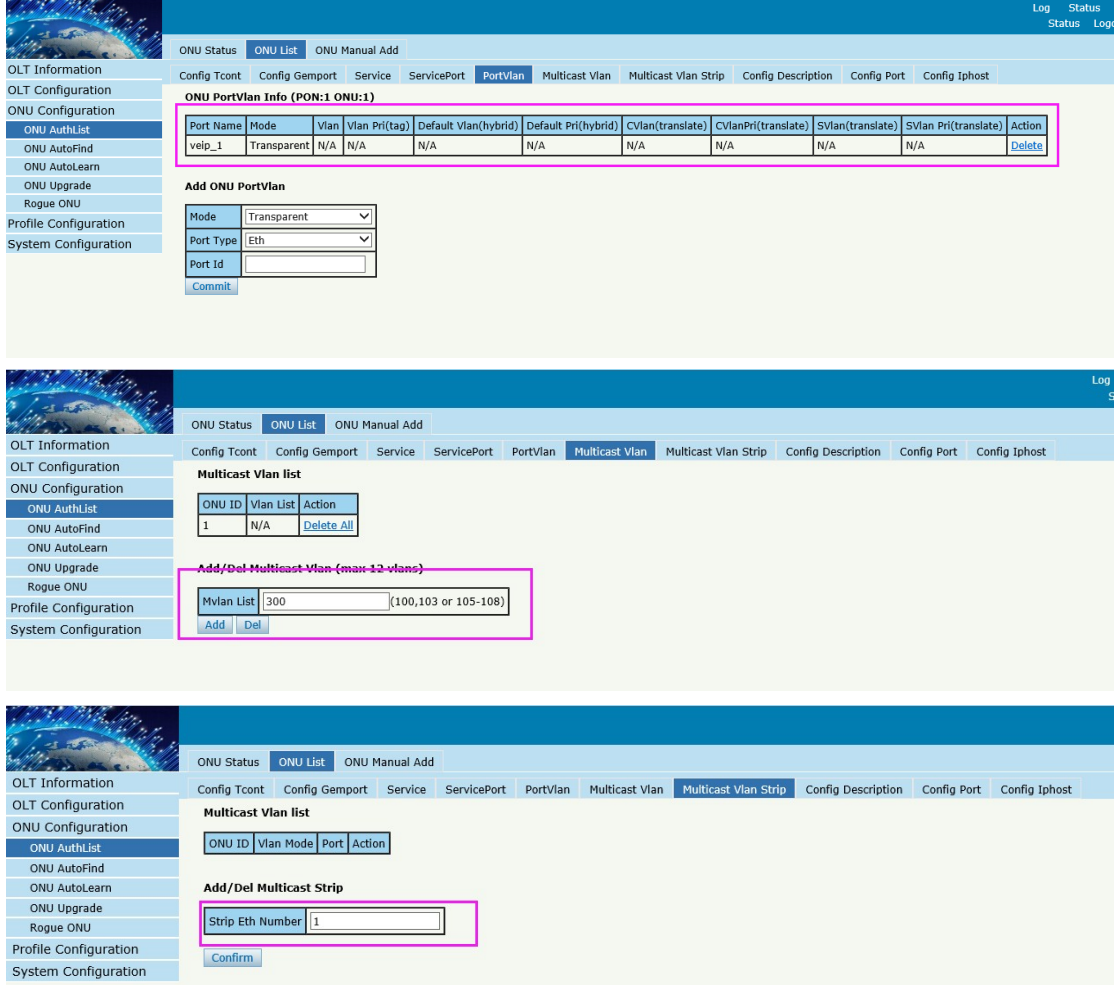

**By ONU web --------------**

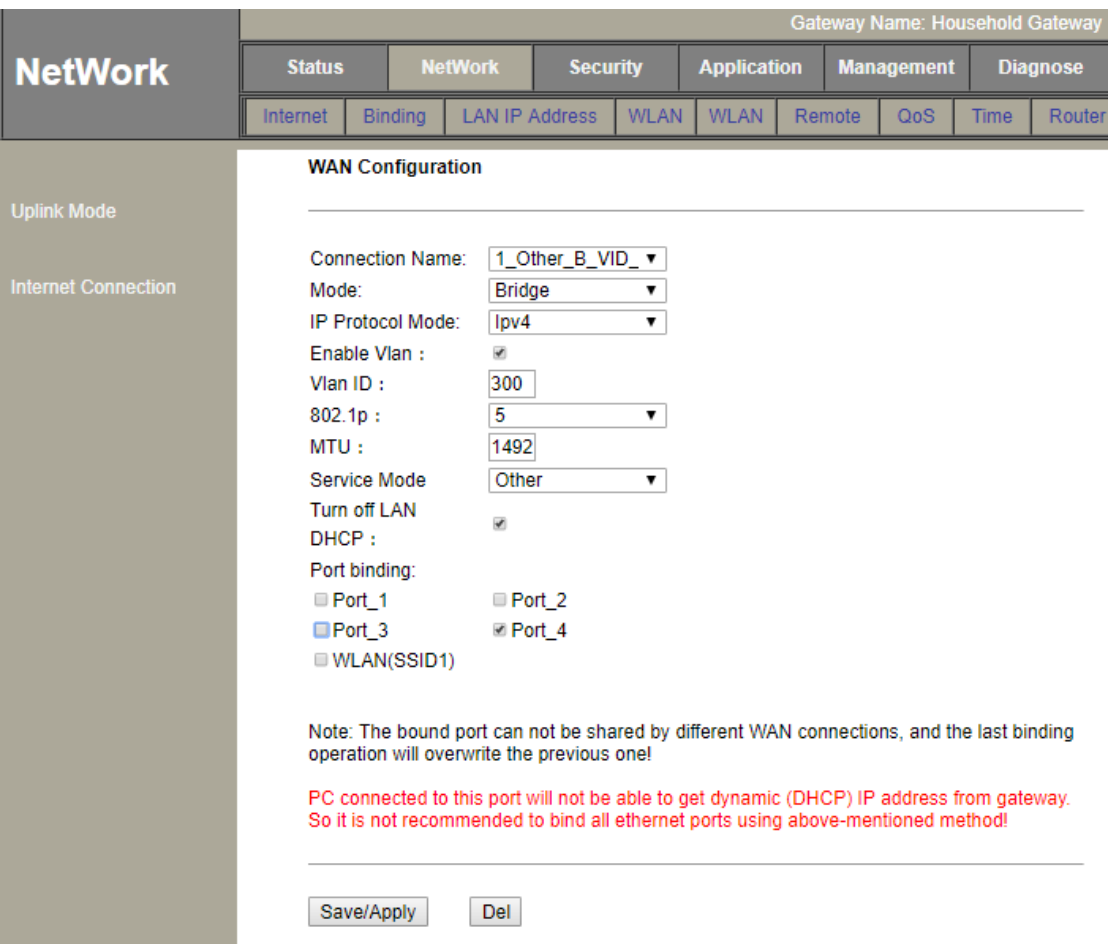